# **8061362**

Measuring

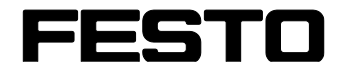

**CP Factory/CP Lab**

Translation of the original operating instructions

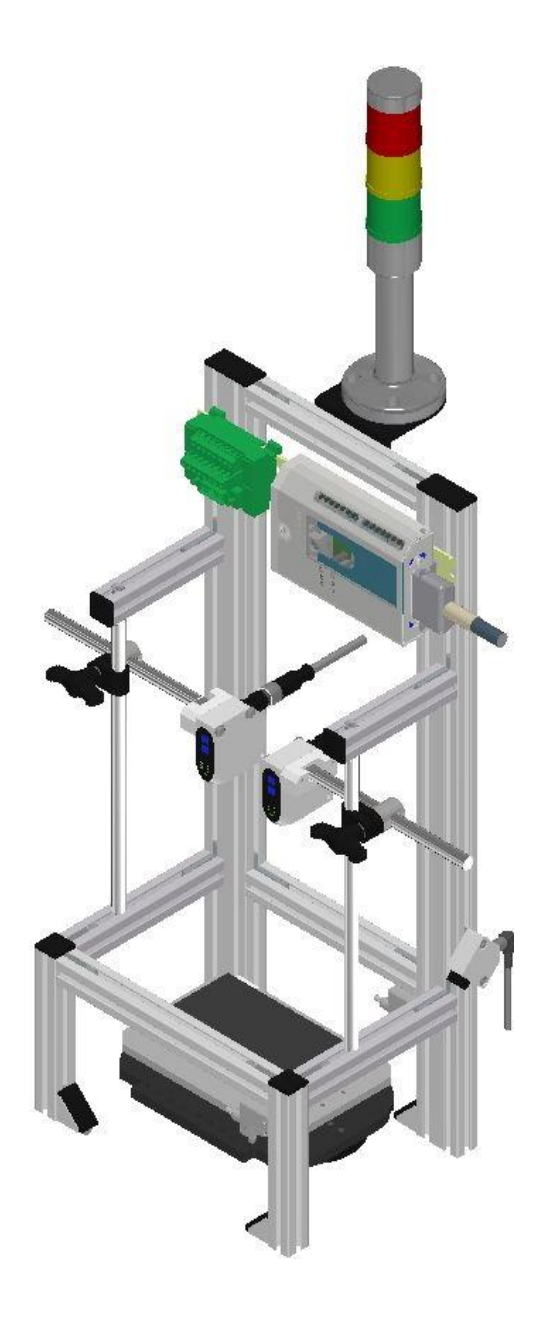

Festo Didactic 8061362 en 11/2020

Order number: 8061362 Revision Level: 11/2020 Authors: Schober, Weiss, Hatalcik Layout: Frank Ebel File Name: CP-AM-MEAS-GB-A005.doc

© Festo Didactic SE, Rechbergstr. 3, 73770 Denkendorf, Germany, 2020

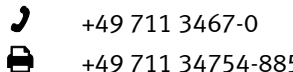

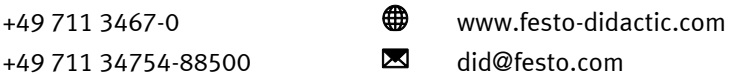

Translation of the original instructions

The reproduction, distribution, and utilization of this document, as well as the communication of its content to others without explicit authorization, is prohibited. Offenders will be held liable for damages. All rights reserved, in particular the right to file patent, utility model and registered design applications.

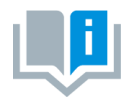

Where only pronouns such as he and him are used in these operating instructions, these pronouns are of course intended to refer to both male and female persons. The use of a single gender (e.g. he, him) should not be construed as gender discrimination; it is intended solely to make the manual easier to read and the formulations easier to understand.

**CAUTION**

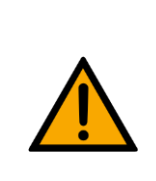

These operating instructions must be available to the user at all times. The operating instructions must be read before commissioning. The safety instructions must be observed.

Non-observance may result in severe personal injury or damage to property.

### **Main document**

Associated documents attached:

Safety instructions concerning transport (print/electronic) Component datasheets (print/electronic) Circuit diagram (print/electronic)

> Festo Didactic 8061362 en 11/2020

# **Contents**

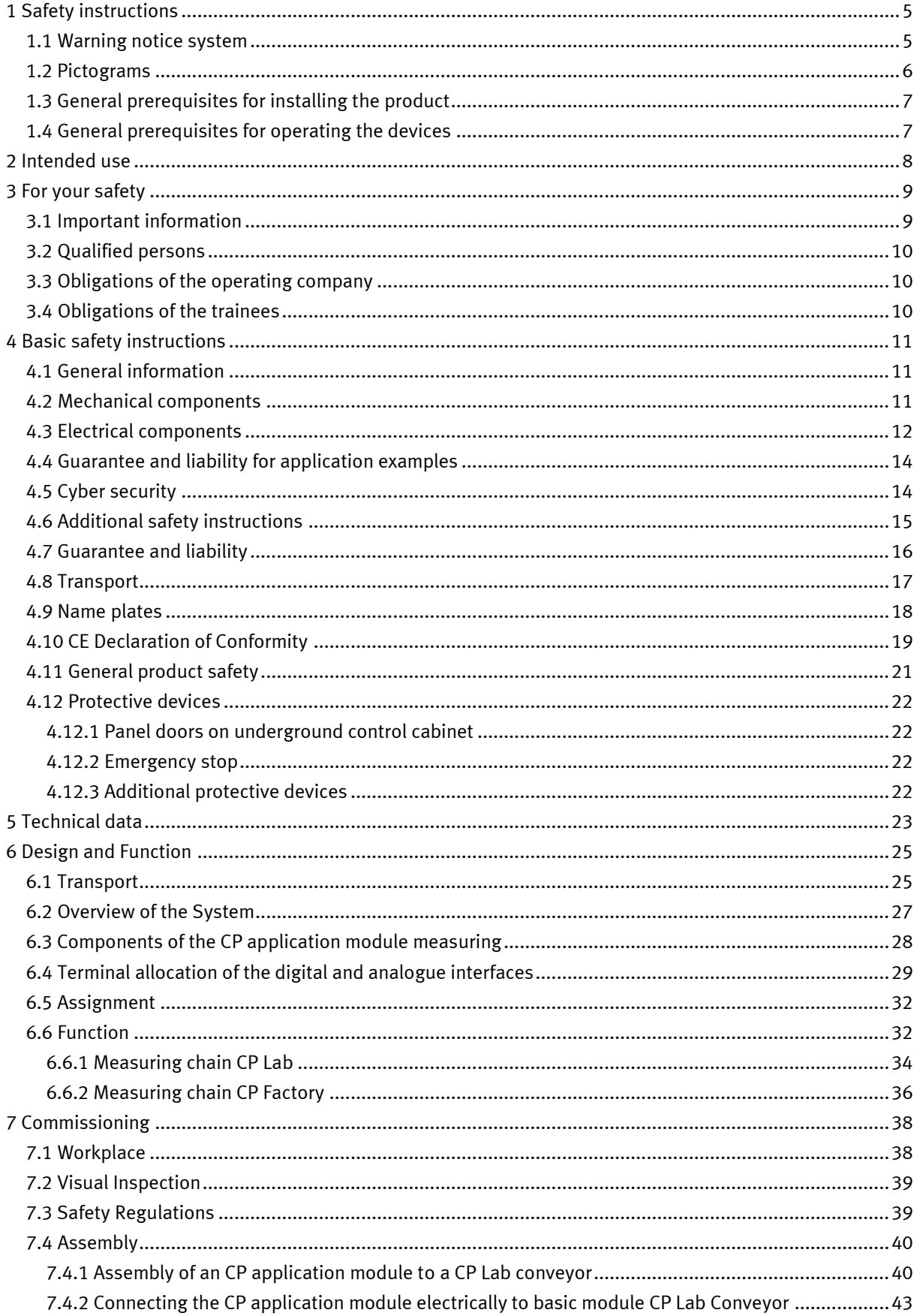

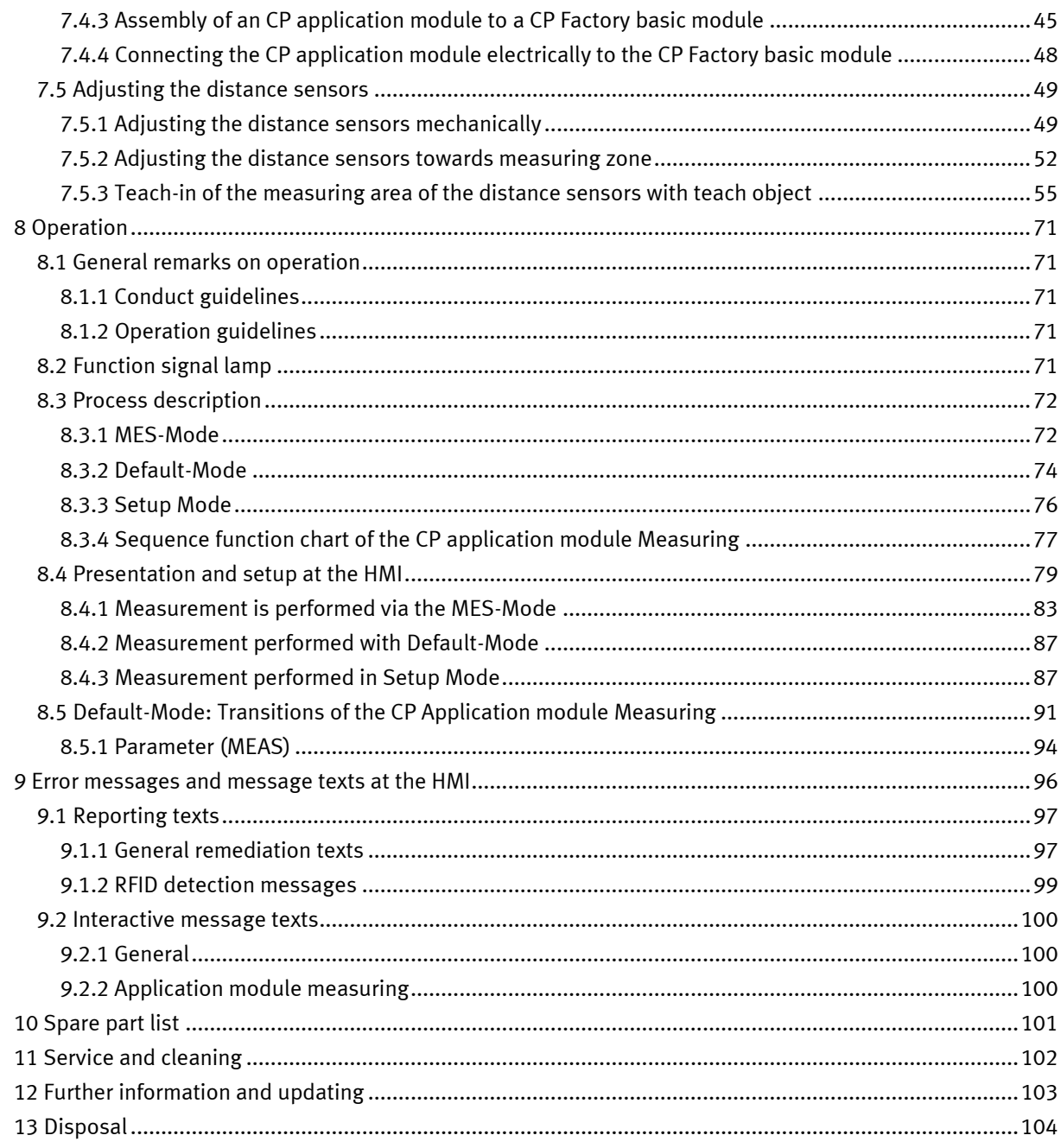

## <span id="page-4-0"></span>**1 Safety instructions**

### <span id="page-4-1"></span>**1.1 Warning notice system**

These operating instructions contain notes that must be observed for your personal safety and in order to prevent property damage. The notes concerning your personal safety are indicated by a safety symbol. Notes that only concern property damage are not indicated by a safety symbol. The notes below are listed in order of hazard level.

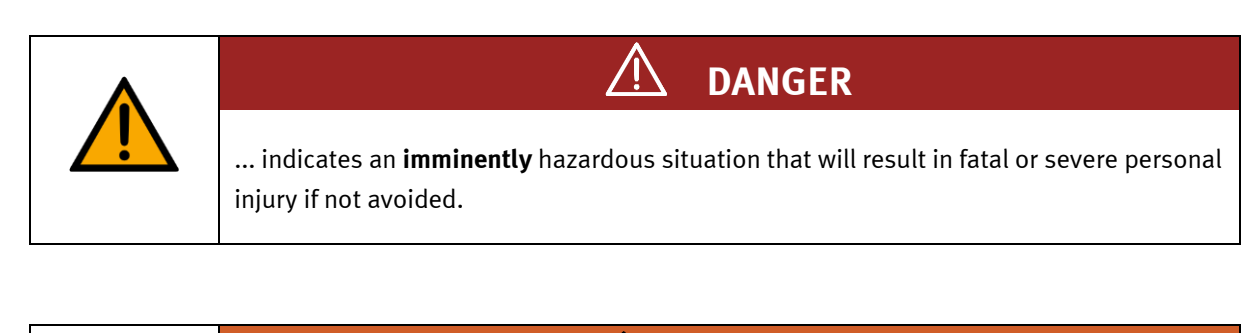

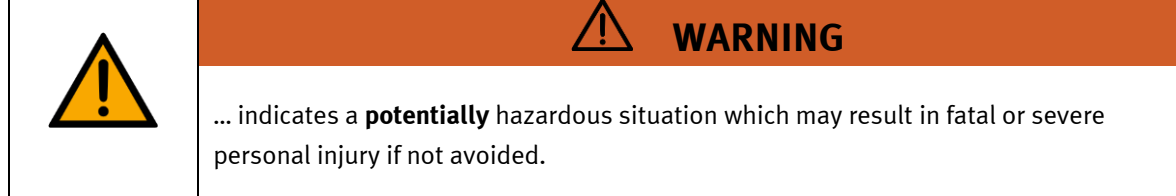

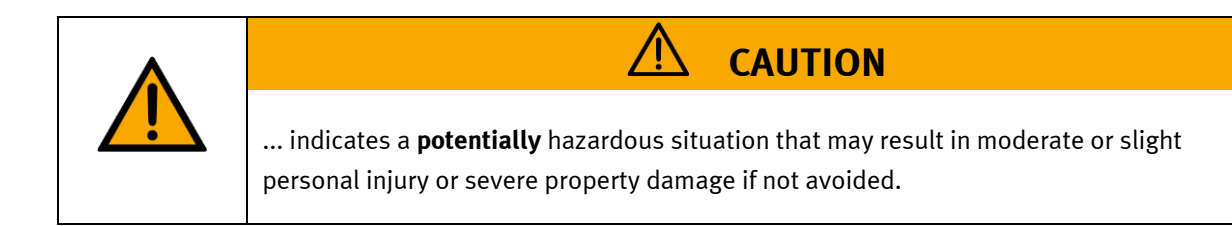

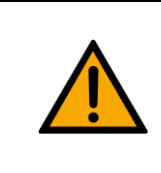

## **NOTE**

... indicates a **potentially** hazardous situation that may result in property damage or loss of function if not avoided.

In cases where more than one hazard level applies, the safety note with the highest hazard level will be shown. A safety note may concern both personal injury and property damage. Hazards that will only result in property damage are indicated with the word "Note".

### <span id="page-5-0"></span>**1.2 Pictograms**

This document and the hardware described in it include warnings concerning possible hazards which may arise if the system is used incorrectly.

The following pictograms are used:

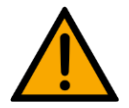

Hazard warning

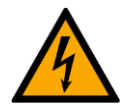

Warning - dangerous electric voltage

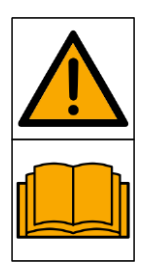

Read and observe the operating and safety instructions prior to commissioning.

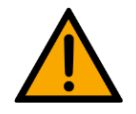

Switch off the device and unplug the connection for power supply from the plug socket before commencing installation, repair, maintenance or cleaning work.

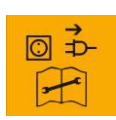

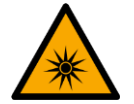

Warning – optical radiation

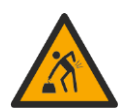

Warning – lifting heavy loads

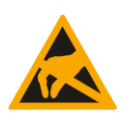

Electrostatically sensitive devices

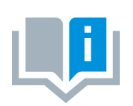

Information and/or references to other documentation

### <span id="page-6-0"></span>**1.3 General prerequisites for installing the product**

- Festo Didactic products must only be used for the applications specified in their respective operating instructions. Products or components supplied by other manufacturers must only be used if recommended or approved by Festo.
- The products must be transported, stored, installed, assembled, commissioned, operated and maintained properly in order to ensure their safe operation.
- The approved ambient conditions must be observed. The specifications in the relevant operating instructions must be observed.
- The safety equipment must be tested every working day.
- Connecting cables must be checked for damage before each use. In case of damage, they must be replaced.

Connecting cables must correspond to the minimum specifications.

### <span id="page-6-1"></span>**1.4 General prerequisites for operating the devices**

General requirements for safe operation of the system:

- In industrial facilities, the national accident prevention regulations must be observed.
- The laboratory or classroom must be overseen by a supervisor.

– A supervisor is a qualified electrician or a person who has been trained in electrical engineering, knows the respective safety requirements and safety regulations, and whose training has been documented accordingly.

The laboratory or the classroom must be equipped with the following devices:

- An emergency-off device must be provided.
	- At least one emergency-off device must be located inside the laboratory or the classroom, and at least one outside it.
- The laboratory or classroom must be secured so that the operating voltage and compressed air supply cannot be activated by any unauthorized persons, for example by means of:
	- e.g. a keyswitch
	- e.g. lockable shut off valves
- The laboratory or classroom must be protected by residual current devices (RCDs).
	- RCDs with a differential current of ≤ 30 mA, Type B. When operating machinery with unavoidable leakage current, suitable measures must be implemented and documented in the corresponding workplace risk assessment.
- The laboratory or classroom must be protected by overcurrent protection devices.
	- Fuses or circuit breakers
- Devices must not be used if they are damaged or defective.
	- Damaged devices must be barred from further use and removed from the laboratory or classroom.
	- Damaged connecting cables, pneumatic tubing and hydraulic hoses represent a safety risk and must be removed from the laboratory or classroom.
- Safety devices must be checked every working day to ensure that they are fully functional.
- Connecting cables and accessories must be checked for damage before each use.

## <span id="page-7-0"></span>**2 Intended use**

Festo Didactic systems and components must only be used:

- For their intended use in teaching and training applications
- When their safety functions are in perfect condition

The components and systems are designed in accordance with the latest technology and recognized safety rules. However, life and limb of the user and third parties may be endangered and the components may be impaired if they are used incorrectly.

The Festo Didactic learning system has been developed and produced exclusively for education and training in the field of automation technology. The training company and/or trainers must ensure that all trainees observe the safety precautions described in these operating instructions.

Training with complex machinery is a highly hazardous activity. The operating company must draw up and document a workplace risk assessment. The trainees must be briefed on all the relevant safety aspects before work commences.

**Festo Didactic hereby excludes any and all liability for damages suffered by apprentices, the training company and/or any third parties, which occur during use of the device in situations which serve any purpose other than training and/or vocational education, unless such damages have been caused by Festo Didactic due to malicious intent or gross negligence.**

All extensions and accessories must be approved by Festo Didactic, and are only permitted for use for their intended purpose.

The machine fulfils the requirements of the European directives that applied when it was commissioned. Any modification to the machine shall render the manufacturer's CE Declaration of Conformity null and void. The CE Declaration of Conformity must be renewed following each major modification.

## <span id="page-8-0"></span>**3 For your safety**

### <span id="page-8-1"></span>**3.1 Important information**

Knowledge of the basic safety instructions and safety regulations is a fundamental prerequisite for safe handling and trouble-free operation of Festo Didactic components and systems.

These operating instructions include the most important instructions for safe use of the components and systems. In particular, the safety instructions must be adhered to by all persons who work with these components and systems. Furthermore, all pertinent accident prevention rules and regulations that are applicable at the respective place of use must be adhered to.

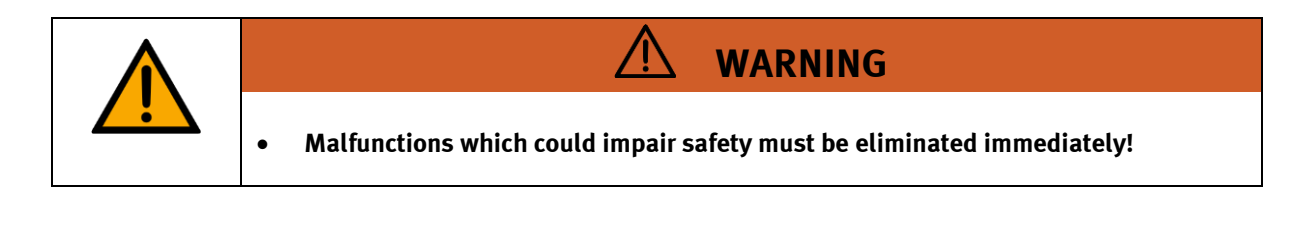

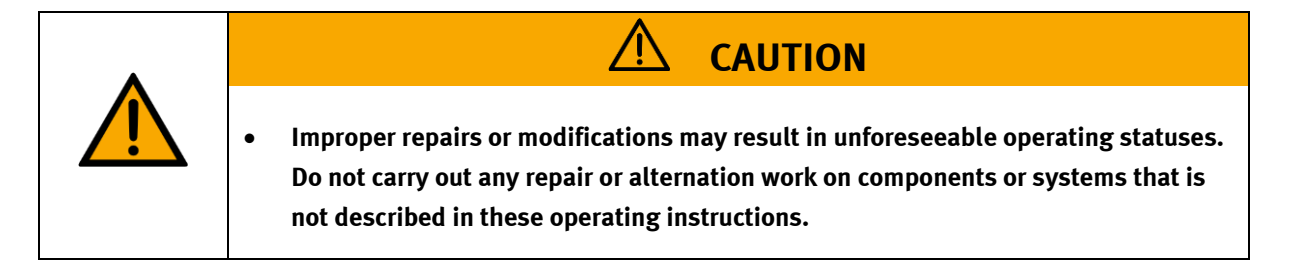

### <span id="page-9-0"></span>**3.2 Qualified persons**

- The product described in these operating instructions is only permitted for operation by persons who are qualified for the task in question in accordance with the operating instructions, especially the safety instructions.
- Qualified persons are defined as persons whose training and experience enables them to recognize risks and avoid potential dangers when working with this product.

### <span id="page-9-1"></span>**3.3 Obligations of the operating company**

It is the responsibility of the operating company to ensure that the station is operated safely.

The operating company undertakes to allow only those persons to work with the components and systems who:

- Are familiar with the basic regulations regarding occupational safety, with the safety instructions, and with the accident prevention regulations, and who have been instructed in the use of the components and systems
- Have read and understood the safety chapter and warnings in these operating instructions
- Are qualified to operate the components and systems in question
- Are governed by and trained in suitable organizational measures to ensure safe training

Personnel should be tested at regular intervals to ensure that they are safety-conscious in their work habits.

### <span id="page-9-2"></span>**3.4 Obligations of the trainees**

All persons who have been entrusted to work with the components and systems undertake to complete the following steps before beginning work:

- Read the chapter concerning safety and the warnings in these operating instructions
- Familiarize themselves with the basic regulations regarding occupational safety and accident prevention

## <span id="page-10-0"></span>**4 Basic safety instructions**

### <span id="page-10-1"></span>**4.1 General information**

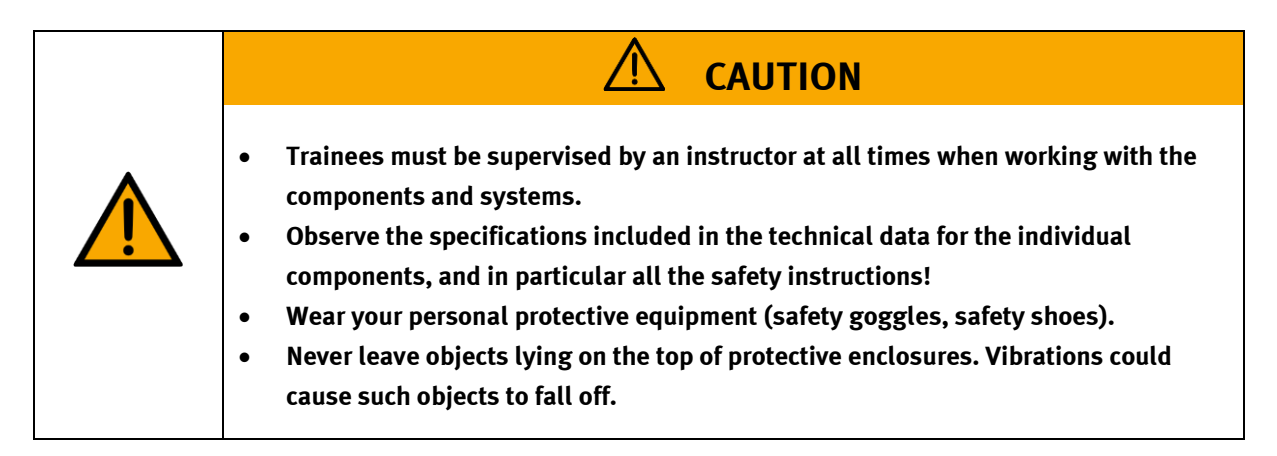

### <span id="page-10-2"></span>**4.2 Mechanical components**

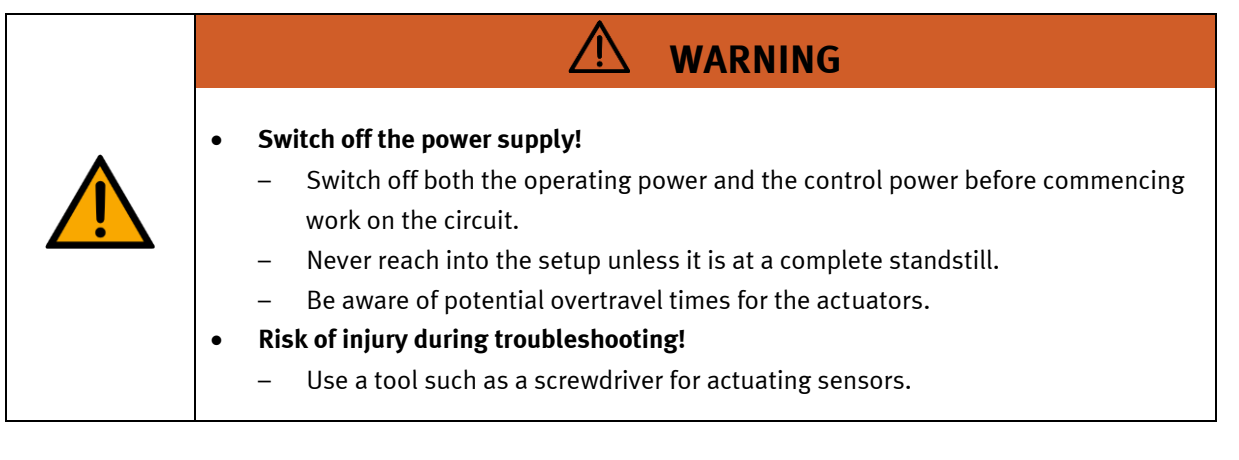

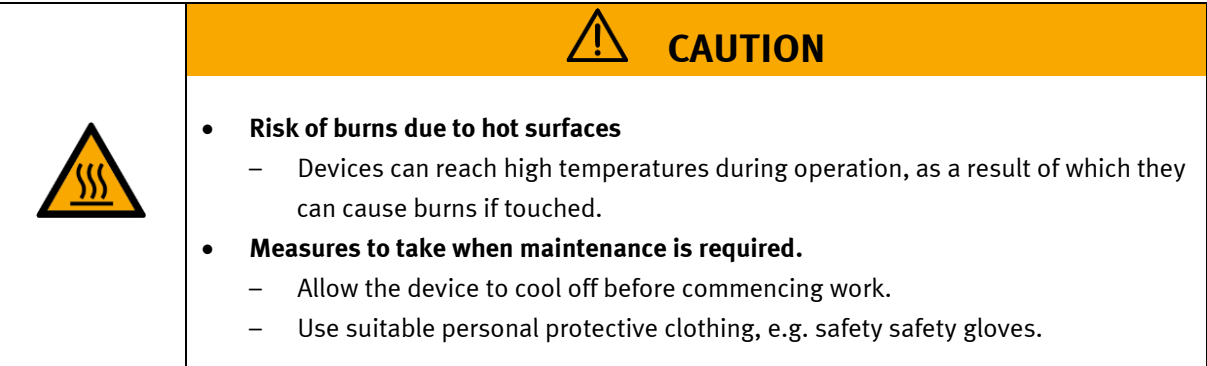

### <span id="page-11-0"></span>**4.3 Electrical components**

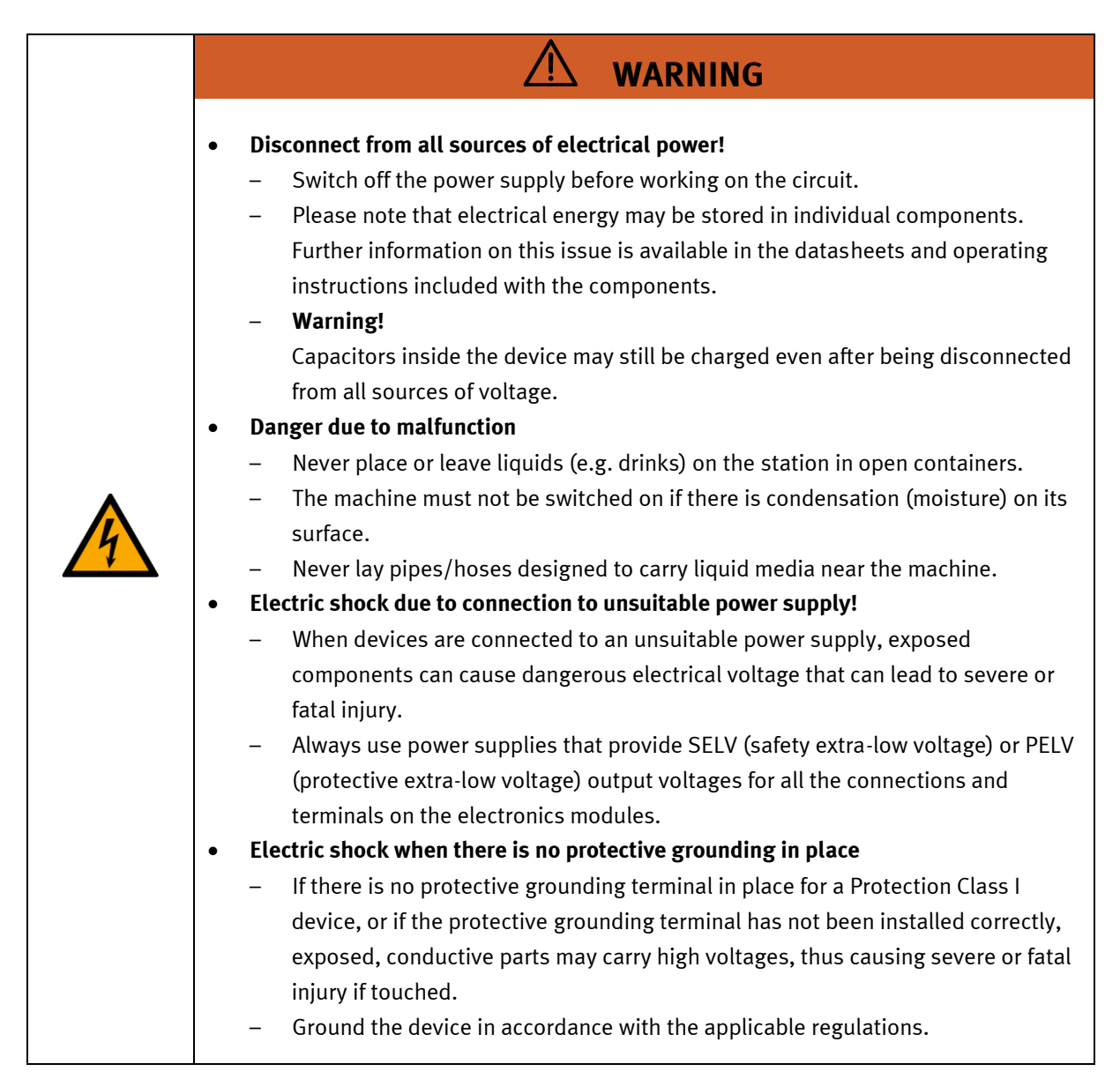

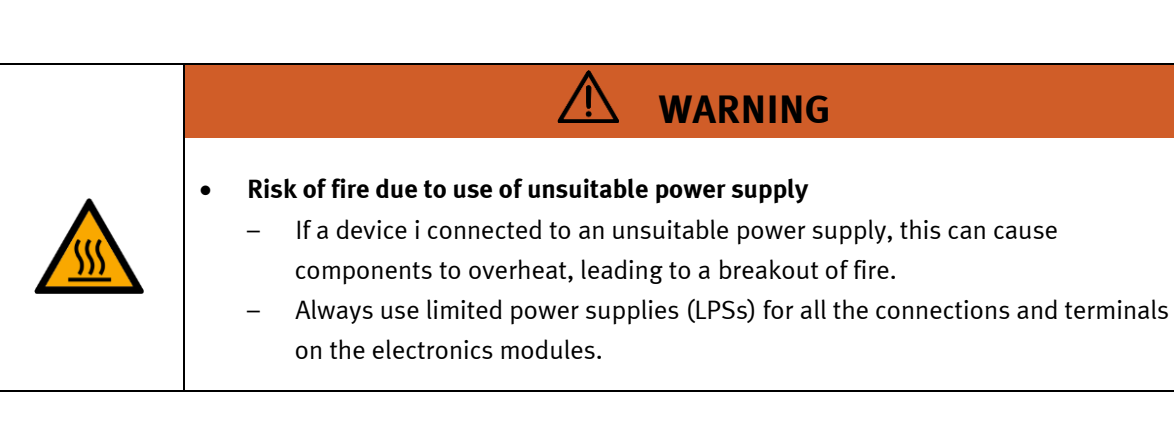

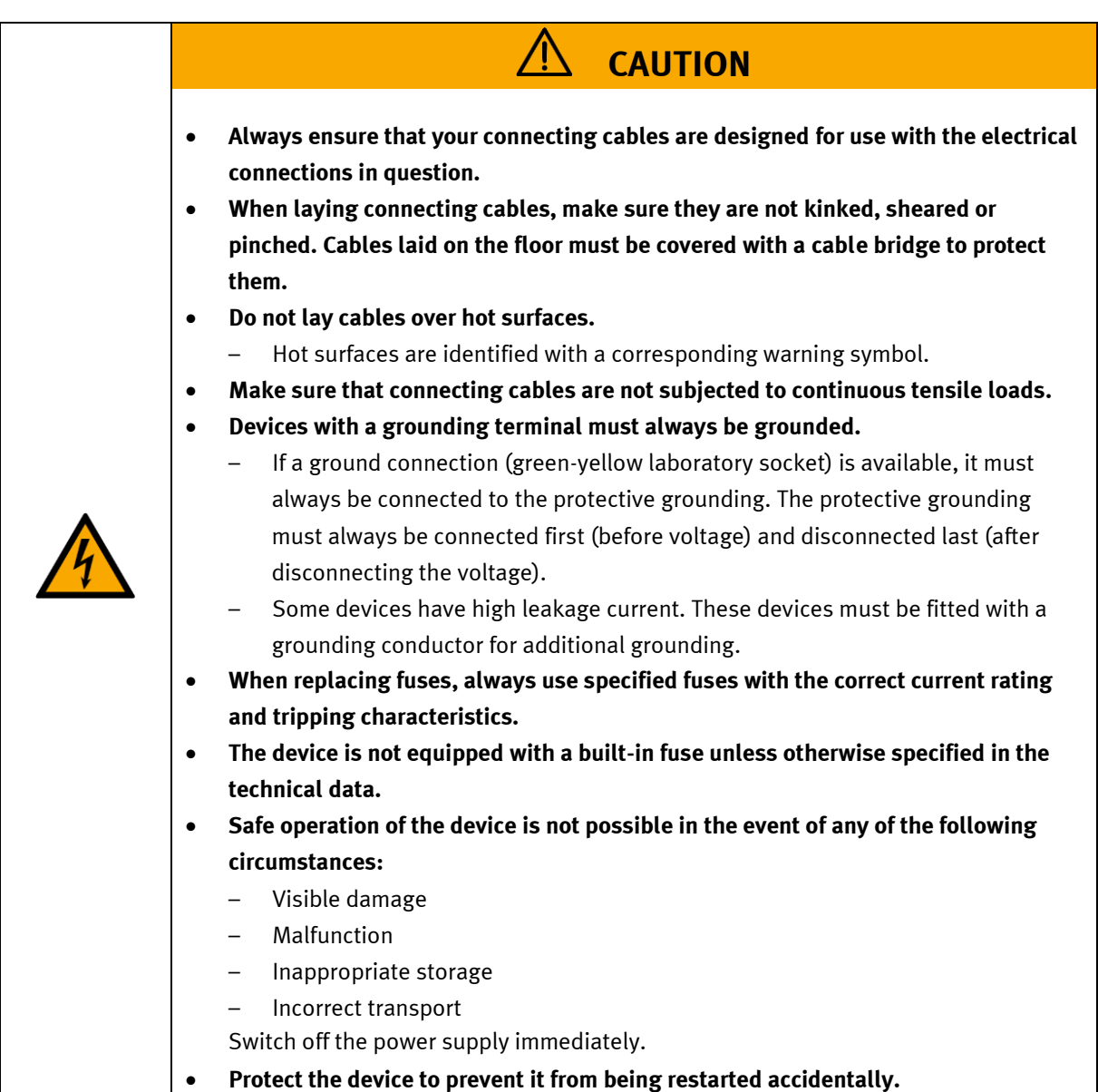

### <span id="page-13-0"></span>**4.4 Guarantee and liability for application examples**

The application examples are not legally binding, and we cannot guarantee their completeness in terms of their configuration, their equipment or any events that may occur. The application examples are not representations of any specific customer solution; they are merely intended to illustrate typical tasks for which the product in question could be used. You bear the responsibility for ensuring that the products described here are operated properly. These application examples do not in any way relieve you of your responsibility to ensure that the system is handled safely when it is being used, installed, operated or maintained.

### <span id="page-13-1"></span>**4.5 Cyber security**

### **Note**

Festo Didactic offers products with industrial security functions that aid the safe operation of plants, systems, machines and networks. In order to protect plants, systems, machines and networks from cyber threats, a comprehensive industrial security concept must be implemented and continuously updated. Festo's products and services only constitute one part of such a concept.

The customer is responsible for preventing unauthorized access to their plants, systems, machines and networks. Systems, machines and components should only be connected to a company's network or the Internet if and as necessary, and only when the suitable security measures (e.g. firewalls and network segmentation) are in place. Furthermore, Festo's guidelines on suitable security measures should be observed. Festo products and solutions are constantly being developed further in order to make them more secure. Festo strongly recommends that customers install product updates as soon as they become available and always use the latest versions of its products. Any use of product versions that are no longer supported or any failure to install the latest updates may render the customer vulnerable to cyber attacks.

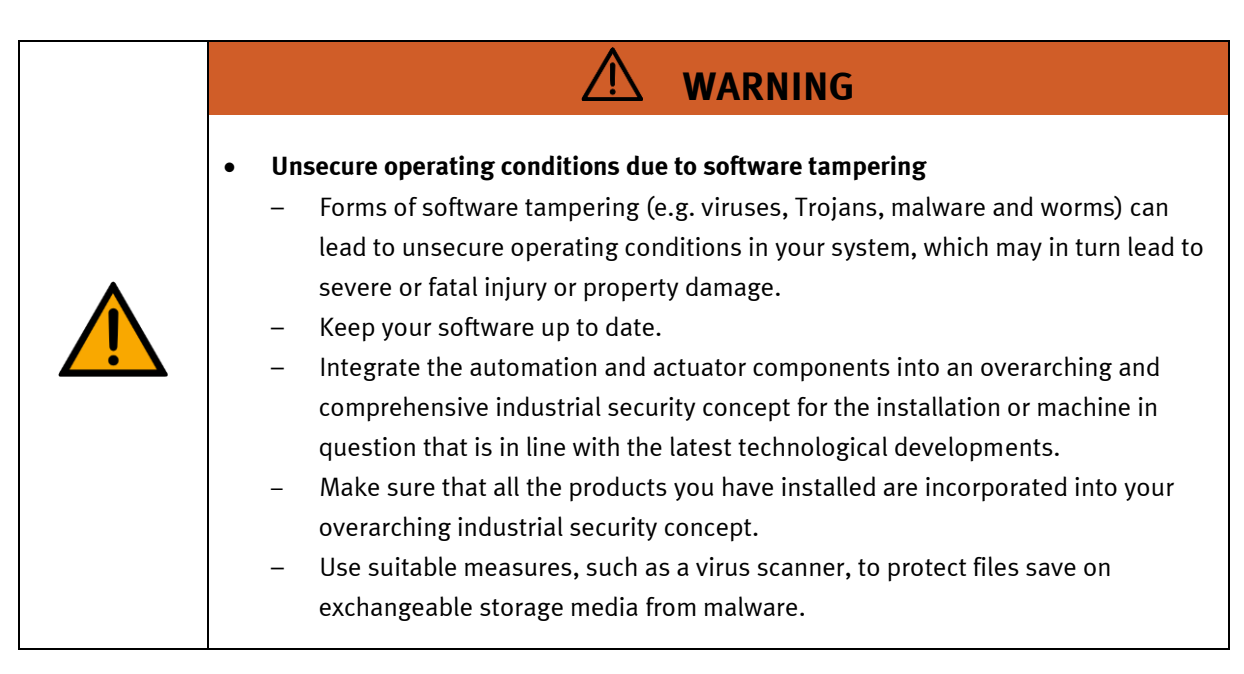

### <span id="page-14-0"></span>**4.6 Additional safety instructions**

General requirements for safe operation of the devices:

- Do not lay cables over hot surfaces.
	- Hot surfaces are identified with a corresponding warning symbol.
- Maximum permissible current loads for connector cables and devices must not be exceeded.
	- Always compare the current ratings of the device, the cable and the fuse to ensure that they match.
	- If they do not match, use a separate upstream fuse in order to provide appropriate overcurrent protection.
- Devices with a grounding terminal must always be grounded.
	- If a ground terminal (green-yellow laboratory socket) is available, it must always be connected to protective ground. The protective grounding must always be connected first (before voltage) and disconnected last (after disconnecting the voltage).
- The device is not equipped with a built-in circuit unless otherwise specified in the technical data.

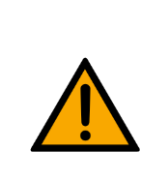

• **This product is designed for use in industrial environments, and may cause malfunctions if used in domestic or small commercial environments.**

**WARNING**

### <span id="page-15-0"></span>**4.7 Guarantee and liability**

Our General Terms and Conditions of Sale and Delivery shall apply at all times. These shall be made available to the operating company no later than upon conclusion of the sales contract. Guarantee and liability claims resulting from personal injury and/or property damage are excluded if they can be traced back to one or more of the following causes:

- Use of the equipment for purposes other than its intended use
- Improper installation, commissioning, operation or maintenance of the system
- Operation of the system with defective safety equipment, or with improperly attached or non-functional safety equipment and protective guards
- Non-compliance with directions included in the operating instructions with regard to transport, storage, installation, commissioning, operation, maintenance and setup of the system
- Unauthorized modifications to the system
- Improperly executed repairs
- Disasters resulting from the influence of foreign bodies and acts of God
- Dust generated during construction work must be kept away from the system (use coverings). See the Environmental Requirements section (contamination level) for more details.

### <span id="page-16-0"></span>**4.8 Transport**

# **WARNING**

• **Danger due to tipping over**

- Suitable packaging and transport equipment must be used when transporting the station. The station can be lifted from underneath using a forklift truck. Please note that eccentric centers of gravity can cause the station to tip over.
- Stations with attachments at height will have a high center of gravity.
- Take care to avoid tipping over during transportation.

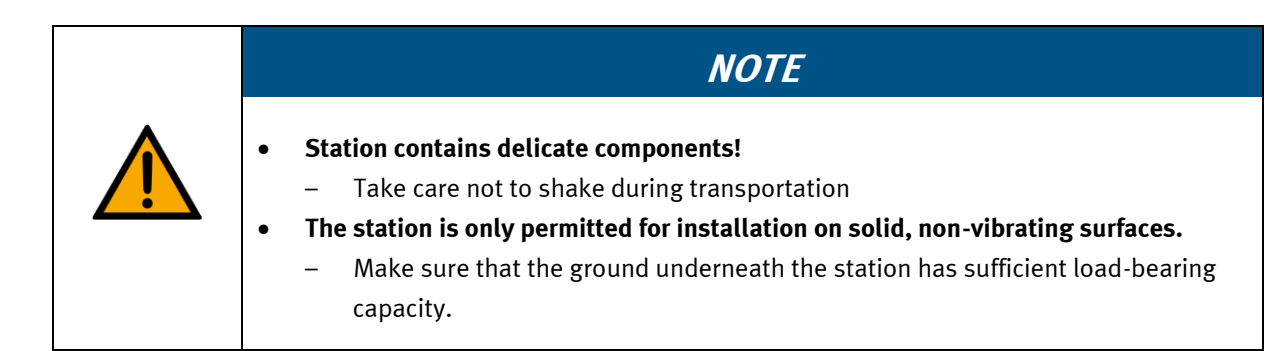

<span id="page-17-0"></span>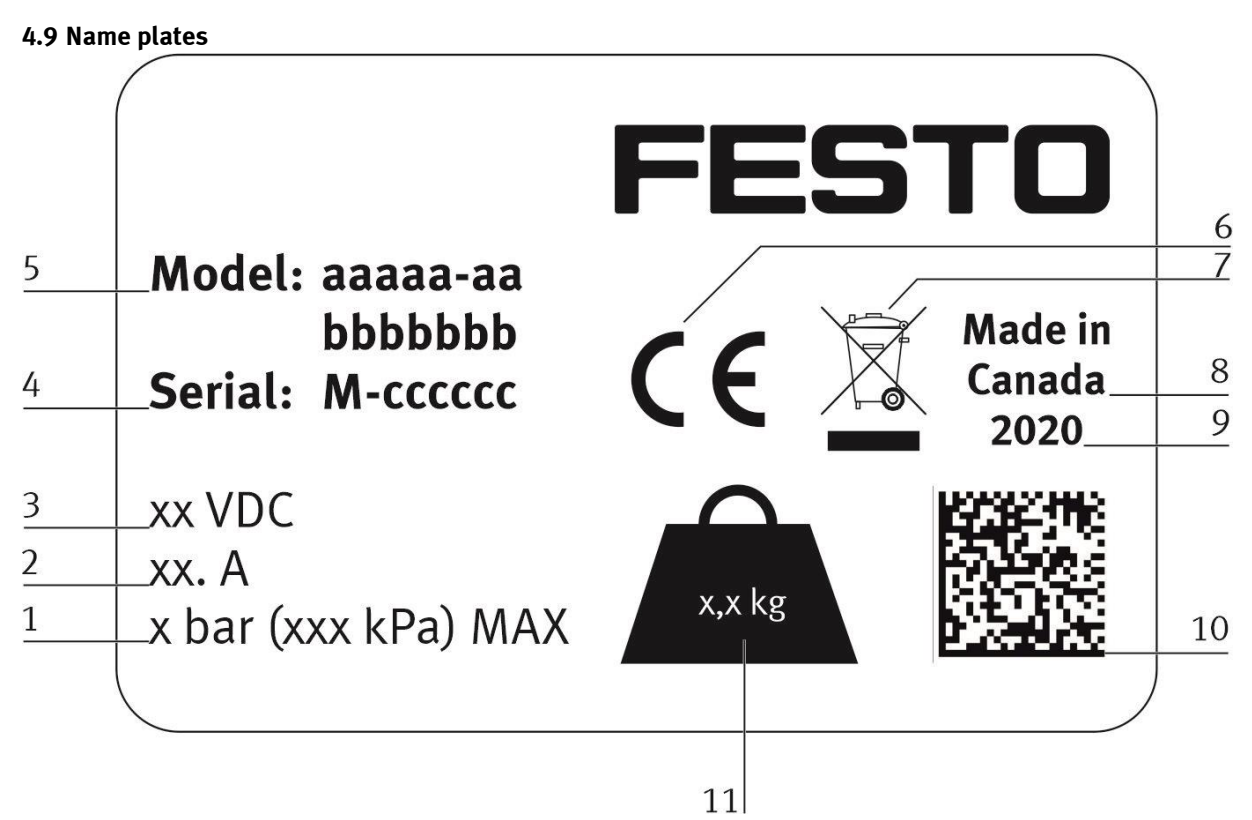

Name plate example

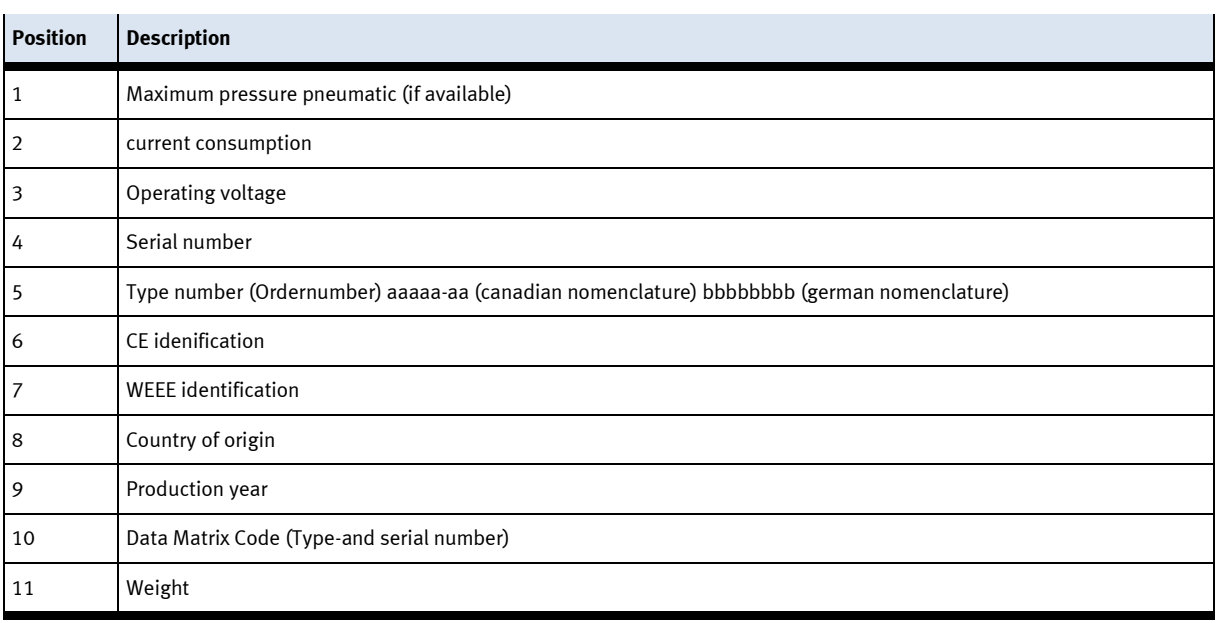

#### <span id="page-18-0"></span>**4.10 CE Declaration of Conformity**

(DE) Die alleinige Verantwortung für die Ausstellung<br>dieser Konformitätserklärung trägt der Hersteller. Der<br>beschriebene Gegenstand der Erklärung erfüllt die<br>einschlägigen Harmonisierungsrechtsvorschriften der<br>Union.

(EN) This declaration of conformity is issued under the<br>sole responsibility of the manufacturer. The object of the<br>declaration described is in conformity with the relevant<br>Union harmonisation legislation.

(ВG) Настоящата декларация за съответствие е издадена на отговорността на производителя педидатель отвестность преизводителя.<br>Предметът на описаната декларация отговаря на<br>съответното законодателство на Съюза за **хармонизация** 

(CS) Toto prohlášení o shodě se vydává na výhradní<br>odpovědnost výrobce. Popsaný předmět prohlášení je ve<br>shodě s příslušnými harmonizačními právními před-pisy **This** 

(DA) Denne overensstemmelseserklæring udstedes på fabrikantens ansvar. Genstanden for erklæringen, som<br>beskrevet, er i overensstemmelse med den relevante EUharmoniseringslovgivning.

(EL) Η παρούσα δήλωση συμμόρφωσης εκδίδεται με αποκλειστική ευθύνη του κατασκευαστή. Ο αποκλειστική ευθύνη του κατασκευαστή. Ο<br>περιγραφόμενος στόχος της δήλωσης είναι σύμφωνος με τη<br>σχετική ενωσιακή νομοθεσία εναρμόνισης.

(ES) La presente declaración de conformidad se expide<br>bajo la exclusiva responsabilidad del fabricante. El objeto<br>de la declaración descrita es conforme con la legislación<br>de armonización pertinente de la Unión.

(ET) Käesolev vastavusdeklaratsioon on välja antud tootja<br>ainuvastutusel. Kirjeldatud deklareeritav toode on<br>kooskõlas asjaomaste liidu ühtlustamisaktidega.

(FI) Tämä vaatimustenmukaisuusvakuutus on annettu valmistajan yksinomaisella vastuulla. Kuvattu vakuu-<br>tuksen kohde on asiaa koskevan unionin yhdenmukaistamislainsäädännön vaatimusten mukainen

(FR) La présente déclaration de conformité est établie<br>sous la seule responsabilité du fabricant . L'objet décrit de la déclaration est conforme à la législation d'harmonisation de l'Union applicable.

(HU) Ezt a megfelelőségi nyilatkozatot a gyártó<br>kizárólagos felelőssége mellett adják ki. Az ismertetett<br>nyilatko-zat tárgya megfelel a vonatkozó uniós har-<br>monizációs jogszabályoknak.

The installation instructions according to the manual have to be followed. The person<br>authorized to compile the technical documents is Philippe Drolet, Product conformity, Festo Didactic Ltée/Ltd. Canada.

Festo Didactic Ltée/Ltd. · 675 rue du Carbone · Québec. OC G2N 2K7 · CANADA · www.festo-didactic.com

(IT) La presente dichiarazione di conformità è rilasciata (11) La presente dicinatazione di componenti a l'insolata di softo la responsabilità esclusiva del fabbricante . L'oggetto della dichiarazione descritto è conforme alla pertinente normativa di armonizzazione dell'Unione.

(LT) Ši atitikties deklaracija išduota tik gamintojo<br>atsakomybe. Aprašytas deklaracijos objektas atitinka<br>susijusius derinamuosius Sąjungos teisės aktus.

(LV) Šī atbilstības deklarācija ir izdota vienīgi uz ražotāja<br>atbildību. Aprakstītais deklarācijas objekts atbilst<br>attiecīgajam Savienības saskaņošanas tiesību aktam.

(NL) Deze conformiteitsverklaring wordt verstrekt onder<br>volledige verantwoordelijkheid van de fabrikant. Het beschreven voorwerp is in overeenstemming de desbetreffende harmonisatiewetgeving van de Unie

(PL) Niniejsza deklaracja zgodności wydana zostaje na<br>wyłączną odpowiedzialność producenta. Wymieniony<br>przedmiot niniejszej deklaracji jest zgodny z odnośnymi<br>wymaganiami unijnego prawodawstwa harmonizacyjnego.

(PT) A presente declaração de conformidade é emitida sob<br>a exclusiva responsabilidade do fabricante. O objeto da declaração descrito está em conformidade com a legislação aplicável de harmonização da União

(RO) Prezenta declarație de conformitate este emisă pe<br>răspunderea exclusivă a producătorului. Obiectul descris al<br>declarației este în conformitate cu legislația relevantă de<br>armonizare a Uniunii.

(SK) Toto vyhlásenie o zhode sa vydáva na vlastnú<br>zodpovednosť výrobcu. Uvedený predmet vyhlásenia je v<br>zhode s príslušnými harmonizačnými právnymi predpismi<br>Únie.

(SL) Za izdajo te izjave o skladnosti je odgovoren izključno<br>proizvajalec. Opisani predmet izjave je v skladu z ustrezno<br>zakonodajo Unije o harmonizaciji.

(SV) Denna försäkran om överensstämmelse utfärdas på<br>tillverkarens eget ansvar. Föremålet för försäkran överensstämmer med den relevanta harmoniserade unionslagstiftningen.

(TR) Bu Uygunluk Belgesi tamamen üreticinin sorumluluğu<br>altındadır. Belgede açıklanan obje, Birliğin ilgili uyum<br>mevzuatına uygundur.

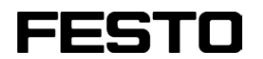

8101137 2018-10-17

EG-Konformitätserklärung EU Declaration of Conformity .<br>Декларация за съответствие на ЕС Problášení o shodě ES EF-overensstemmelseserklæring Δήλωζη ζσμμόρθωζης ΕΚ Declaración de conformidad CE EÜ vastavusdeklaratsioon EY-vaatimustenmukaisuusvakuutus Déclaration CE de conformité EK megfelelőségi nyilatkozat Dichiarazione di conformità EU EB atitikties deklaracija EK athilstības deklarācija EG-verklaring van overeenstemming Deklaracia zeo dności WE Declaração de conformidade CE Declarație de conformitate CE Whlásenie o zhode ES Izjava ES o skladnosti EG-försäkran om Överensstämmelse

8101137 - DoC0039

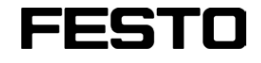

8101137<br>2018-10-17

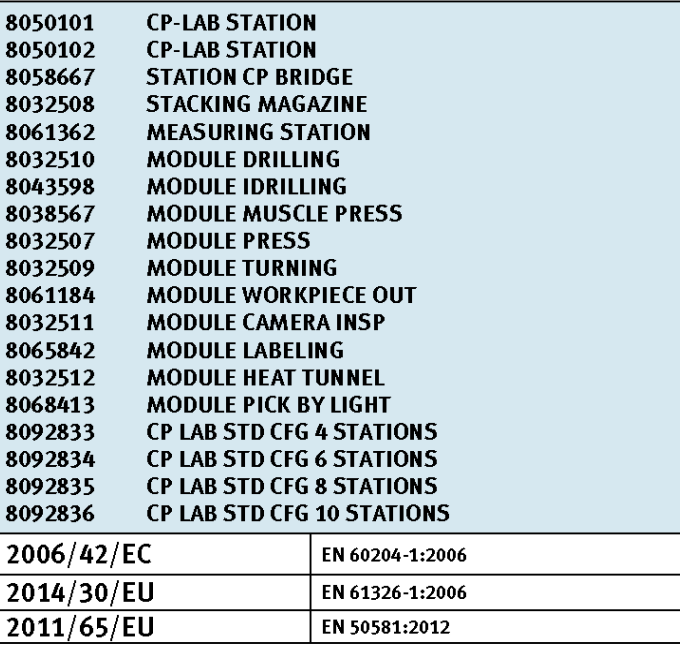

### Festo Didactic Ltée/Ltd

675 rue du Carbone<br>Québec, QC G2N 2K7<br>Canada<br>www.festo-didactic.com

Francis Larrivee

Francis Larrivée Ing.<br>Engineering-Festo Didactic

United Test

Philippe Drolet<br>Product Compliance – Festo Didactic

Festo Didactic Ltée/Ltd. + 675 rue du Carbone + Québec, QC G2N 2K7 + CANADA + www.festo-didactic.com

8101137 - DoC0039

### <span id="page-20-0"></span>**4.11 General product safety**

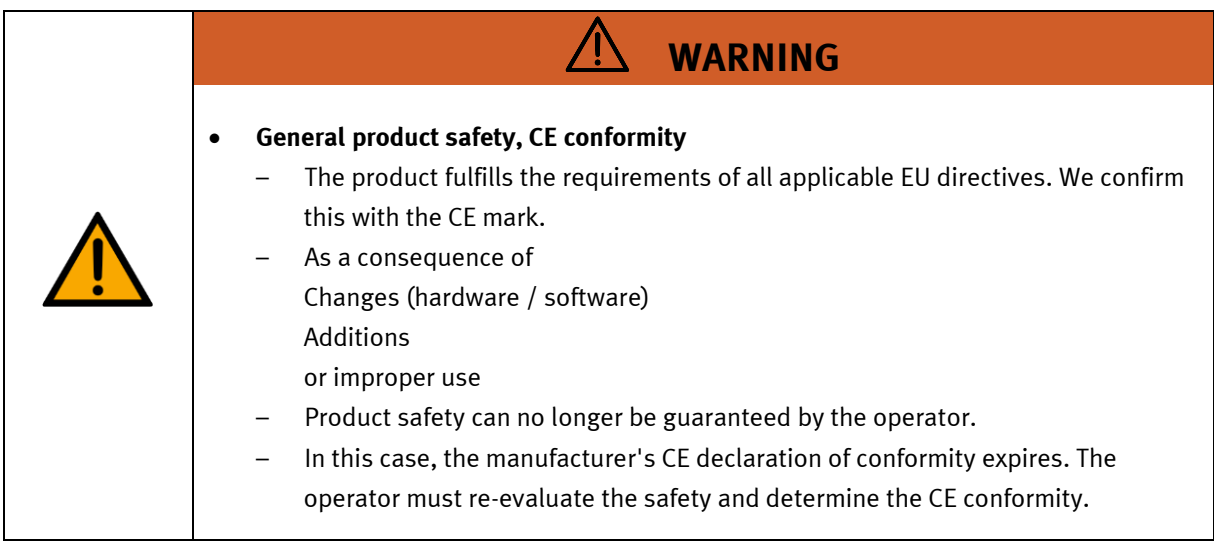

### <span id="page-21-0"></span>**4.12 Protective devices**

In order to reduce risks, this machine contains guards to prevent access to dangerous areas. These guards must not be removed or tampered with.

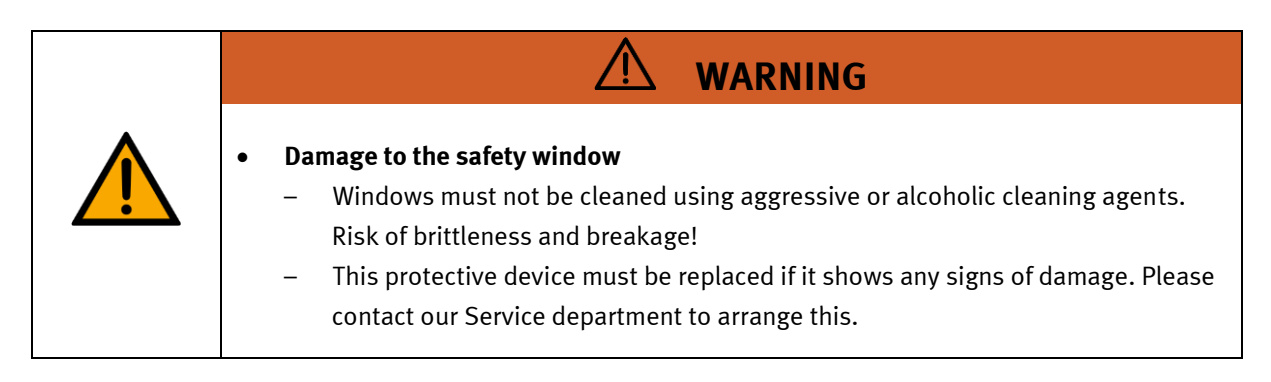

### <span id="page-21-1"></span>**4.12.1 Panel doors on underground control cabinet**

Transparent, impact-resistant, polycarbonate plate with lock. Can only be accessed with tool (control cabinet key); tool must be kept in a secure place! Access reserved for qualified electricians. The safety door is not monitored! Make sure the safety door is always closed.

### <span id="page-21-2"></span>**4.12.2 Emergency stop**

If a station has an emergency stop button, the emergency stop signal switches off all actuators. An acknowledgment by the operator is required for a restart, there is no automatic restart.

### <span id="page-21-3"></span>**4.12.3 Additional protective devices**

The individual components, such as the power supplies and the controllers, possess built-in safety functions such as short-circuit protection, overcurrent protection, overvoltage protection and thermal monitoring. If necessary, consult the instruction manual for the device in question for more information.

## <span id="page-22-0"></span>**5 Technical data**

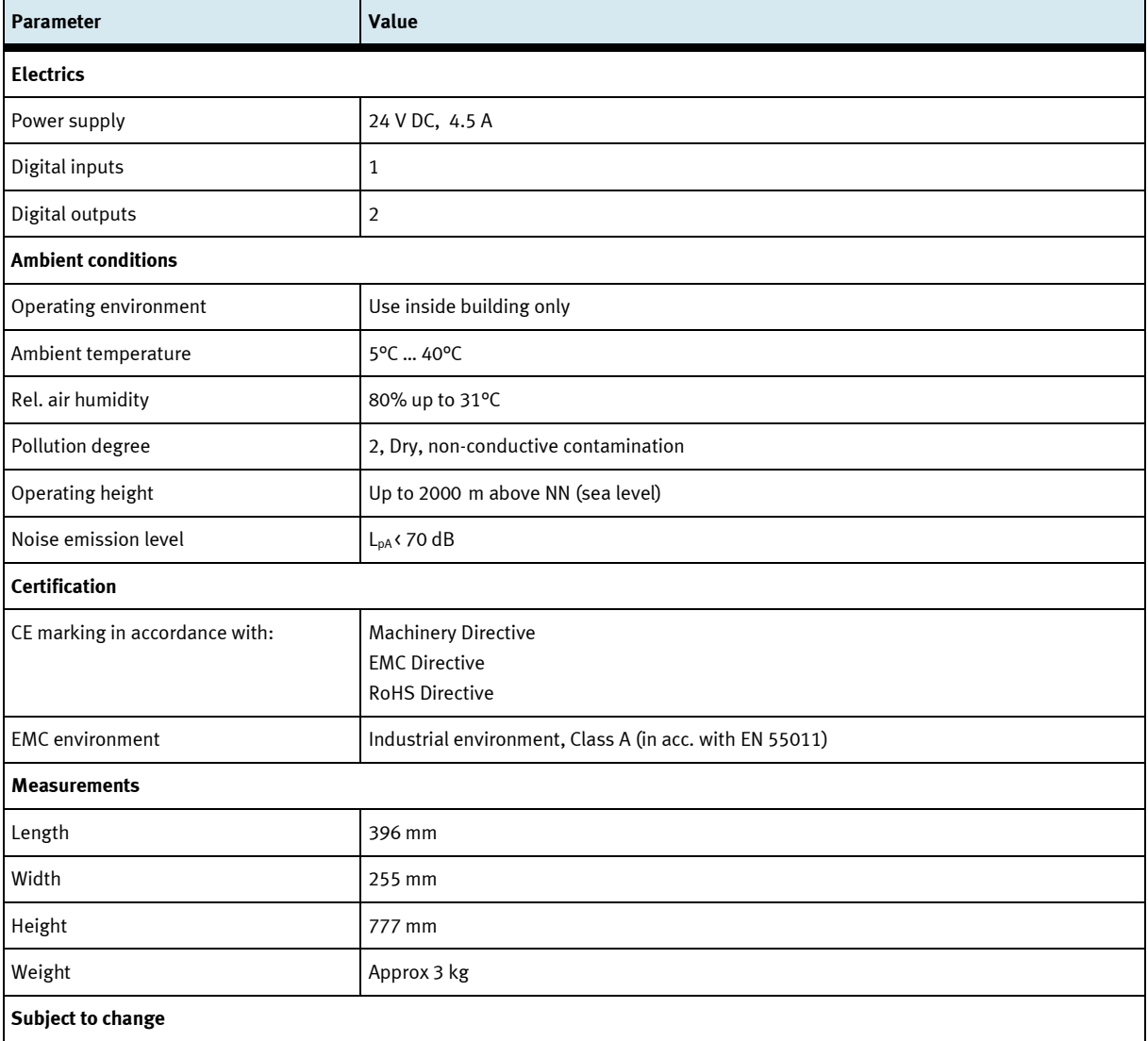

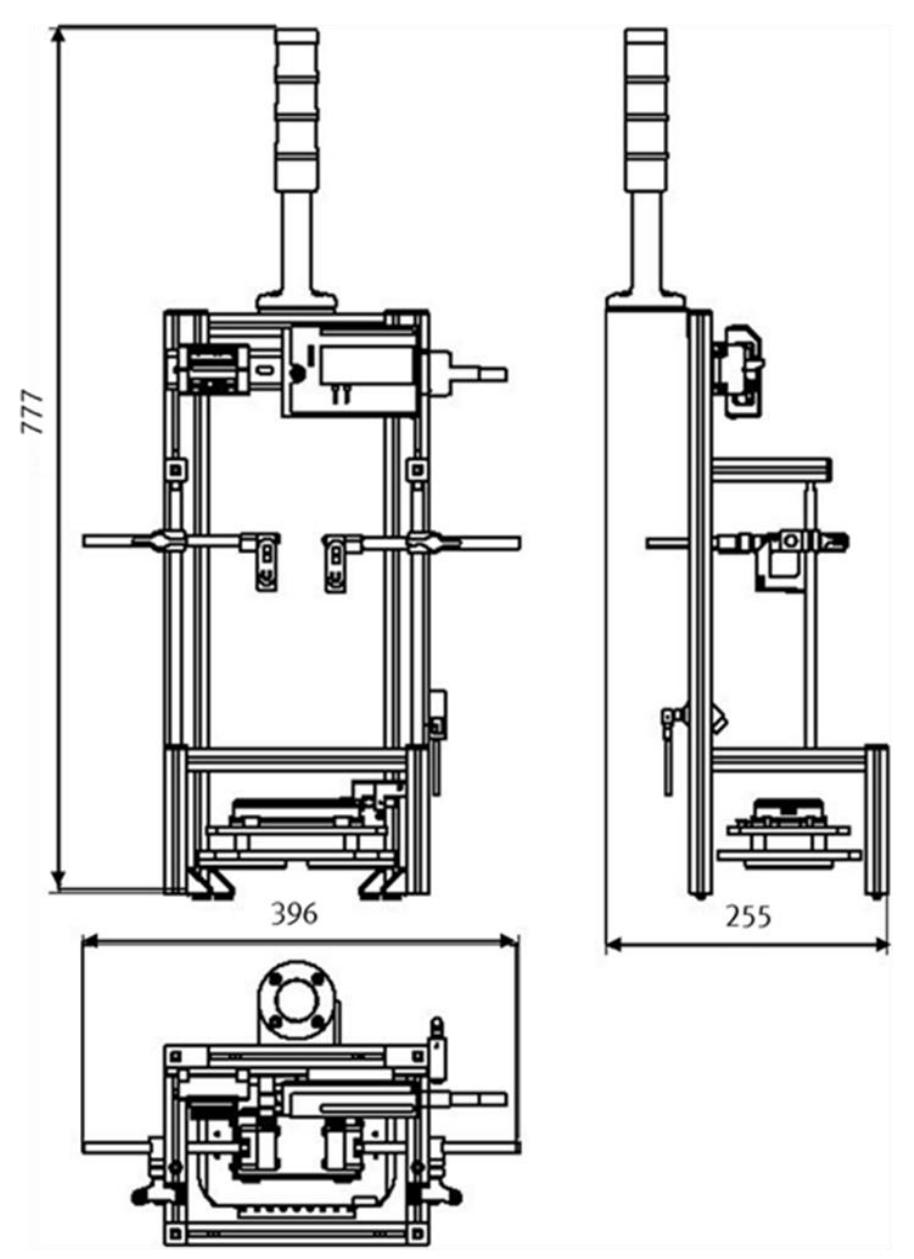

Illustration similar

## <span id="page-24-0"></span>**6 Design and Function**

### <span id="page-24-1"></span>**6.1 Transport**

#### $\bigwedge$ **WARNING**

• **Damage to transport equipment when moving heavy machines/machine sections**

- When the stations are shipped out, extra care must be taken to ensure that heavy machines/machine sections are always transported using a suitable forklift truck. A single station can weigh up to 50 kg.
- Always use suitable transport equipment.
- Always use the lifting points provided to move the machine/machine sections.
- Always use the designated load take-up point.

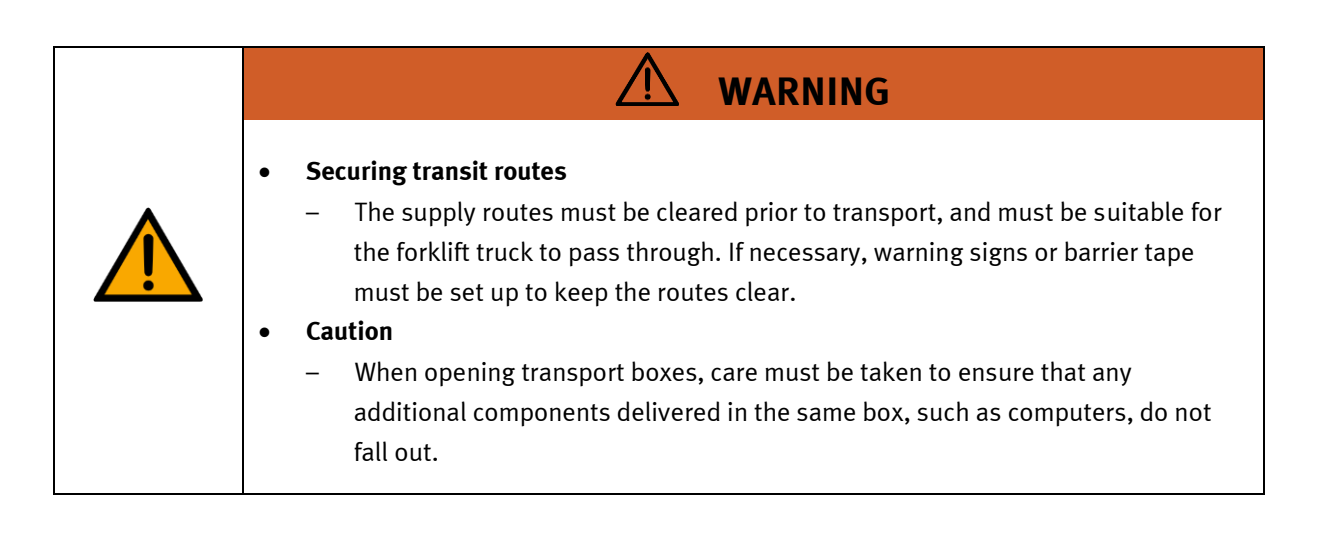

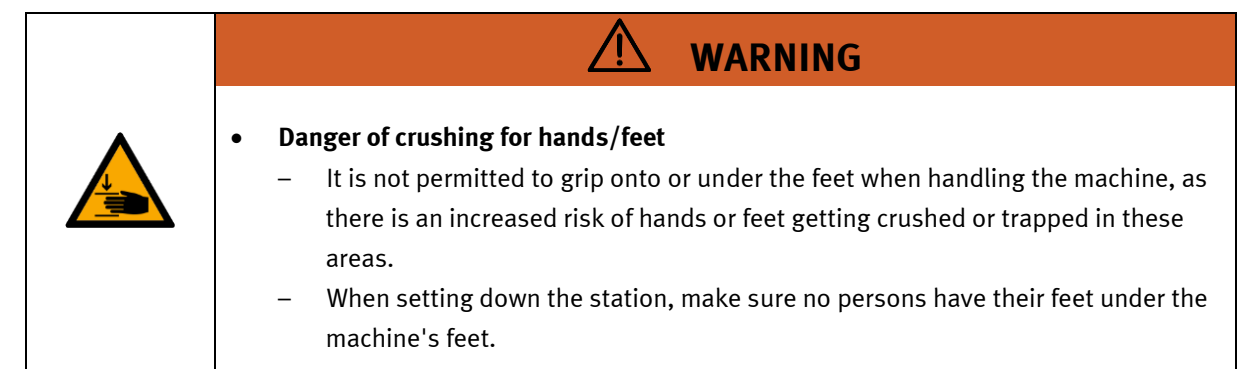

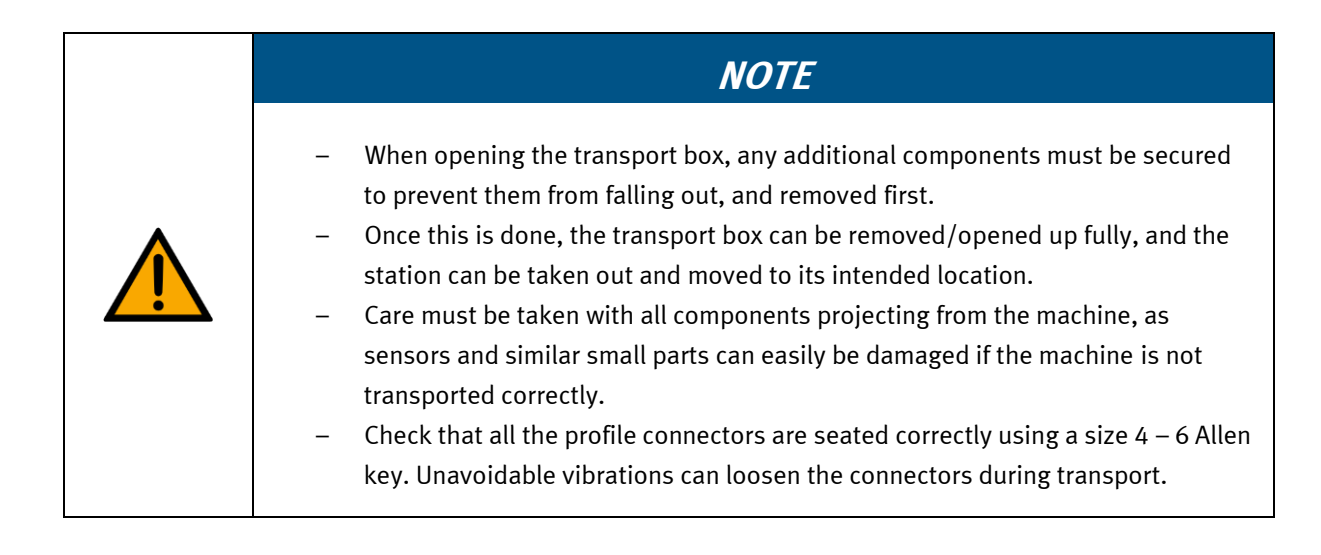

#### <span id="page-26-0"></span>**6.2 Overview of the System**

CP Lab Conveyor, CP Factory Linear, CP Factory Shunt and CP Factory Bypass are called basic modules. If an application module, e.g. the CP Application Module press is attached to a basic module, it becomes a station.

### **Example**

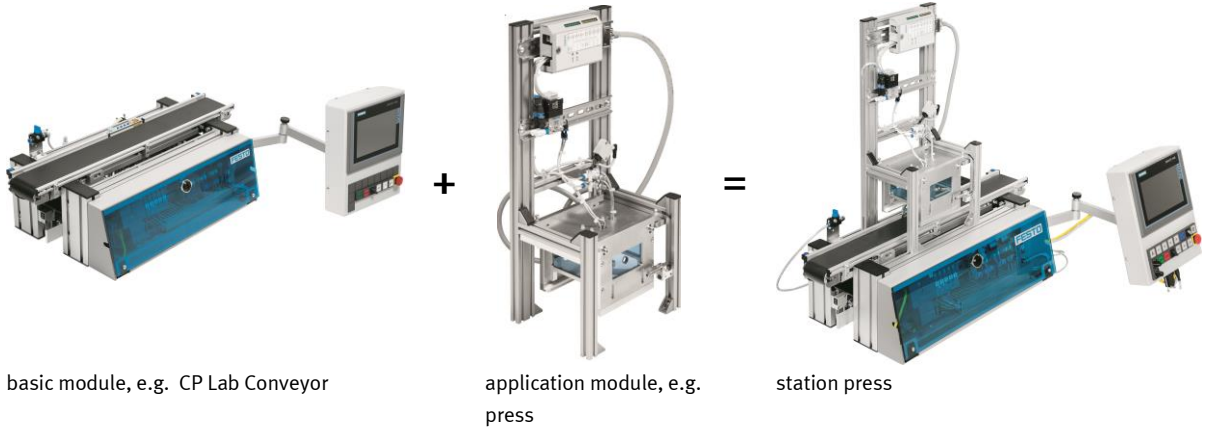

If several stations are put in a row one behind the other, this will form a production line.

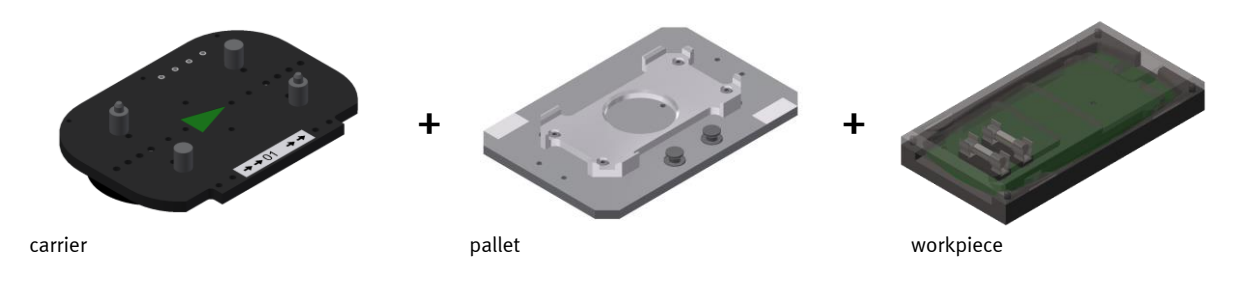

Carriers are transported on the conveyors of the basic modules. And on the carriers, there are pallets with a fixed workpiece reception placed. The workpieces are placed on the workpiece reception or taken from it. Pallets can also be placed on a carrier in some stations or gripped from there.

The typical workpiece of a CP Factory/Lab System is the roughly simplified version of a mobile phone. The workpiece consists of a front cover, of a back cover, of a board and of a maximum of two fuses.

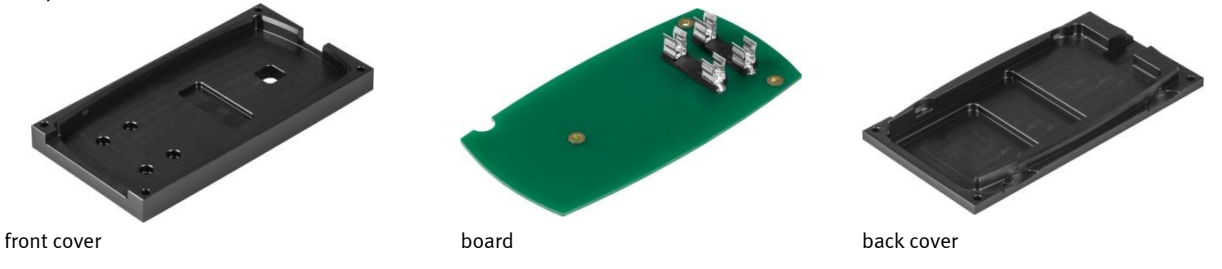

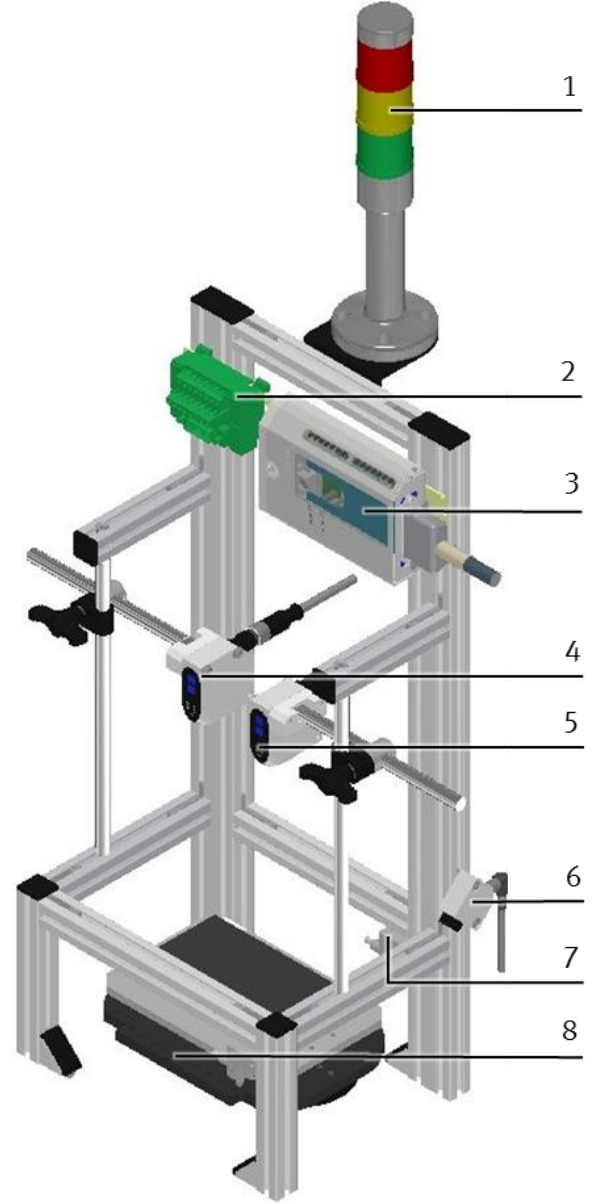

<span id="page-27-0"></span>**6.3 Components of the CP application module measuring**

CP application module Measuring / illustration similar

The CP application module Measuring consists of the following functional components:

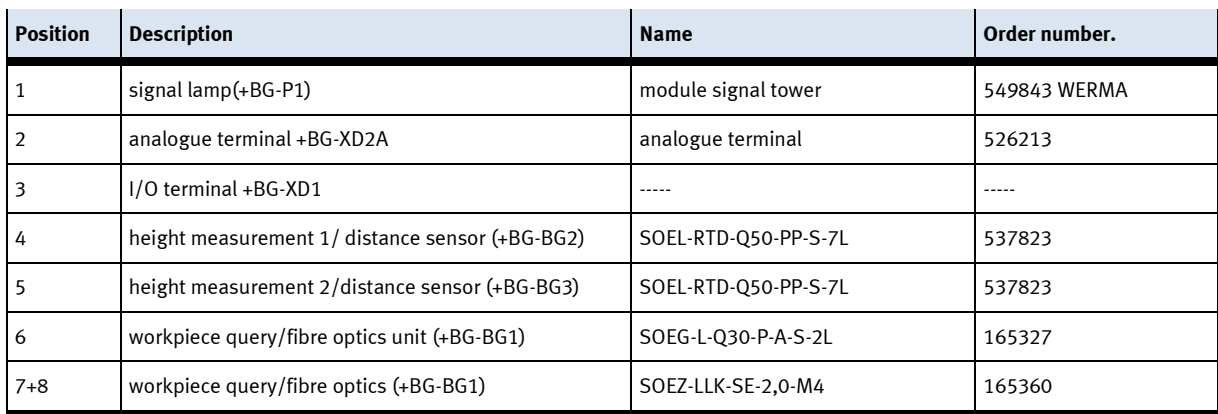

### <span id="page-28-0"></span>**6.4 Terminal allocation of the digital and analogue interfaces I/O terminal (+BG-XD1)**

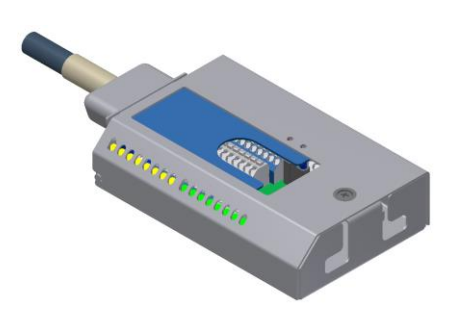

I/O terminal (+BG-XD1) / illustration similar

With the help of the I/O terminal, the signal status of the sensors and actuators can be read:

IN0 to IN7 resp. OUT0 to OUT7 indicates here the range of values of a byte from Bit 0 to 7. The sensors and actuators of the CP application module Measuring are set on the inner terminals.

IN0 to IN7 visualizes the sensor status with a green LED. If one of the LEDs is flashing green, then the sensor connected with the input will have a logical 1-signal (TRUE).

OUT0 to OUT7 visualizes the actuator status with an orange LED. If one of the LEDs is flashing orange, the actuator connected with the output will be energized.

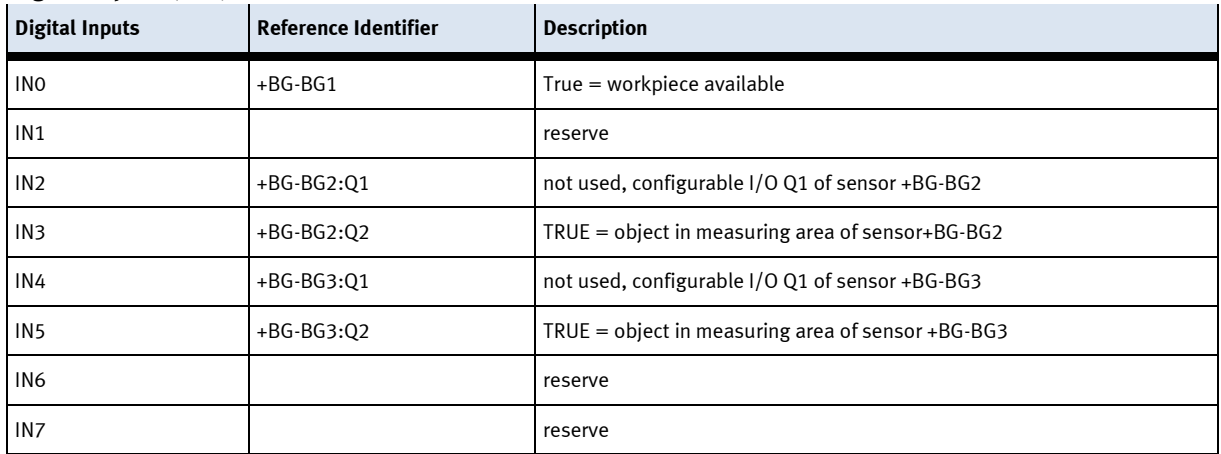

### **Digital Inputs (PLC):**

### **Digital Outputs (PLC):**

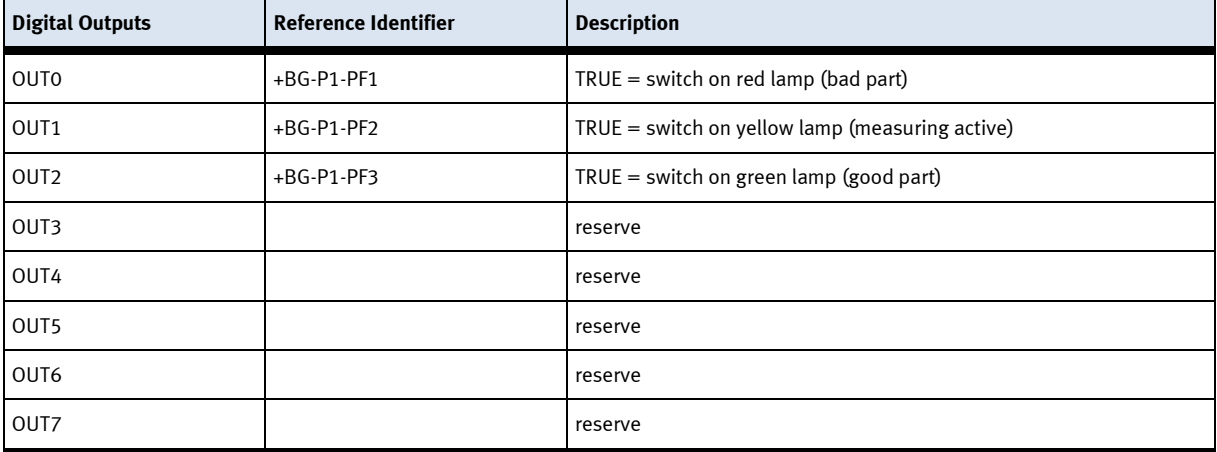

### **Analogue-Terminal (+BG-XD2A)**

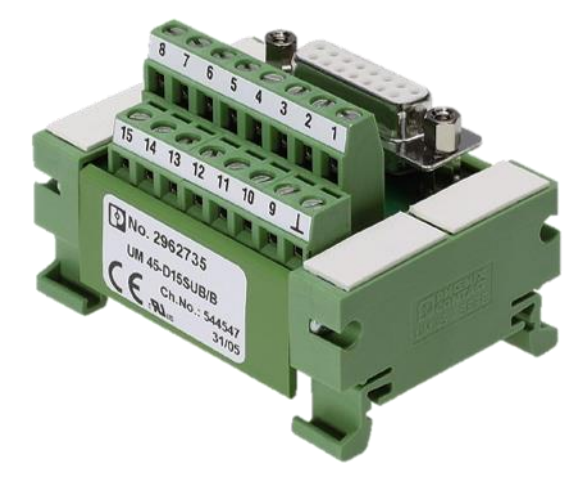

Analogue-Terminal (+BG-XD2A)

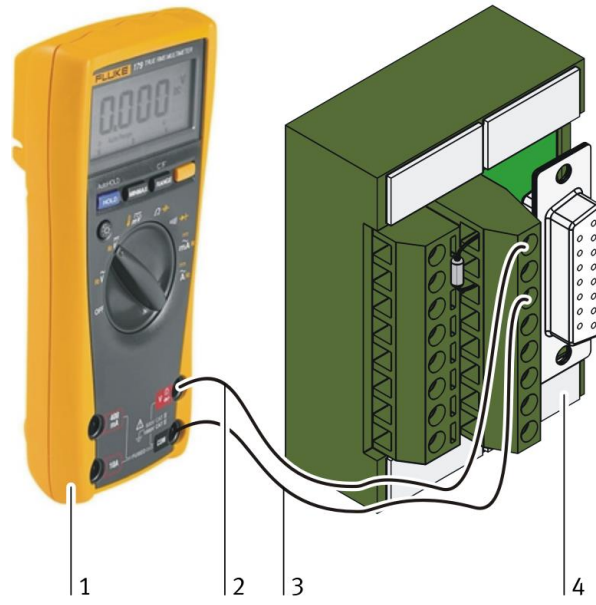

Multimeter and Analogue-Terminal

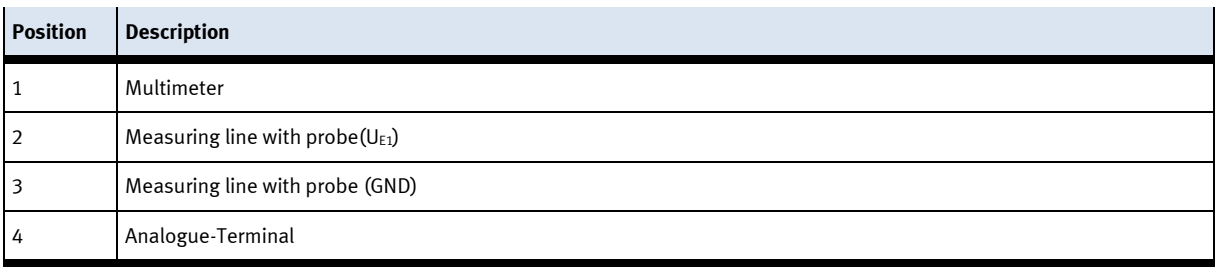

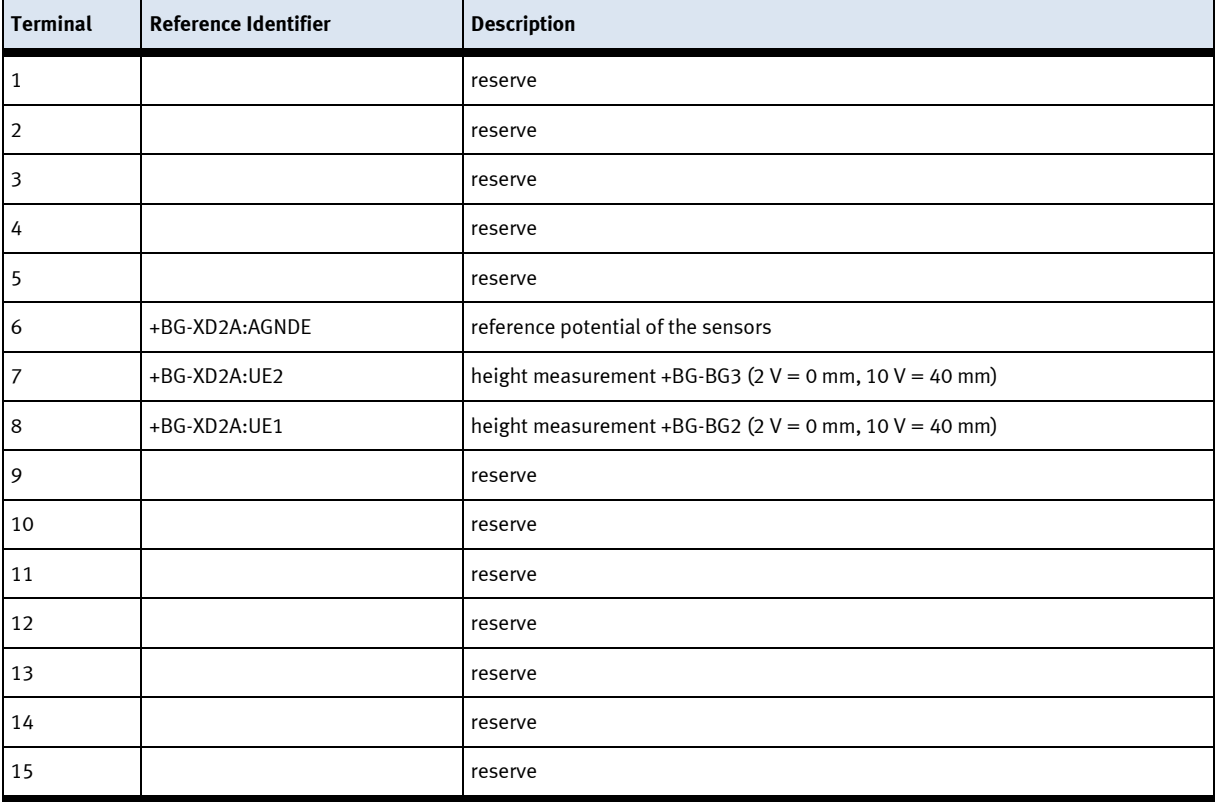

The analogue output signals of the two distance sensors(= analogue input signals of the PLC) are set on the following terminals of the analogue terminal:

Between the pairs of terminals 6/8 resp. 6/7, there is always a metal film resistor with the following resistance value:  $R = 499 \Omega$ , 1% tolerance connected. Therefore, the measurement and testing of the input voltage for the A/D converter can be performed at these pairs of terminals.

- pair of terminals 6/8: distance sensor +BG-BG2
- pair of terminals 6/7: distance sensor +BG-BG3

### <span id="page-31-0"></span>**6.5 Assignment**

The CP application module Measuring is designed for recording and rating a quantitative characteristic value. In this connection, the difference in length measured by differential measurement represents the metrically scaled continuous feature. Besides, the value of the difference in length corresponds to the quantitative characteristic value, in the following referred to as the measured value of difference. By determining a quality requirement such as, for instance, the production tolerances of the workpiece, its position on the carrier etc., a rating can be performed by means of the recorded characteristic value and the limit value range defined for the quality requirement.

The result of the rating can be shown with a signal lamp, thus influencing the further value-added process of the workpiece, for example:

- result without the defined limit value range reaction: identifying the workpiece as a bad part and sorting it out, or forwarding it for further processing
- result within the defined limit value range: reaction: identifying the workpiece as a good part and forwarding it to the next processing station

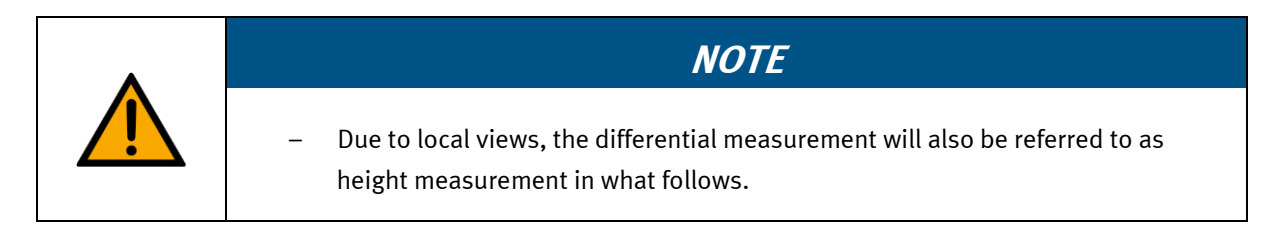

### <span id="page-31-1"></span>**6.6 Function**

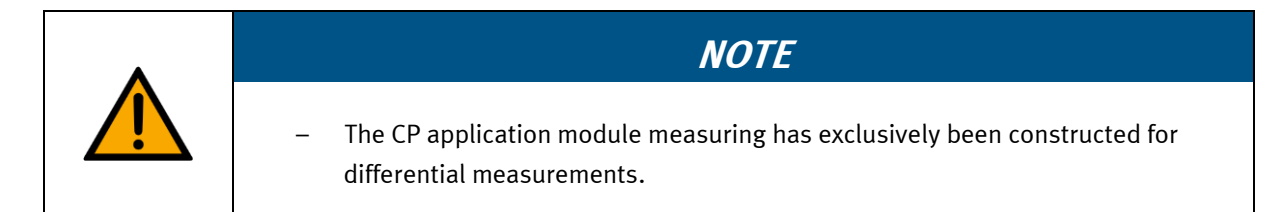

The CP application module Measuring has been constructed for controlling the quality of housing parts. It has got two distance sensors working with the triangulation method. Triangulation method means that the laser (light source) and the optical position sensor (detector) are positioned in a certain defined distance to each other. The beam path of the laser meets an object and is reflected by this object into the direction of the optical position sensor. The distance between the laser and the object is automatically calculated on the basis of the light spot's position on the optical position sensor. Teaching the distance sensors according to the relevant measuring area is required. They emit the corresponding distance to an object in their measuring area as an analogue signal. The scan points of the distance sensors +BG-BG2 (1) and +BG-BG3 (3) are directed to two different measuring zones on the workpiece (2). Teaching the measuring areas of the distance sensors during commissioning to an area from the topside of the workpiece reception (5) up to 40 mm above it (4) has to be done. Thus the difference (A) is 40 mm. Therefore, the distance sensors emit their minimum analogue signal with an idle pallet, and they emit their maximum analogue signal with an object on a pallet that with a height of 40 mm. The station Measuring reads the two analogue signals and calculates the actual measured value of difference (characteristic value) from that.

The actual measured value of difference must be within a fixed range of limit values of the quality standard, otherwise the workpiece will be defined as faulty (bad part). Thus the compliance with the defined quality standard(s) of the workpiece within the discrete production is controlled and guaranteed with the station Measuring. In addition, the currently calculated actual measured value of difference is transferred to the MES system.

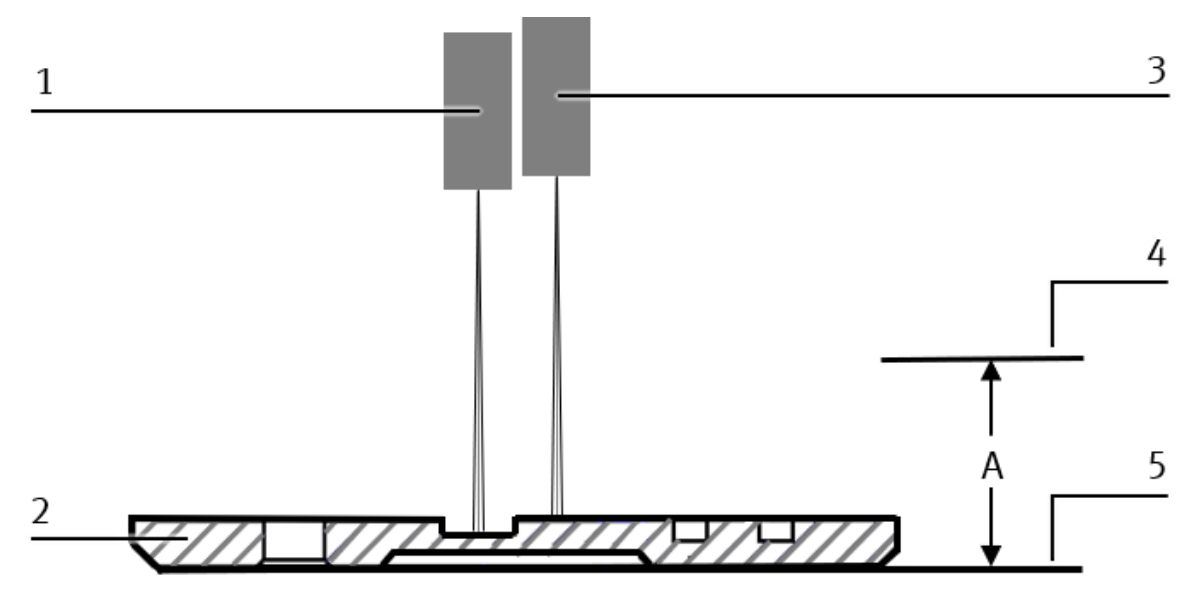

Differential measurement / illustration similar

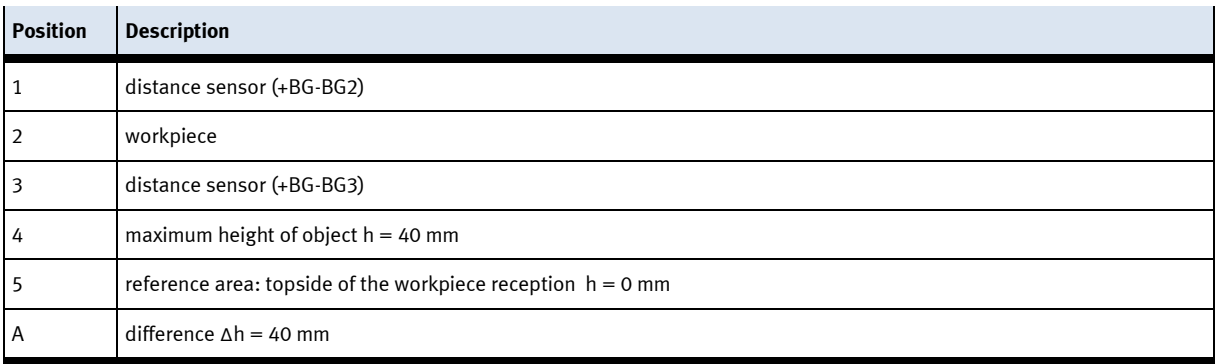

### <span id="page-33-0"></span>**6.6.1 Measuring chain CP Lab**

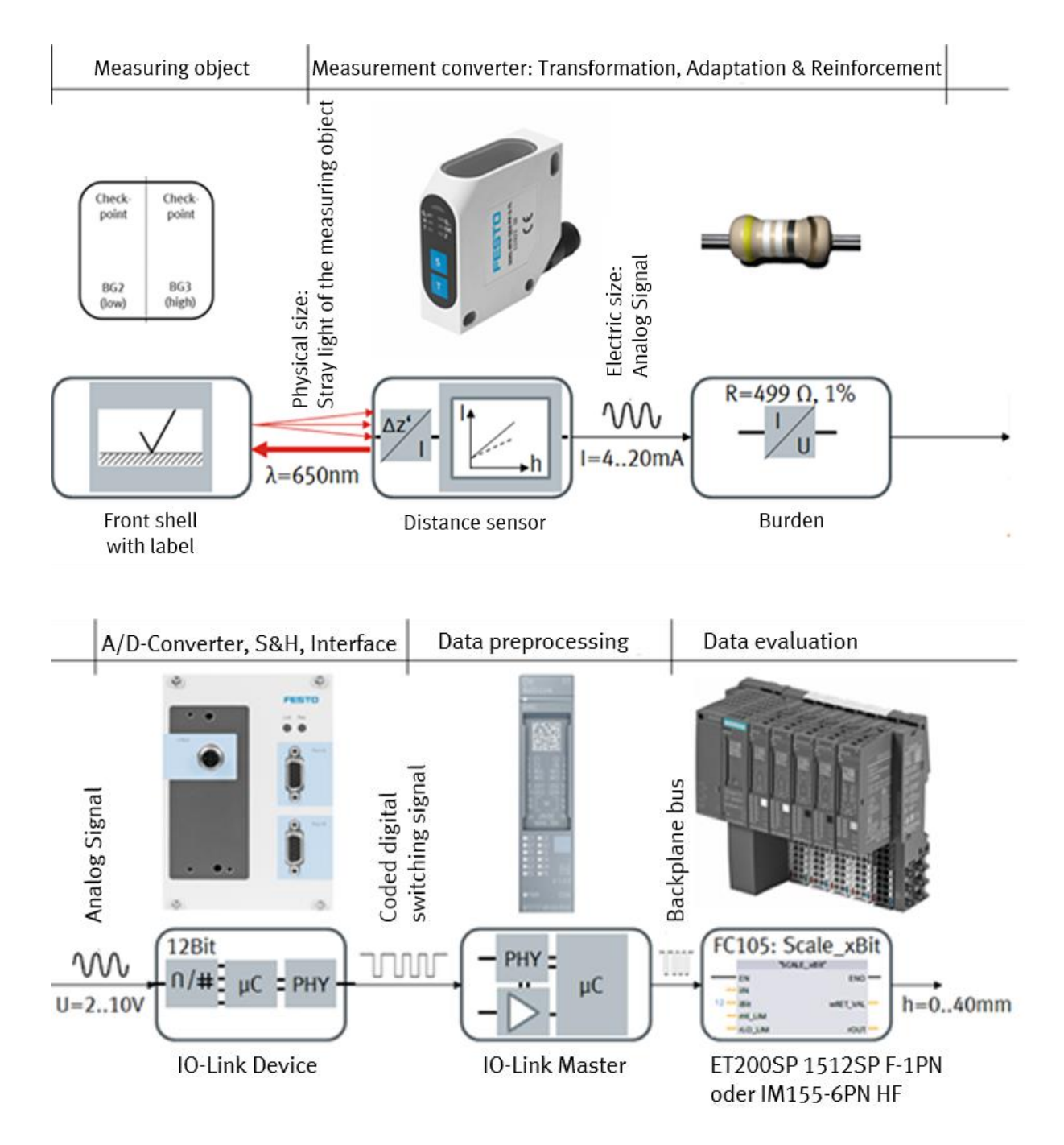

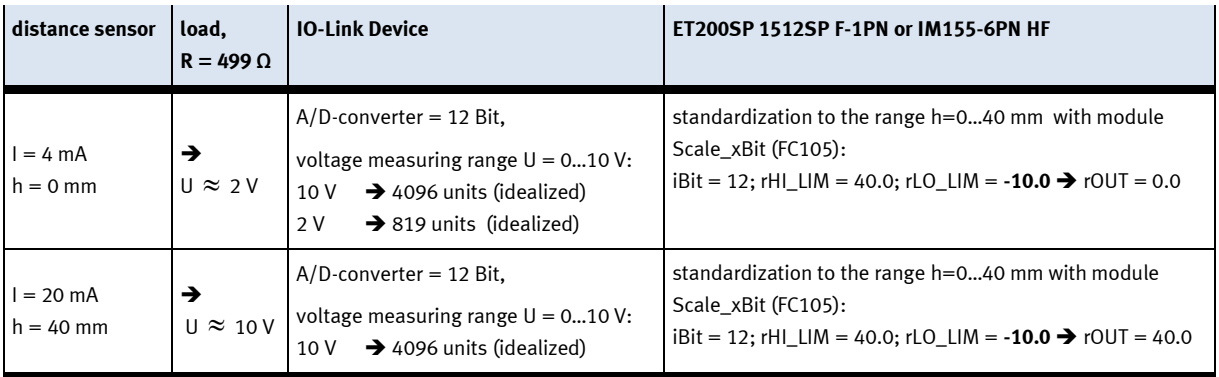

The distance sensor emits a red laser beam with the wavelength  $\lambda$  = 650 nm which meets the measuring zone, where it is scattered. The distance sensor recognizes the change of position Δz' of the reflected light spot on its detector. On the basis of the taught-in measuring area and the therefore defined linear characteristic curve, it emits a current value  $I = 4...20$  mA. The current flows off via the load R = 499  $\Omega$ . Now the voltage U  $\,\approx\,$  2...10 V is created which depends on the current value. After tapping, the voltage is supplied to the IO link device which converts the voltage to a basic value represented in the nominal range 0…4095 by means of a 12-Bit A/D-converter. The now digitalized basic value is transferred to the IO link master by means of a IO-Link point-to-point connection and afterwards forwarded to the CPU. In the CPU, the basic value is scaled to the height  $h = 0...40$  mm with the function Scale-xBit (FC105).

### <span id="page-35-0"></span>**6.6.2 Measuring chain CP Factory**

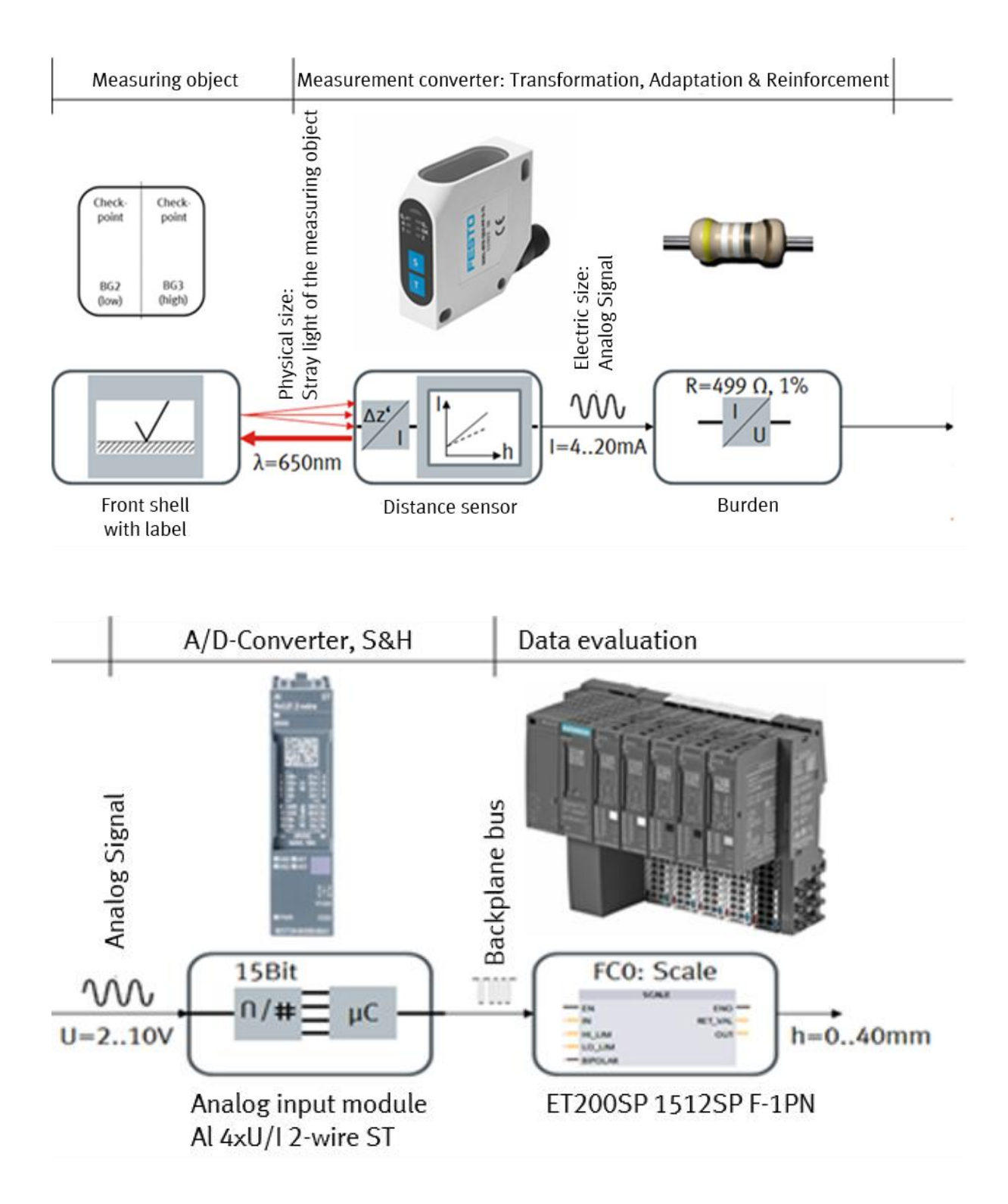
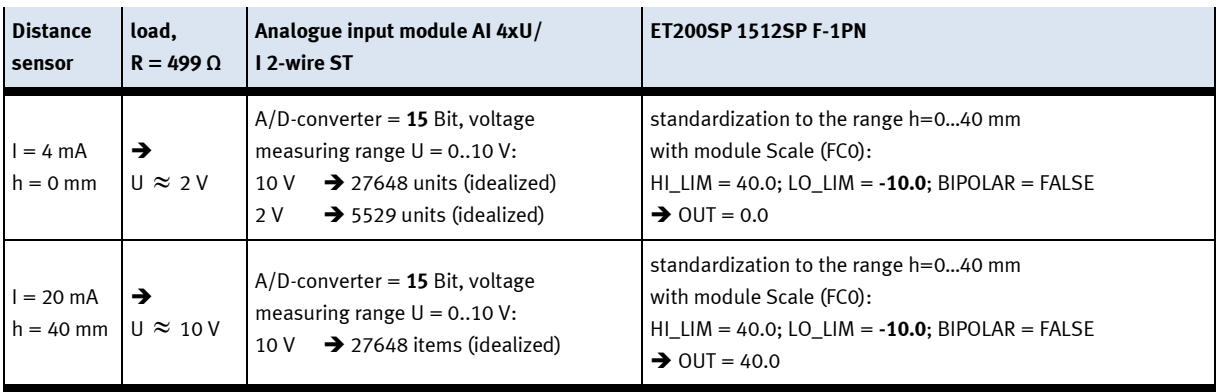

The distance sensor emits a red laser beam with the wavelength  $\lambda$  = 650 nm which meets the measuring zone, where it is scattered. The distance sensor recognizes the change of position Δz' of the reflected light spot on its detector. On the basis of the taught-in measuring area and the therefore defined linear characteristic curve, it emits a current value I = 4...20 mA. The current flows off via the load R = 499  $\Omega$ . Now the voltage U  $\approx$  2...10 V is created, which depends on the current value. After tapping, it is supplied to the analogue input module. The module converts the voltage level to a basic value, represented in the Siemensspecifically nominal range 0…27648. The now digitalized basic value is transferred to the CPU for further data processing and scaled to the height  $h = 0...40$  mm by the function Scale (FC0).

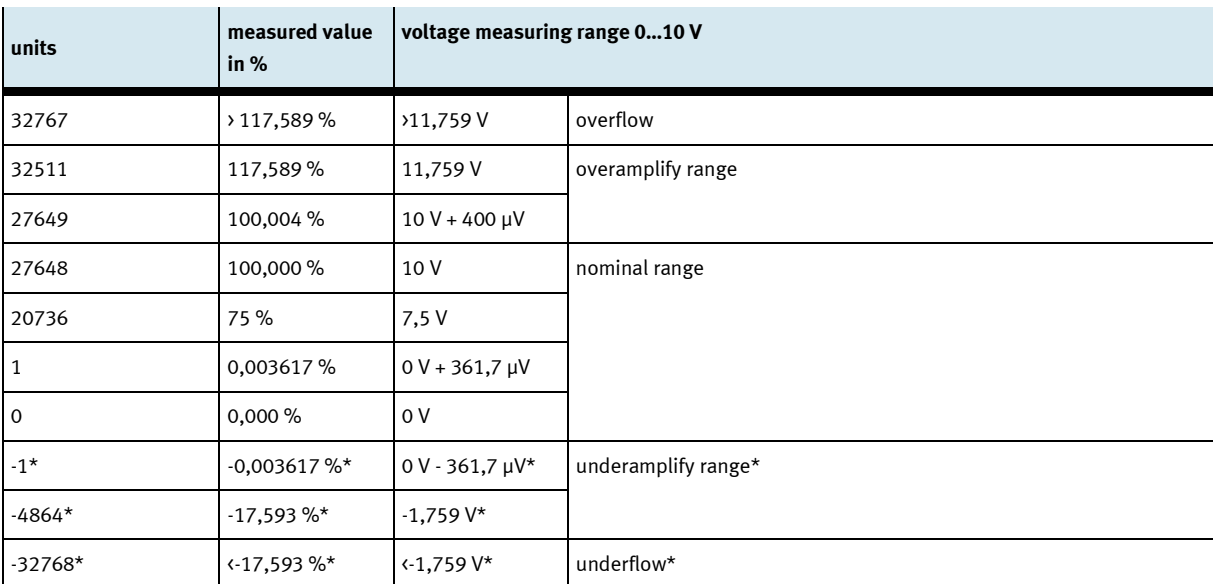

Representation of the analogue value in the unipolar voltage measuring range 0…10 V:

\*negative values are only possible if the module (6ES7134-6GD**01**-0BA1) is projected with firmware status from V2.0.0 on.

# **7 Commissioning**

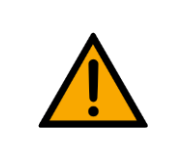

**NOTE**

The following applies to the start-up as well as to the restart.

- The CP Application Module is delivered pre-assembled.
- All attachment parts are individually packaged.
- All components, tubings and cablings have been clearly marked in order to guarantee a problem-free retrieving of all connections.
- For the operation within a CP Factory/Lab System, the CP Application Module has to be put on and attached to a basic module.

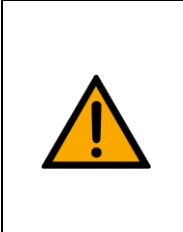

# **NOTE**

– You can read the general installation instructions in the manual of your basic module. The following instructions apply particularly to the CP Application Module.

# **7.1 Workplace**

The commissioning of the CP Application Module requires:

- a CP Application Module
- a basic module CP Factory or a basic module CP Lab Conveyor for the installation of the CP Application Module
- a SysLink cable for the connection between the I/O terminal of the CP Application Module and the basic module CP Factory
- an Ethernet cable for the connection of the motor controller (option)
- an on-site electrical connection in the room, see data sheet basic module
- an on-site pneumatically connection in the room, see data sheet basic module

# **7.2 Visual Inspection**

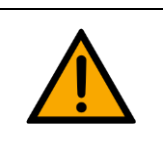

**WARNING**

• **Any damages must always be repaired instantly.**

Visual inspection has to be carried out prior to every commissioning!

Before you start the CP Application Module, you must always inspect the following parts regarding visual damages and function:

- Electrical connections
- Mechanical components and connections
- Emergency Stop devices

# **7.3 Safety Regulations**

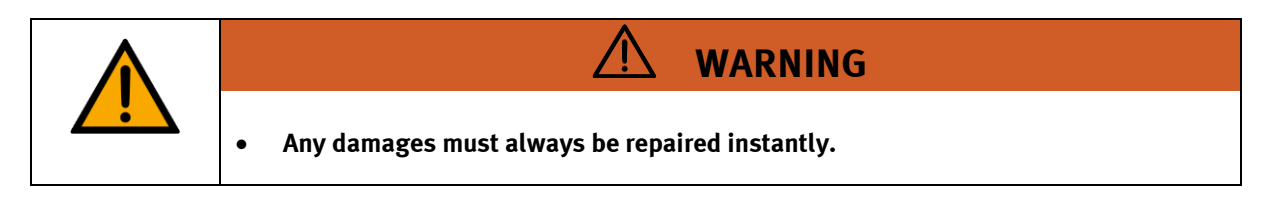

The CP Application Module may only be operated on the following conditions:

- The technical condition mechanically and electrically of the CP Application Module is perfect.
- The CP Application Module is used in accordance with the regulations.
- The operating instructions have been read and understood.
- All safety devices are available and active.

# **7.4 Assembly**

# **7.4.1 Assembly of an CP application module to a CP Lab conveyor**

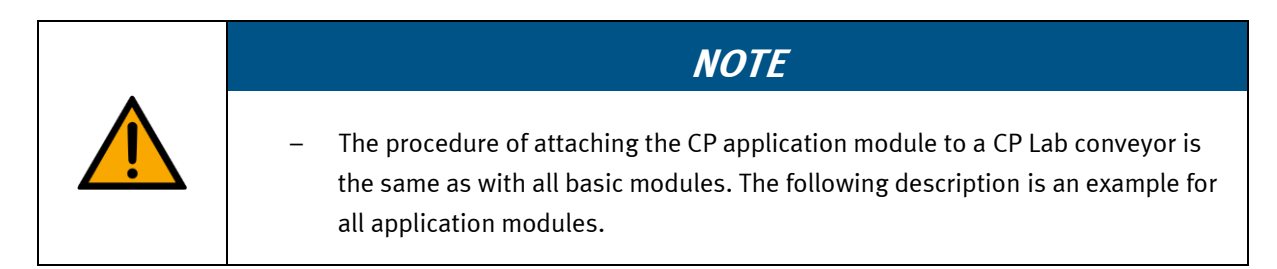

# **Positioning slot nuts in the cross profiles of the CP Lab Conveyor**

Mounting the CP application module is very easy:

- Two M5-slot nuts (2) have to be put into the inner front slot of the cross profile (4) of the CP Lab Conveyor.
- Then put two additional M5-slot nuts (2) into the inner back slot of the cross profile (3) of the CP Lab conveyor.
- Then you have to position the slot nuts (2) approximately to the distance of the vertical cross profiles of the CP application module.

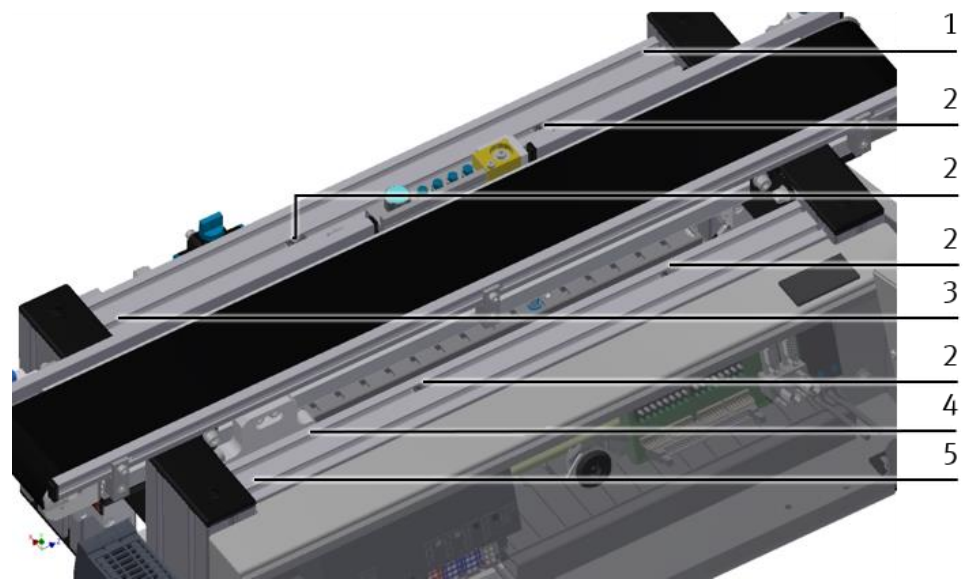

Positioning slot nuts / illustration similar

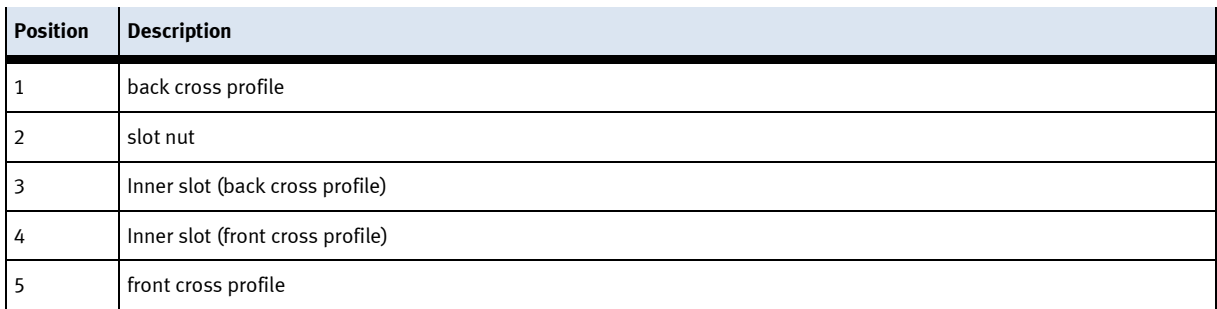

# **Attaching the application module to the CP Lab Conveyor**

- Put the CP application module on the CP Lab Conveyor.
- Position the slot nuts (2) underneath the mounting brackets (1) of the CP application module so that the internal threads of the slot nuts are visible underneath the elongated holes of the mounting brackets.

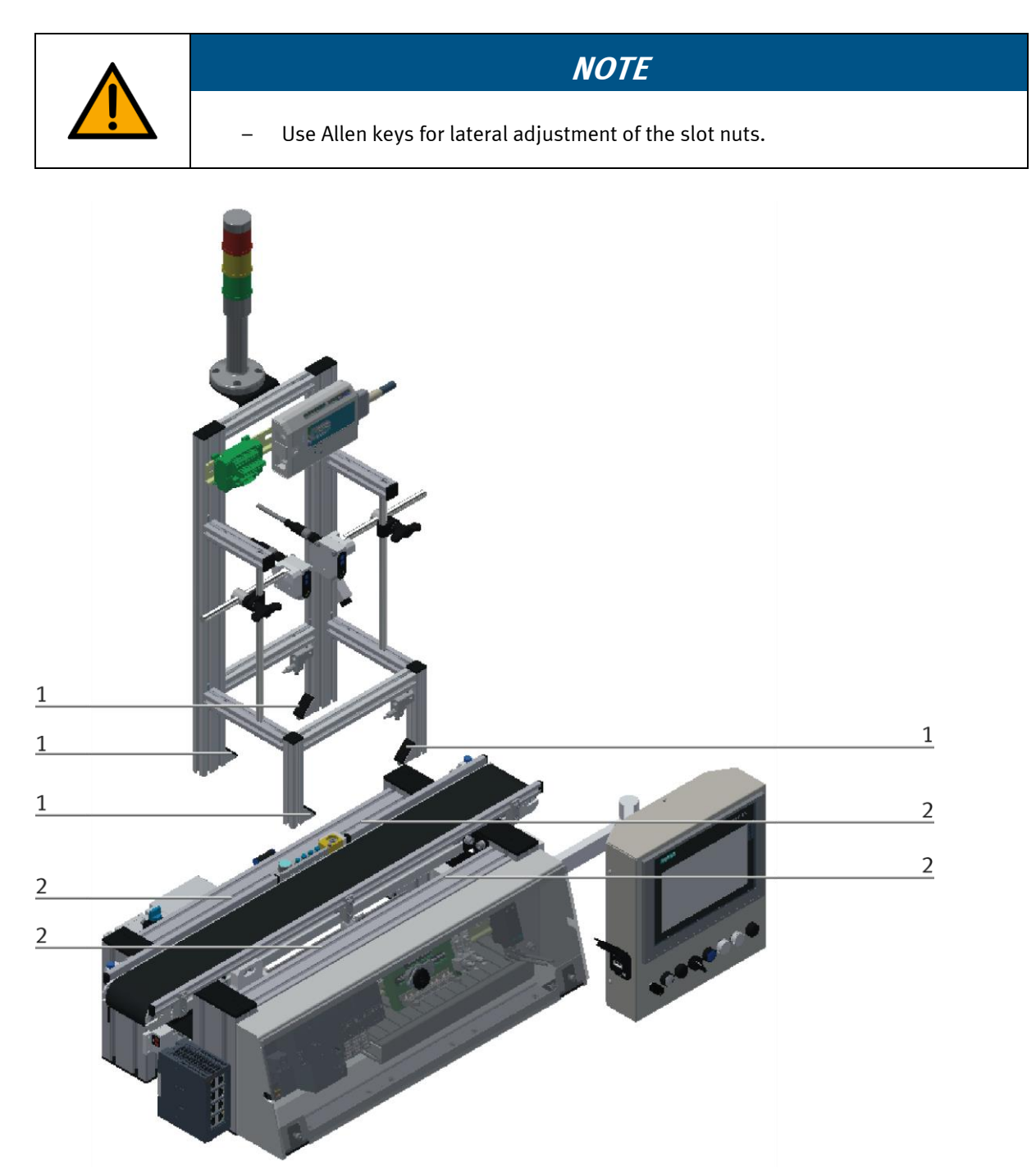

How to put on the CP application module / illustration similar

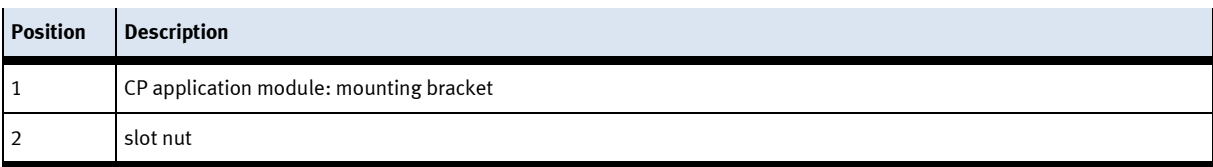

# **Adjusting the CP application module and fixing it on the CP Lab Conveyor**

- Use raised head screws M5x8, in order to connect the mounting brackets (1) of the CP application module Measuring, at first loosely, with the cross profiles (2) of the CP Lab Conveyor.
- After setting all raised head screws, you can still move the CP application module to the position required.
- Push a carrier with pallet and front cover to the stopper position. The front cover points with its inside upwards. The drilled hole of the front cover is on the left side.
- Have a visual inspection to make sure that the two distance sensors are capable of registering the front cover more or less in medium range.
- Now tighten the raised head screws.
- Then put the black covers onto the mounting brackets.

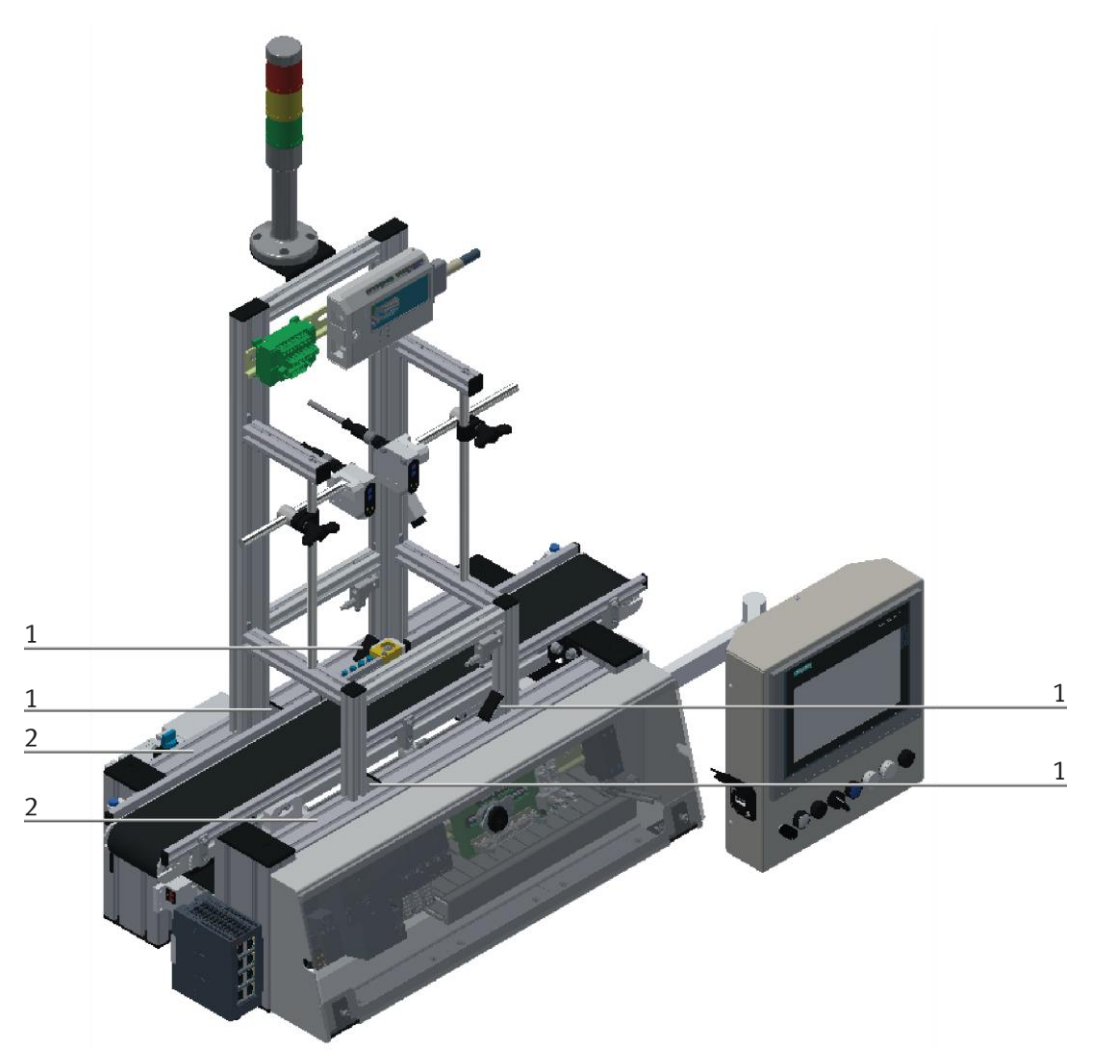

Tightening the CP application module / illustration similar

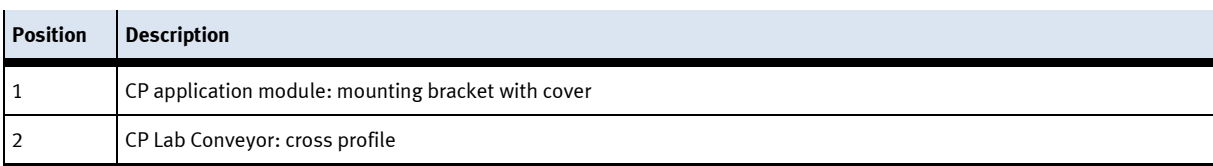

**7.4.2 Connecting the CP application module electrically to basic module CP Lab Conveyor SysLink-interface for digital signals**

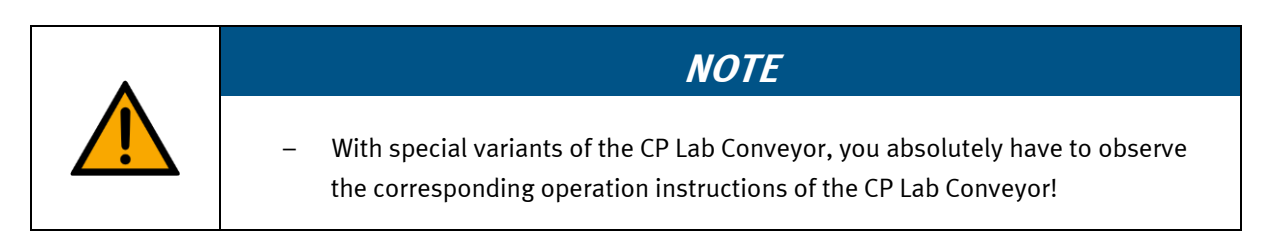

The CP application module exchanges digital input and output signals with the CP Lab conveyor via the SysLink interface:

• Connect the I/O terminal (2) of the CP application module with the control (3) of the CP Lab Conveyor. Therefore use the connecting cable with SysLink plugs (5) which has already been attached to the control and is led out on the back side of the CP Lab Conveyor.

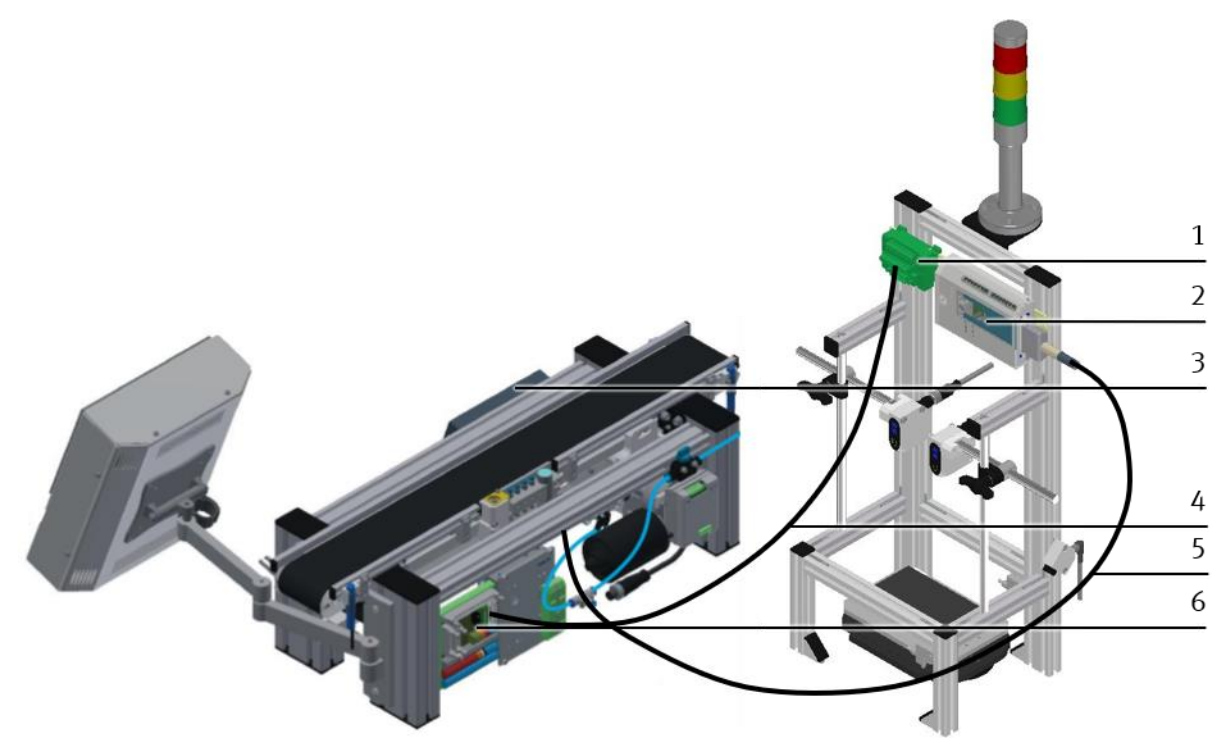

Electrical connections / illustration similar

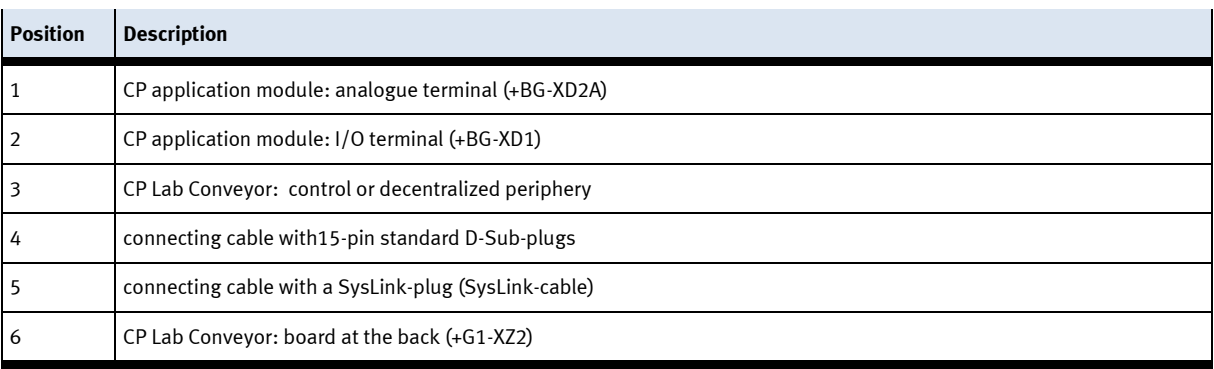

# **D-Sub-interface for analogue signals**

The CP application module produces two analogue output signals with the distance sensors. These are put on the analogue terminal (1) and must be connected with the analogue inputs of the CP Lab conveyor:

• Connect the analogue terminal (1) of the CP application module with the D-Sub-interface for analogue signals (6) on the rear board of the CP Lab Conveyor. Therefore use the provided connecting cable (4) with standard D-Sub plugs: 15-pin, two-rowed.

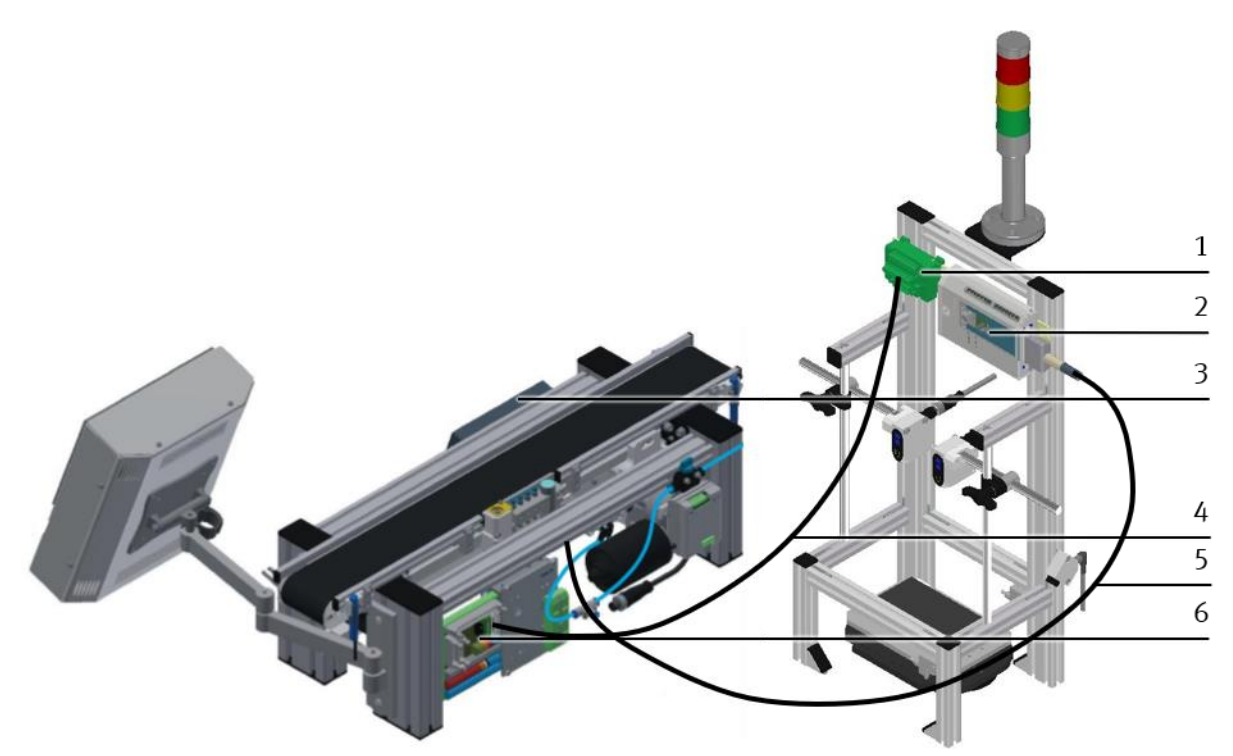

Electrical connections / illustration similar

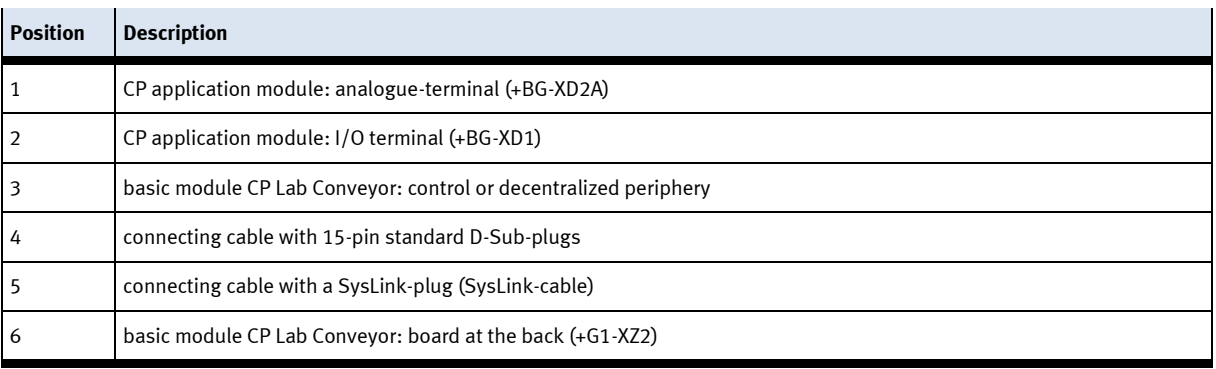

# **7.4.3 Assembly of an CP application module to a CP Factory basic module**

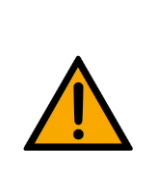

**NOTE**

The procedure for installing a CP application module on a basic module is identical for all basic modules. The following example is an example for all basic modules and applications.

# **Positioning slot nuts in the cross profiles of the CP Factory basic module**

Mounting the CP application module is very easy:

- Two M5-slot nuts (1) have to be put into the inner front slot of the cross profile (4) of the CP Factory basic module.
- Then put two additional M5-slot nuts (1) into the inner back slot of the cross profile (2) of the basic module.
- Then you have to position the slot nuts (1) approximately to the distance of the vertical cross profiles of the CP application module.

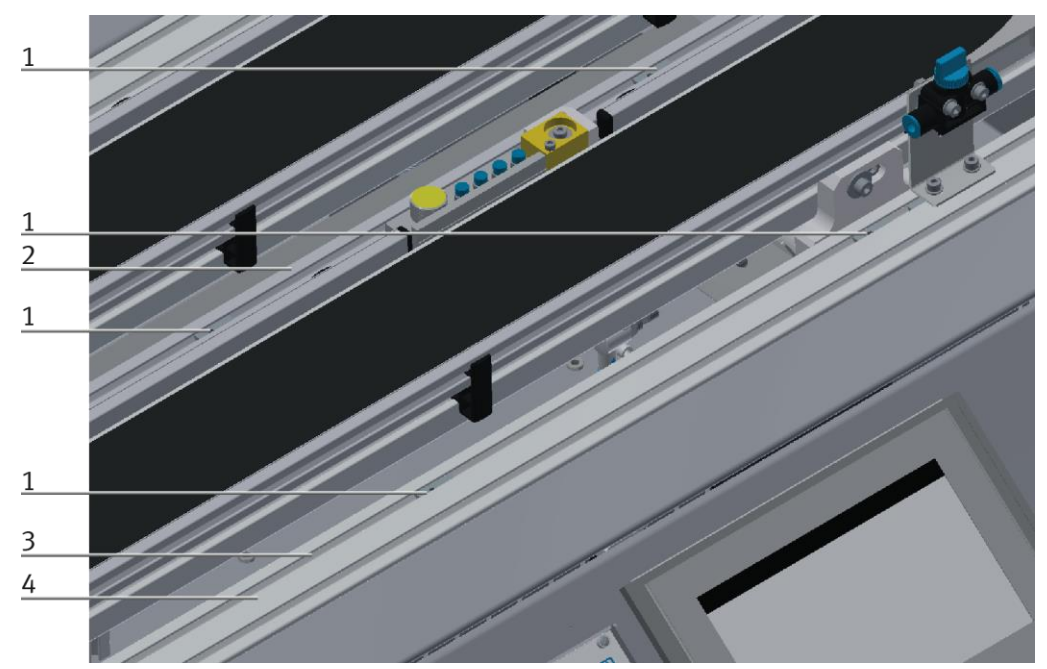

Positioning slot nuts / illustration similar

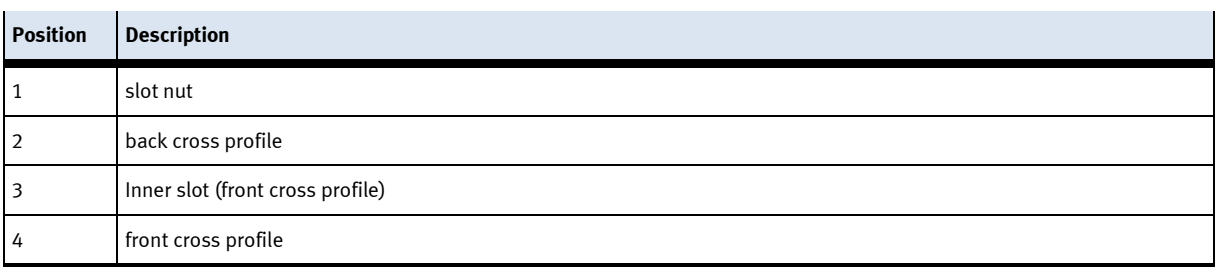

# **Attaching the application module to the CP Factory basic module**

- Put the CP application module on the CP Factory basic module.
- Position the slot nuts (2) underneath the mounting brackets (1) of the CP application module so that the internal threads of the slot nuts are visible underneath the elongated holes of the mounting brackets.

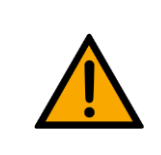

# **NOTE**

Use Allen keys for lateral adjustment of the slot nuts.

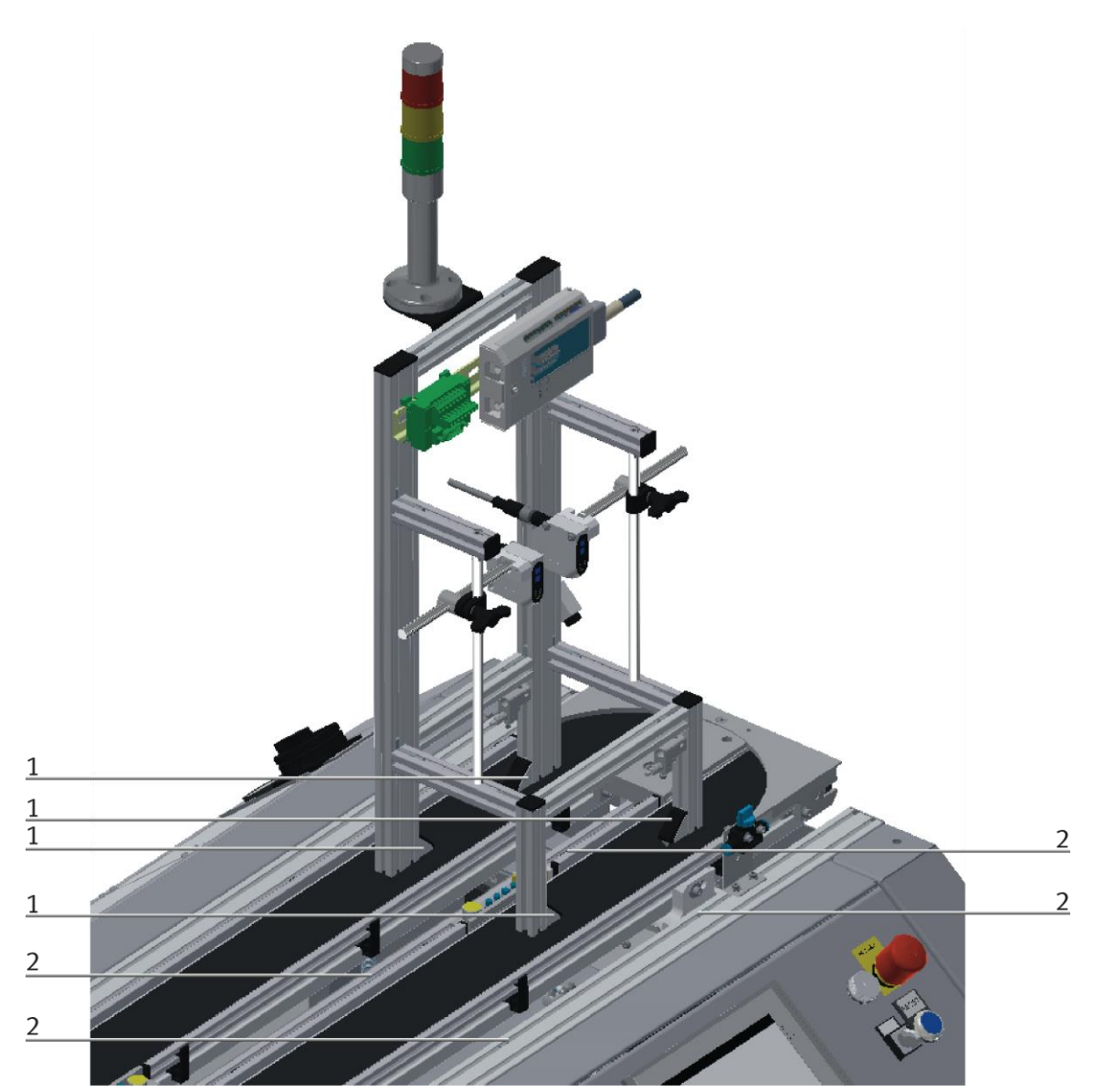

How to put on the CP application module / illustration similar

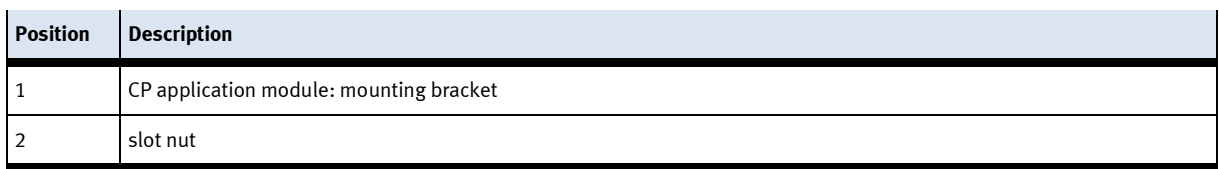

# **Adjusting the CP application module and fixing it on the CP Factor basic module**

- Use raised head screws M5x8, in order to connect the mounting brackets (1) of the CP application module Measuring, at first loosely, with the cross profiles (2) of the CP Factory basic module.
- After setting all raised head screws, you can still move the CP application module to the position required.
- Push a carrier with pallet and front cover to the stopper position. The front cover points with its inside upwards. The drilled hole of the front cover is on the left side.
- Have a visual inspection to make sure that the two distance sensors are capable of registering the front cover more or less in medium range.
- Now tighten the raised head screws.
- Then put the black covers onto the mounting brackets.

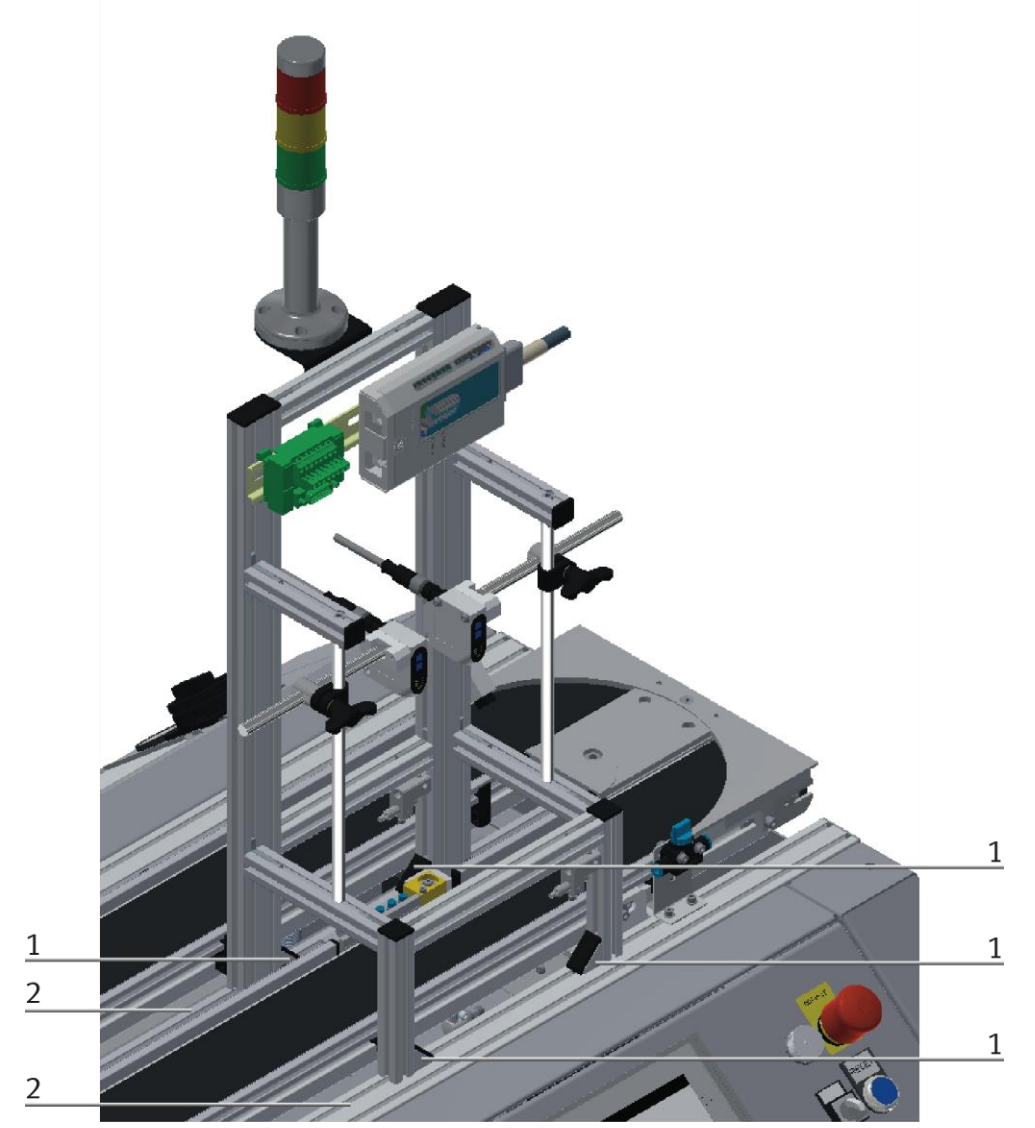

Tightening the CP application module / illustration similar

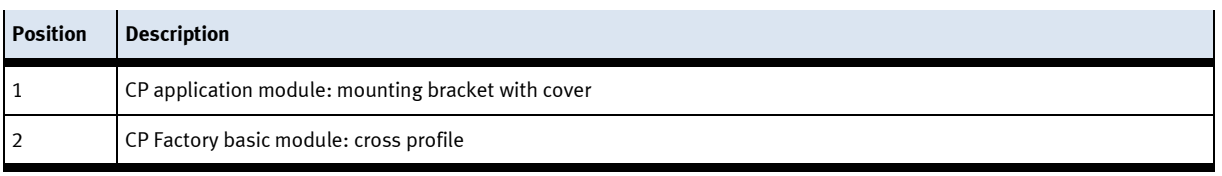

# **7.4.4 Connecting the CP application module electrically to the CP Factory basic module SysLink-interface for digital signals**

The CP application module exchanges digital input and output signals with the basic module via the SysLink interface:

• Connect the I/O terminal (2) of the CP application module with the I/O terminal (5) on the electric board of the CP Factory basic module. Therefore use the provided connecting cable with SysLink plugs (3).

# **D-Sub-interface for analogue signals (option – not available at all CP application modules)**

The CP application module produces two analogue output signals with the distance sensors. These are set on the analogue terminal (1) and have to be connected with the analogue inputs of the CP Factory basic module:

• Connect the analogue terminal (1) of the CP application module with the analogue terminal (6) on the electric board of the CP Factory basic module. Therefore use the provided connecting cable (4) with standard D-Sub plugs: 15-pin, two-rowed.

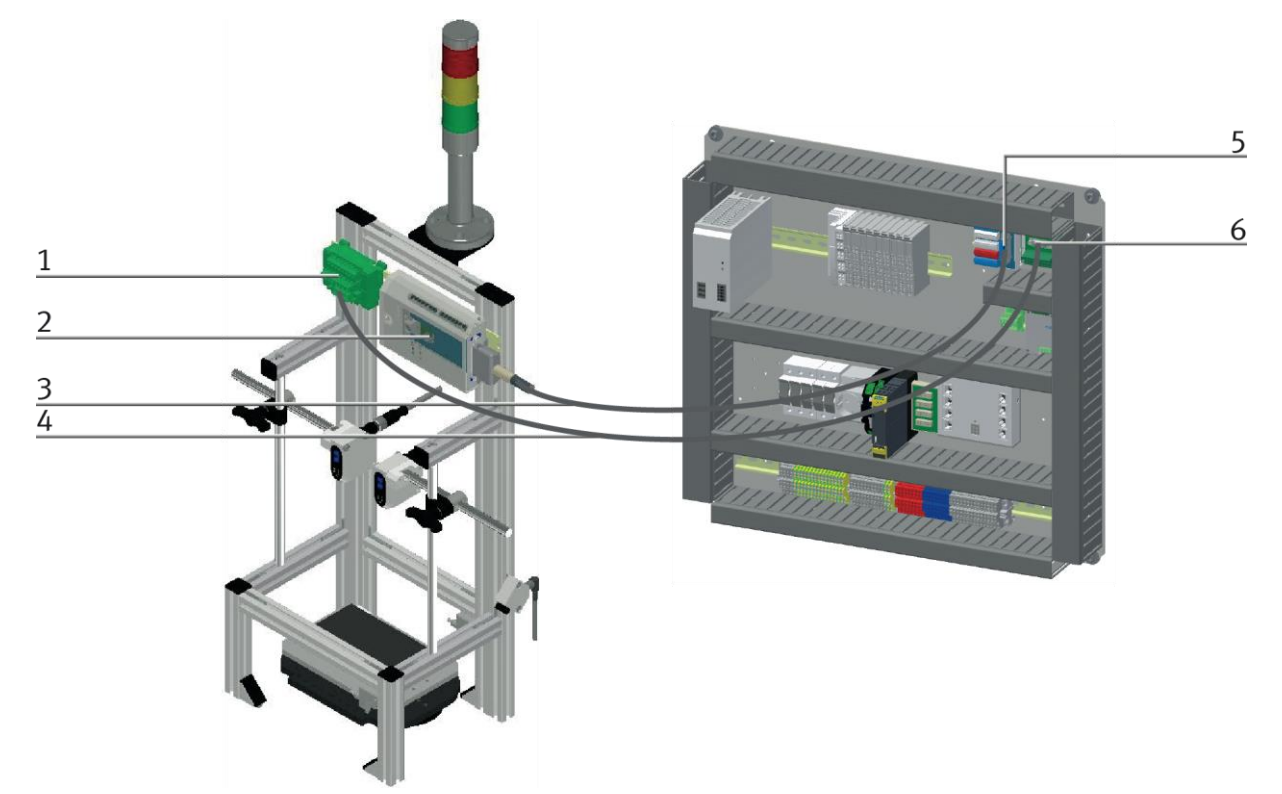

Electrical connections / illustration similar

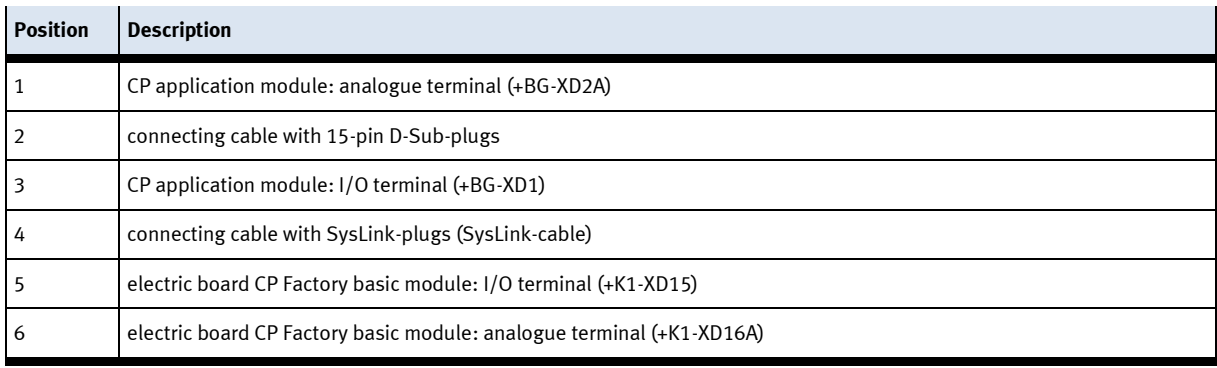

#### **7.5 Adjusting the distance sensors**

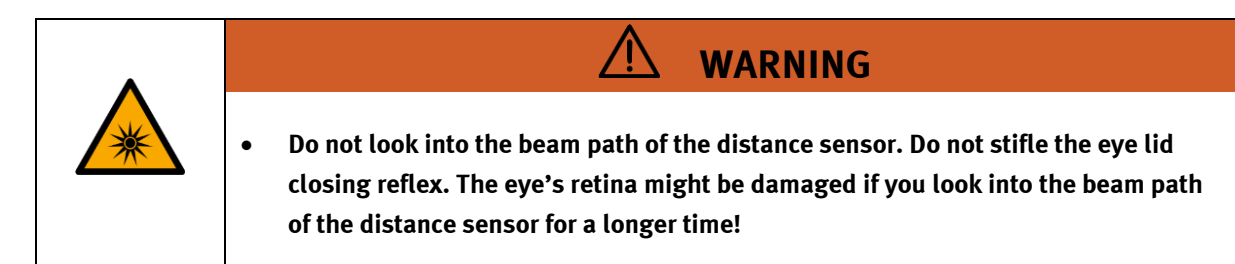

On commissioning the distance sensors, the following two steps must always be taken:

- mechanical adjustment of the distance sensors
- teach-in of the measuring range of the distance sensors with teach objects.

The distance sensors used in the CP application module Measuring (Festo SOEL-RTD-Q50-PP-S-7L) are different from many other components in metrology due to their teach-in characteristics.

#### **7.5.1 Adjusting the distance sensors mechanically**

A mechanical adjustment of the distance sensors will guarantee as follows:

- The distance between interface (C) and distance sensor is within the working area of the distance sensor.
- The distance sensor is adjusted correctly to the measuring zone of the workpiece.

#### **Setting the distance between interface and distance sensor**

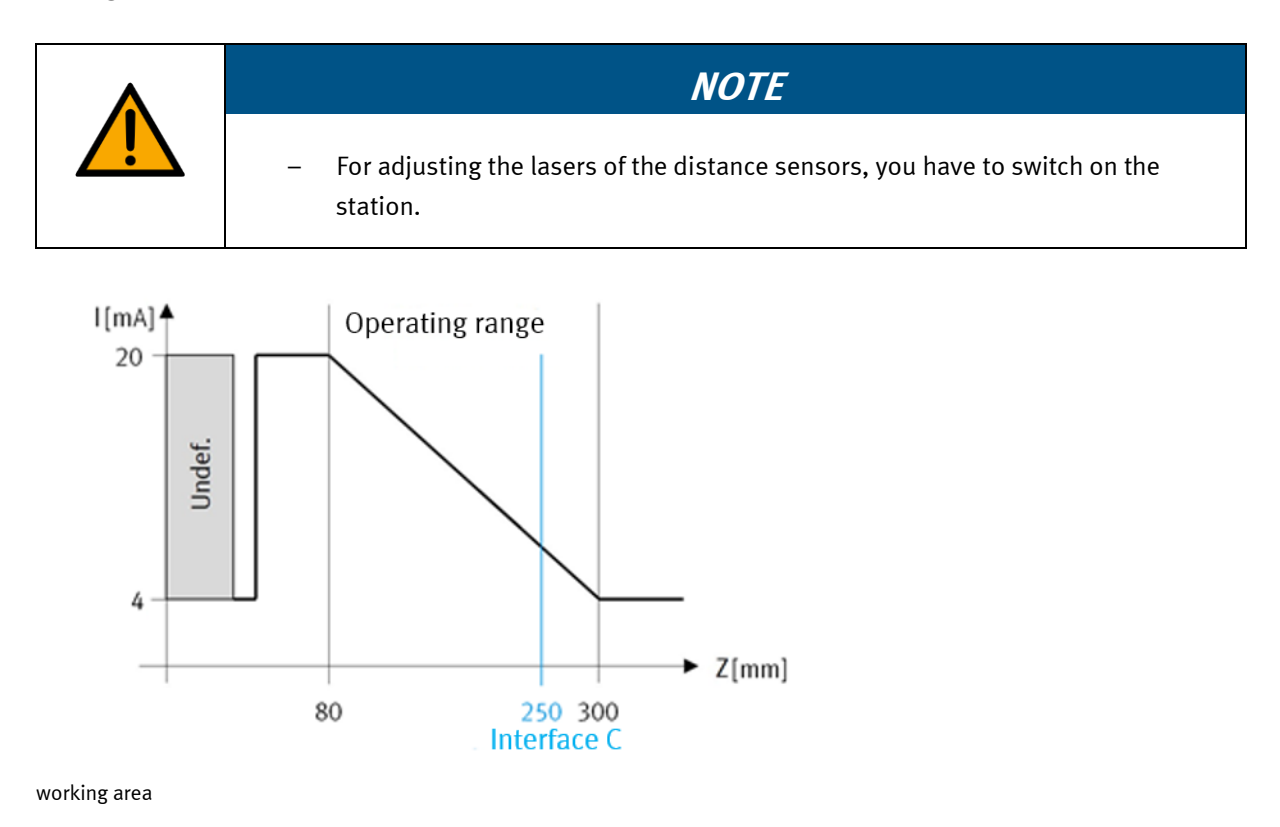

The distance sensors have got a working area between 80…300 mm. The distance (A/B) between distance sensor and interface (C) must be within this working area. Therefore, at first set the distance between distance sensor and interface correctly.

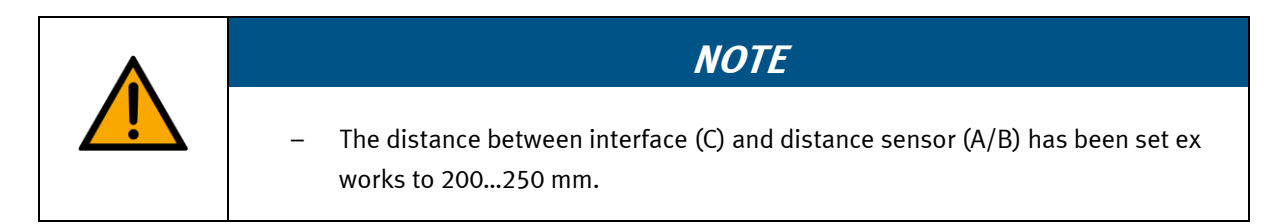

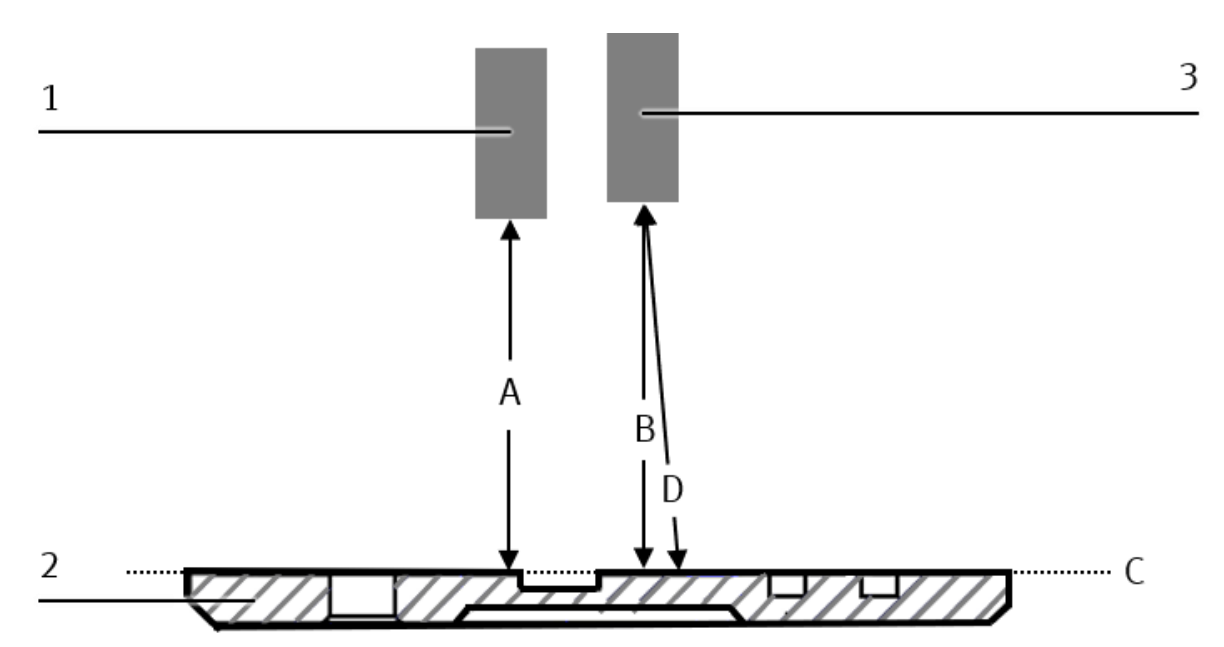

Distance of the distance sensors / illustration similar

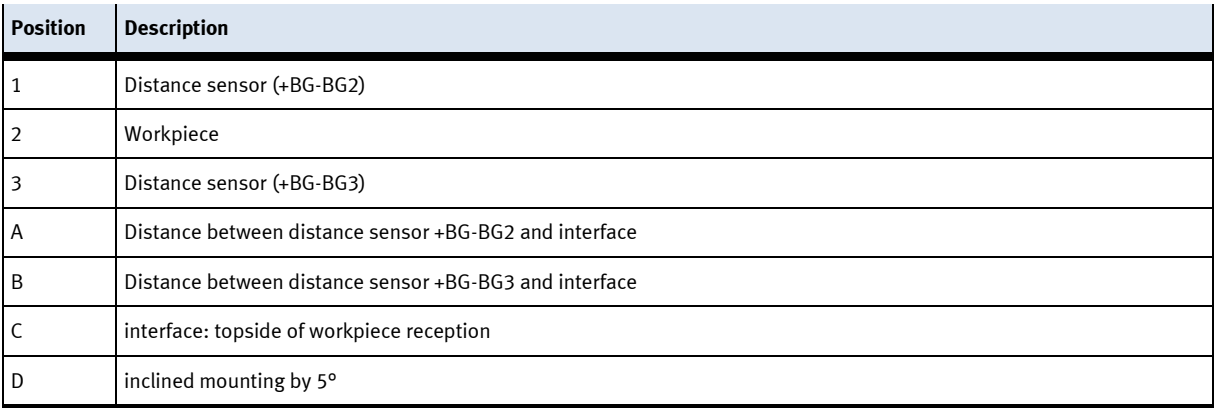

At first, you have to place a carrier with an empty pallet at the stopper position of your basic module.

1. Now move the distance sensors in their height until the distances (A) and (B) to the interface (C) are at least 80 and at the most 300 mm:

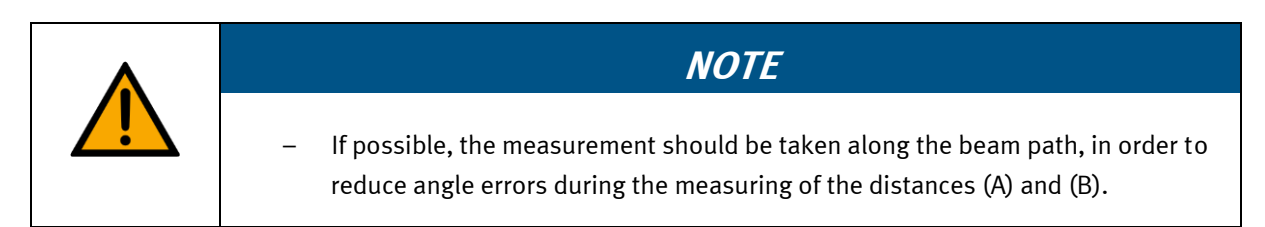

- Open the butterfly screw of the clamping joint slightly while keeping the horizontal guide rod gripped.
- Move the clamping joint and the horizontal guide rod in vertical direction until you reach the suitable position.
- Now fix the horizontal guide rod in this position by screwing the butterfly screw of the clamping joint hand-tight.

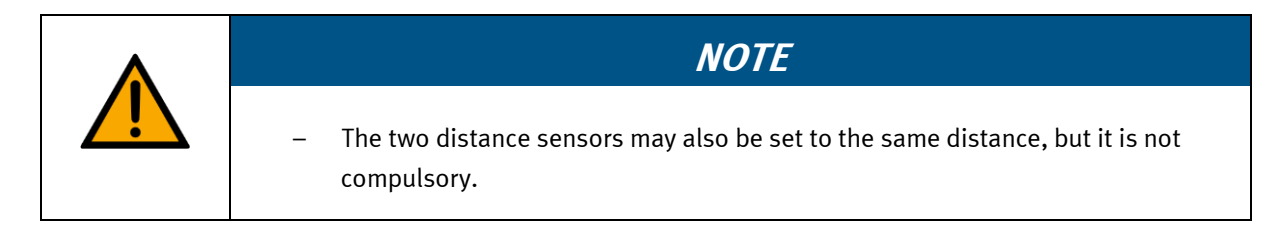

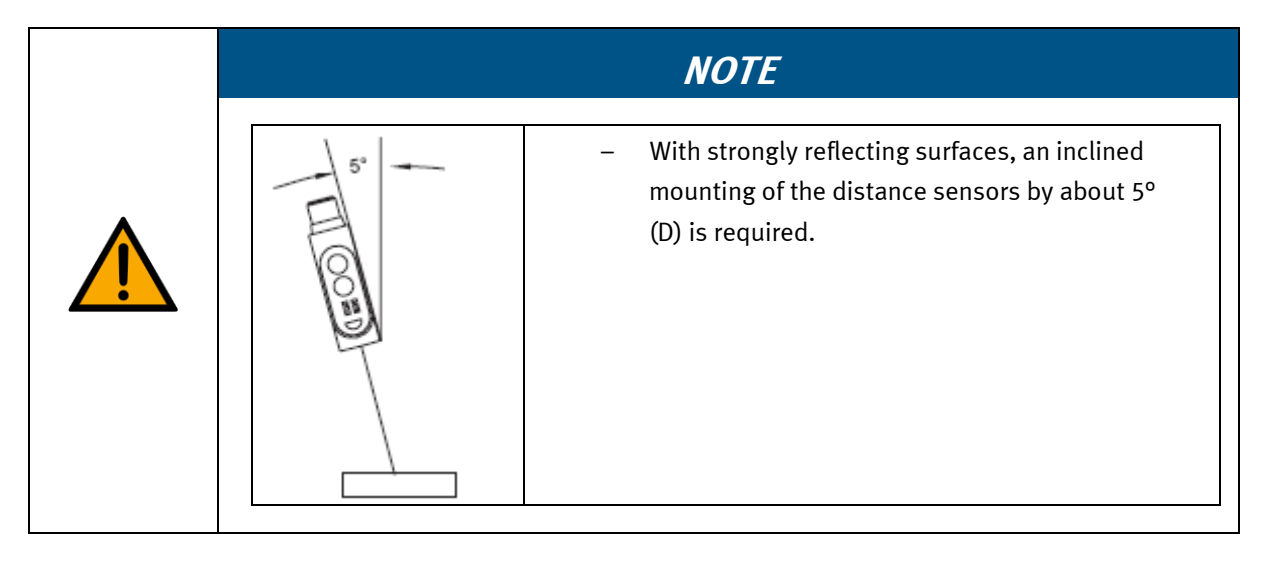

# **7.5.2 Adjusting the distance sensors towards measuring zone**

The laser of the distance sensors must be adjusted to a defined measuring zone on the workpiece. In this case, the workpiece is the front cover. A printed label which has been placed on the inside of the front cover serves as defined measuring zone.

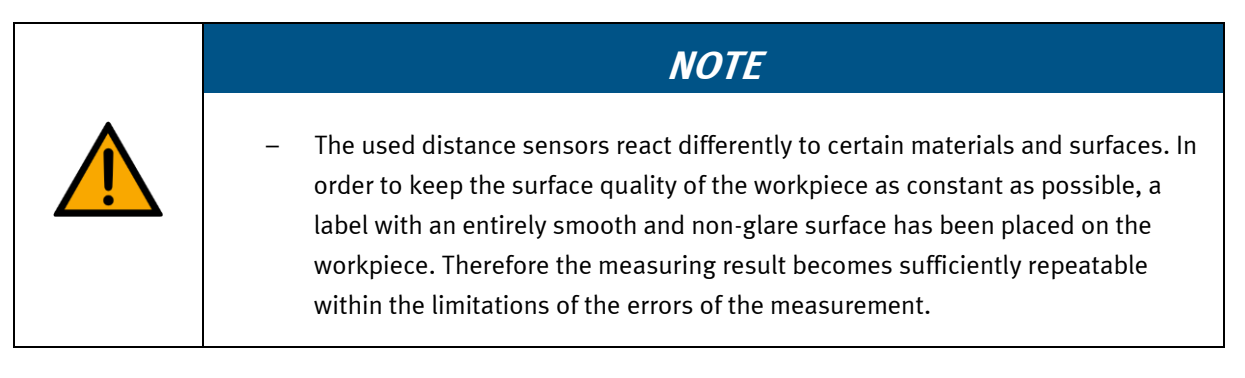

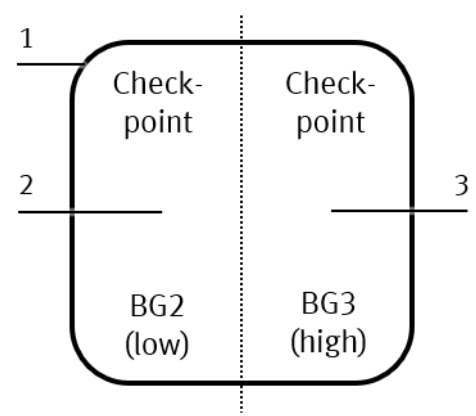

label print

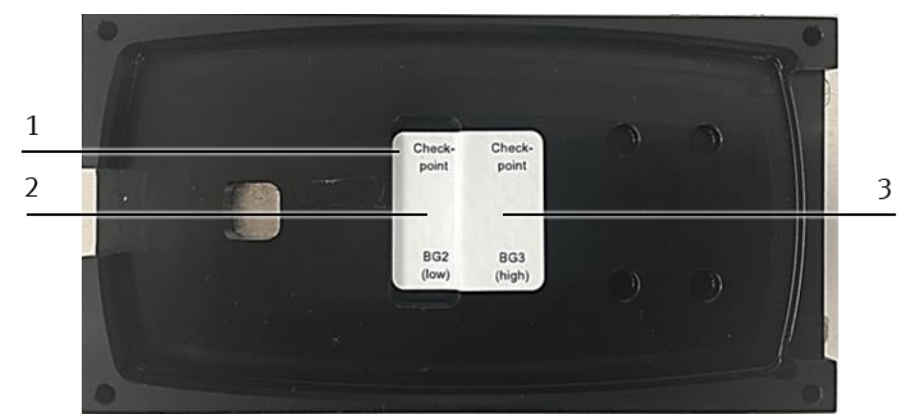

front cover with label

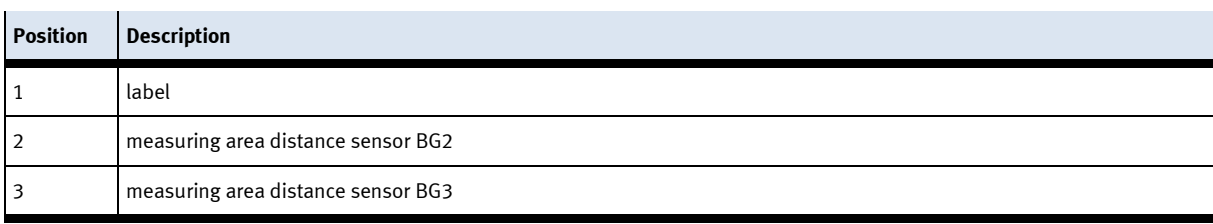

Now adjust the distance sensors as follows:

# **NOTE**

– Since this measuring device takes a differential measurement between the measuring results of two distance sensors, the angle errors of each distance sensor have no effect on the total measuring result (actual measured value of difference). An angle error results from a non-vertical mounting of the distance sensor above the measuring area.

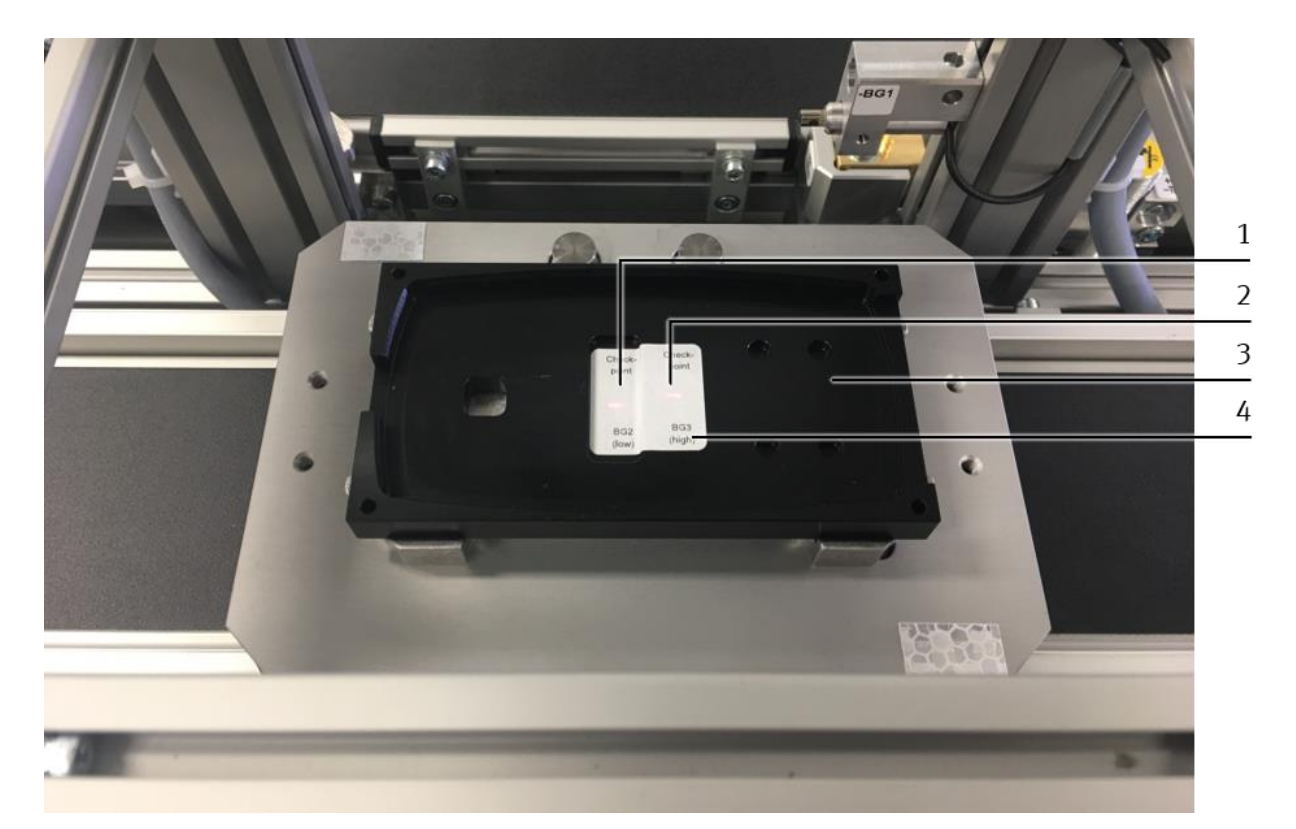

Positioning the light spot of the distance sensor

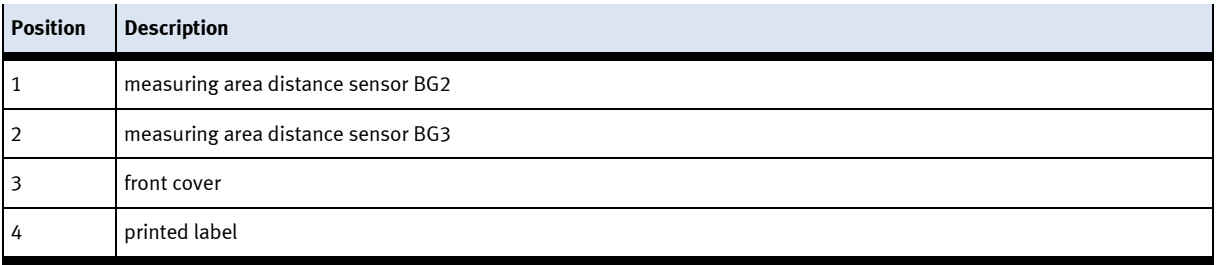

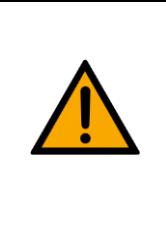

# **NOTE**

– You have to position the light spot-of the distance sensor BG2 towards the measuring zone BG2 (1) of the printed label (4), the light spot of the distance sensor-BG3, however, towards the measuring zone BG3 (2).

- 1. Put a front cover on the pallet of the carrier.
- 2. Adjust the distance sensors towards the front cover (3) and therefore towards the measuring zone:
	- Open the butterfly screw of the clamping joint slightly while keeping the horizontal guide rod gripped.
	- Now adjust the horizontal guide rod as parallelly as possible to the measuring zone.
	- Move the horizontal guide rod in horizontal direction in order to change the position of the light spot of the distance sensor. Please see to it that the light spot of the distance sensor is positioned towards the defined measuring zone.
- Now fix the guide rod in this position by screwing the butterfly screw of the clamping joint hand-tight.

# **7.5.3 Teach-in of the measuring area of the distance sensors with teach object**

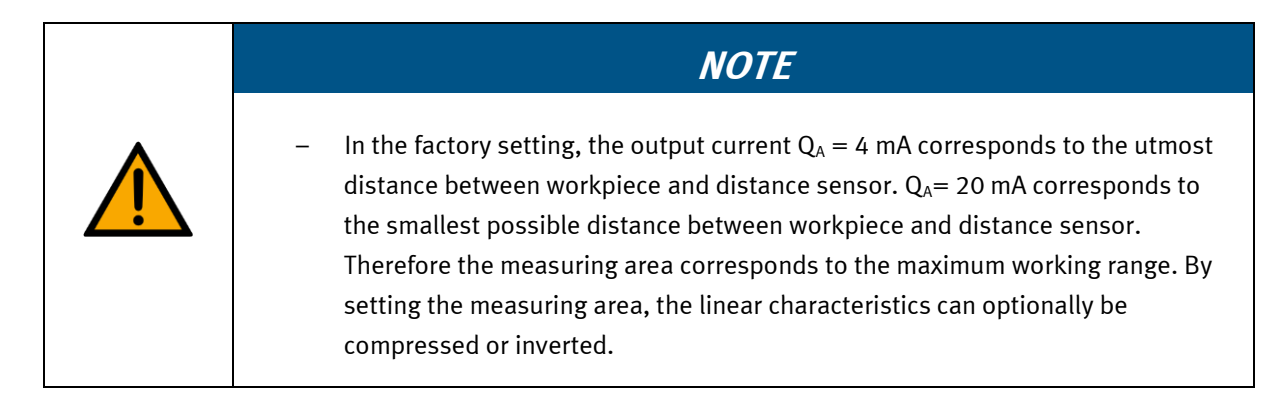

Example:

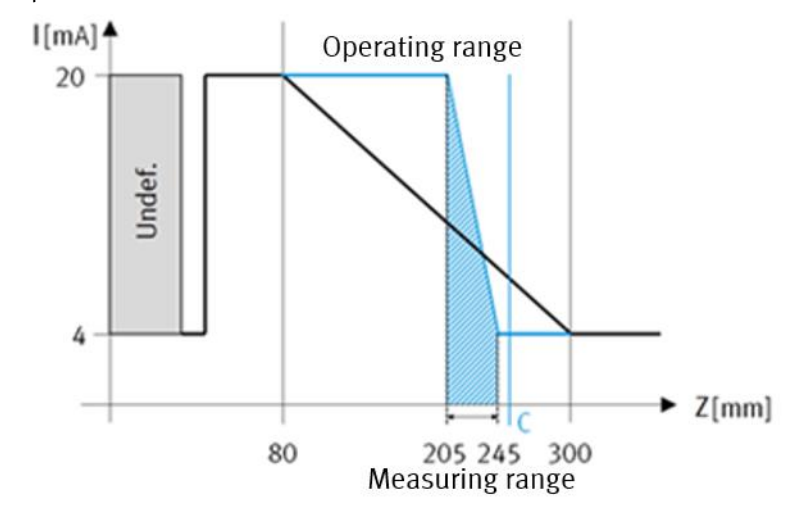

measuring area

The desired measuring area must be within the working range. Therefore the lower limit value of the measuring area should be near the interface (C) so that also wide measuring areas can be used.

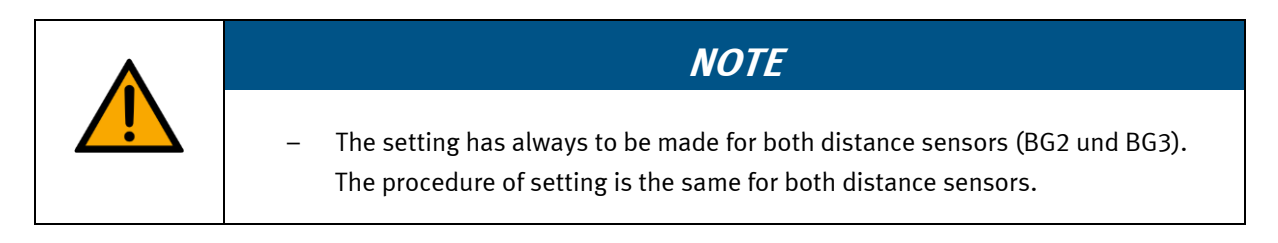

For setting the measuring area of the distance sensors, the teach-in of the limit values of the measuring area for the analogue output signal of the distance sensors is required. By reducing the measuring area the resolution of the distance sensors is improved. You have to set the analogue output signal of the distance sensors with a teach object:

- The 0 %-value of the analogue output signal corresponds to the lower limit value of the measuring area. Its teach-in to the lower measuring area of the teach object is required (reference area with  $h = 0$  mm).
- The 100 %-value of the analogue output signal corresponds to the upper limit value of the measuring area.

Its teach-in to the upper measuring area of the teach object is required ( $h = 40$  mm).

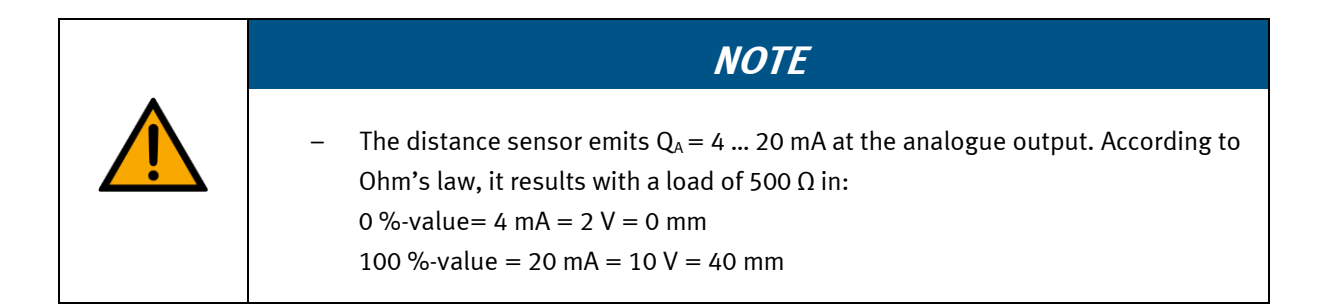

Therefrom result the following idealized characteristics:

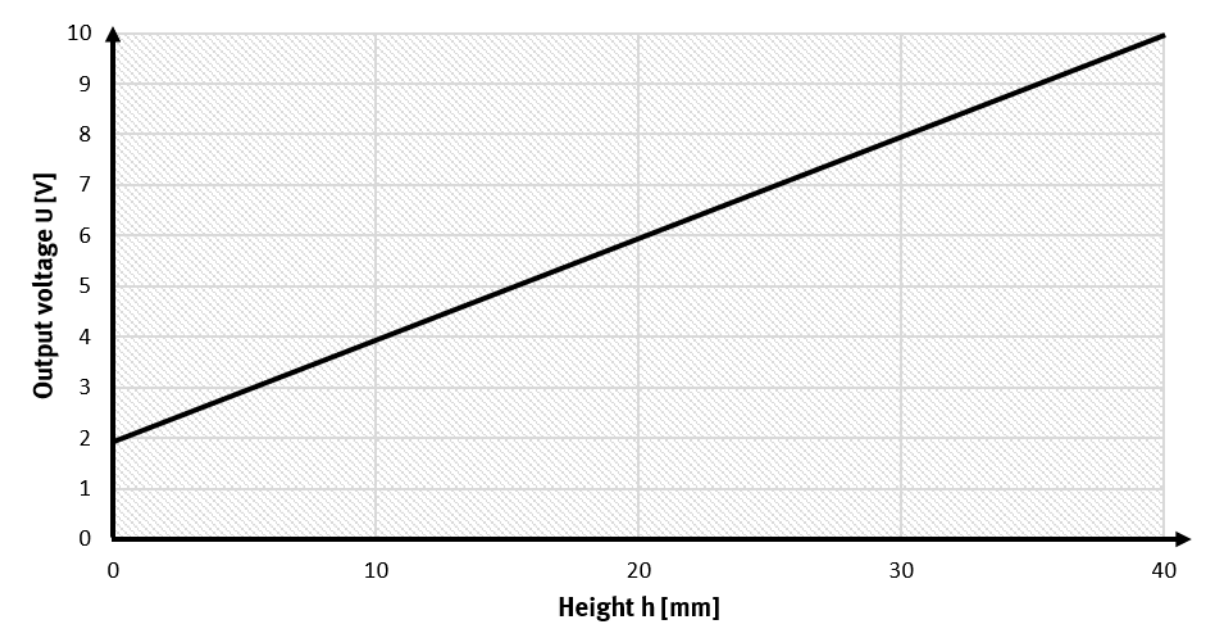

# **Characteristic curve**

Idealized characteristics 40 mm

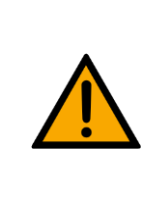

**NOTE**

– The taught-in characteristics slightly differ from this idealized description due to systematic errors, e.g. resistance tolerances of the load or angular offset of the distance sensor towards the vertical plane.

# **Teach object**

The following picture shows the measuring areas for the teach-in of the 0 %- and 100 %-value of the analogue output signal:

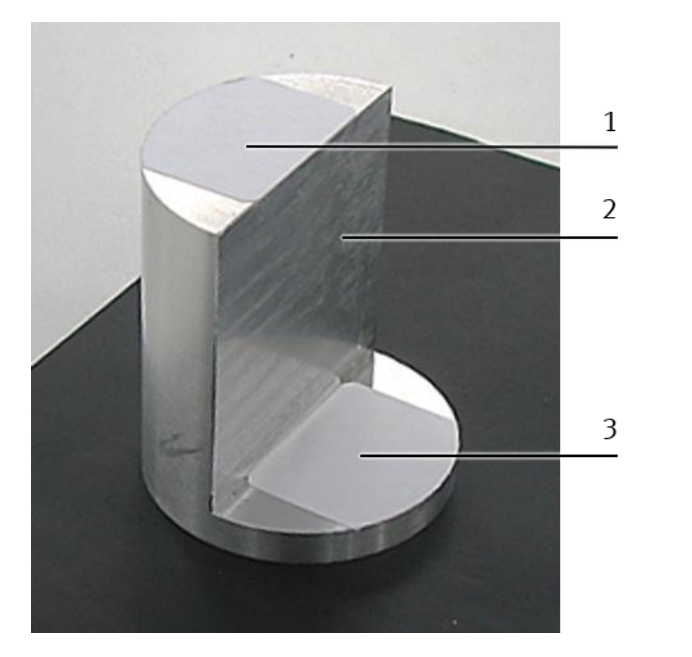

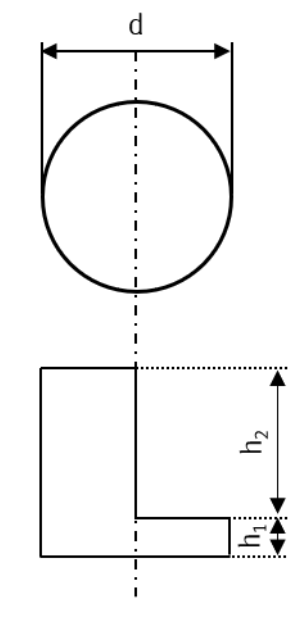

#### Teach object

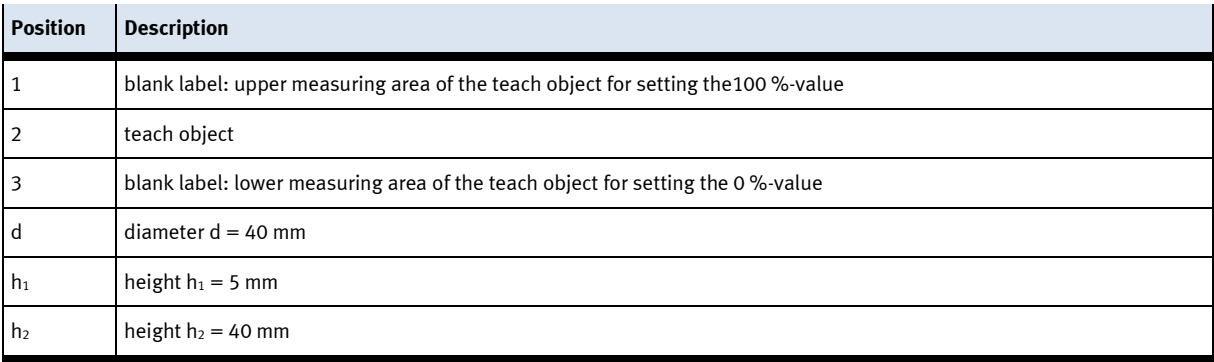

The teach object (3) is a round profile with the diameter  $d = 40$  mm; it has got two different heights:  $h_1 = 5$  mm und  $h_2 = 40$  mm

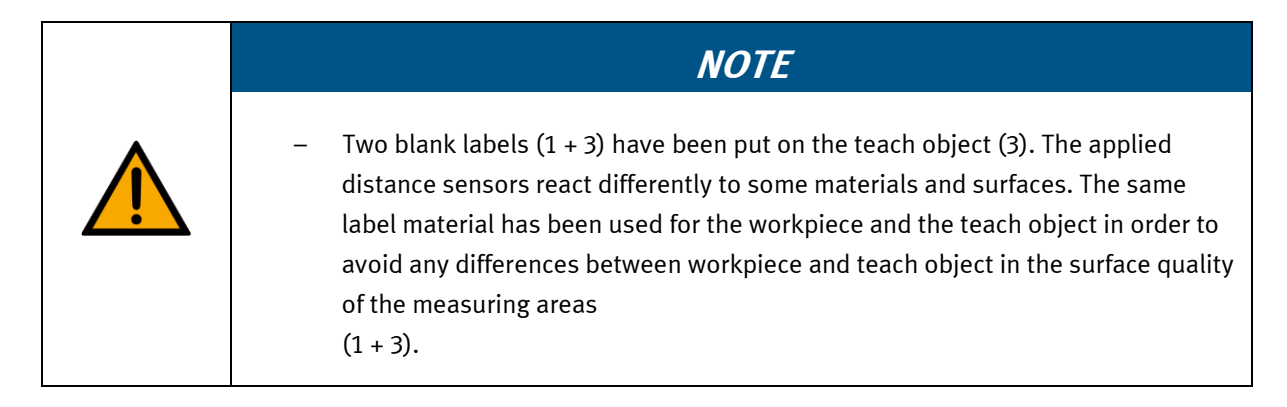

# **Control panel**

The distance sensor (SOEL-RTD-Q50-PP-S7L) has got different operation modes. You configure the distance sensor with the buttons S and T. The selected settings and the signal status are identified by LEDs on the control panel.

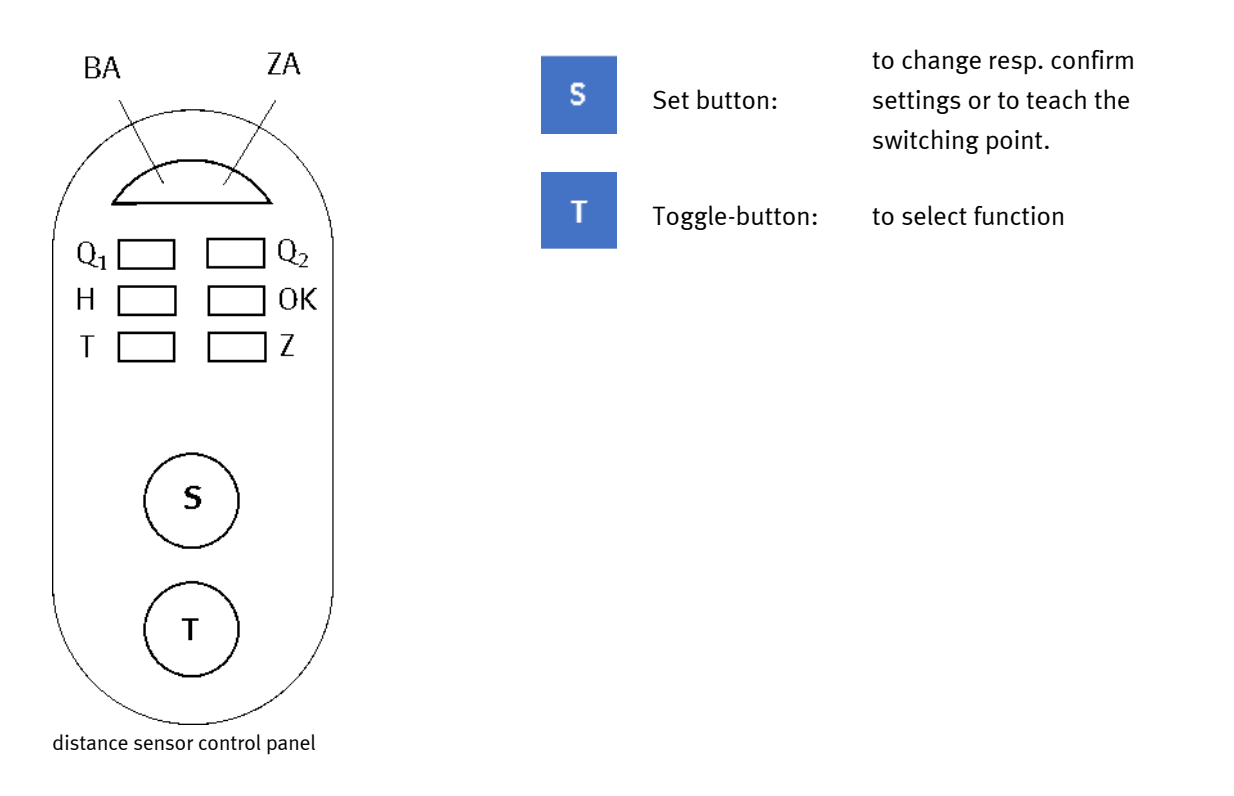

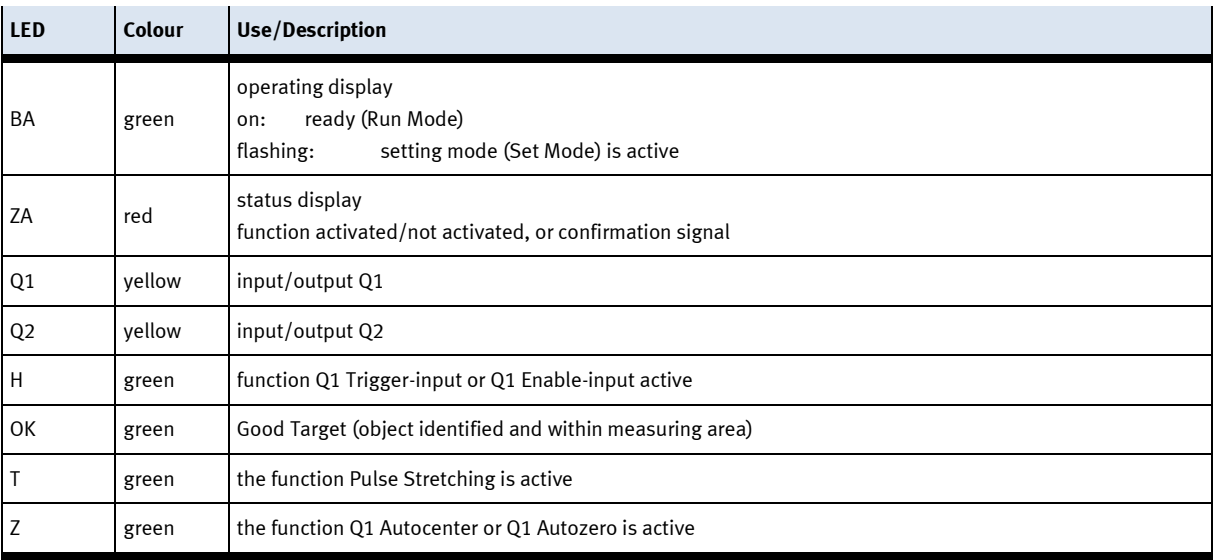

# **Activating the Setting Mode**

Press the buttons S and T simultaneously for at least 3 seconds. If the LED of the operating display is flashing after that time, you can set the sensor. The LED pattern on the control panel of the distance sensor shows the current status of function no. 1.

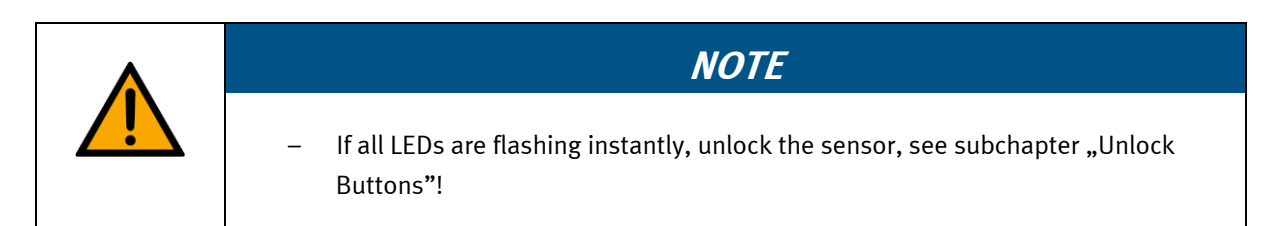

# **Select functions**

By pressing the T-button you can switch to the next function. All functions are represented with an explicit LED pattern.

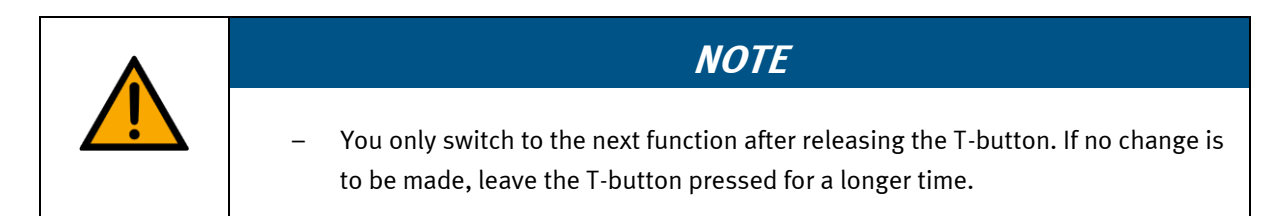

After selecting the last function no.24, it starts again with function no. 1.

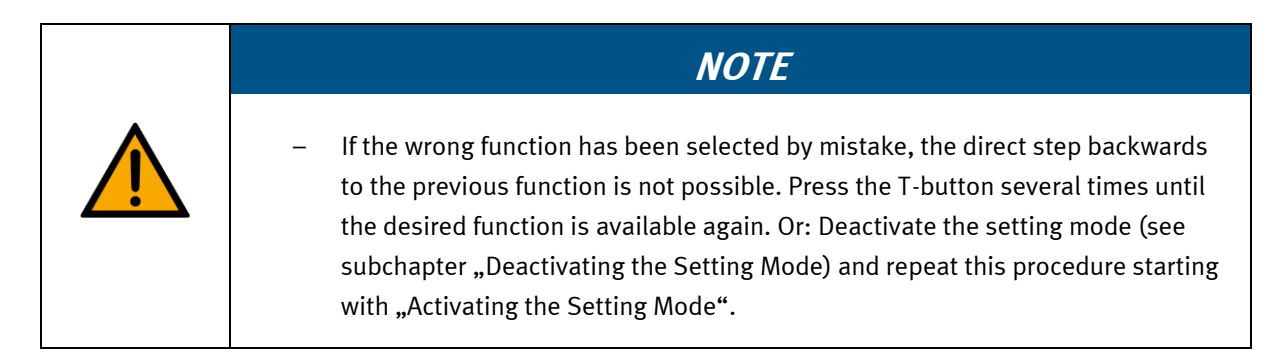

# **Setting the status of the function**

By pressing the S-button the status of the corresponding function is changed. The status display changes. The settings are immediately effective, but they still have to be saved, as described in "Deactivating the Setting Mode".

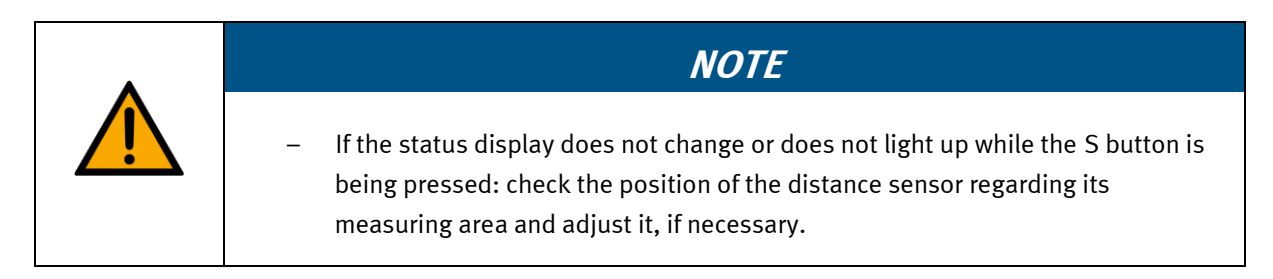

For taking back the setting, press the S-button once again (this does not apply when taking over a measured value as switching point!)

# **Deactivating the Setting Mode**

Press the T-button first, then press the S-button at the same time. Now all settings are saved. After releasing the S-button, the distance sensor is in the Run Mode. The operating display is now lighting up permanently.

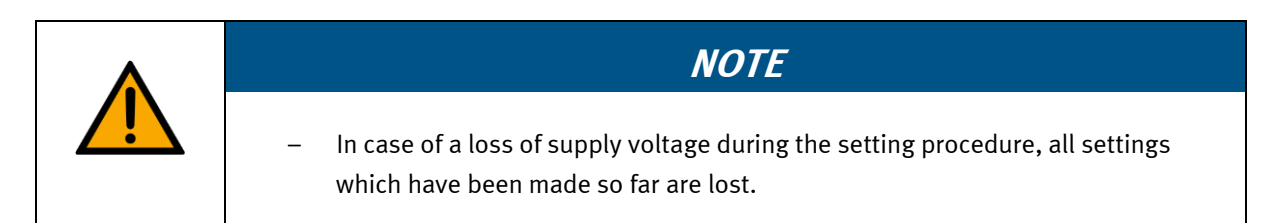

# **Reset**

During the process of switching-on (Power On), press the S-button as long as (approx. 10 seconds) the LEDs stop flashing and they light up permanently. The operating display is lighting up green permanently. After releasing the S-button, the Reset is finished. The distance sensor is now in delivery state and the factory settings are active.

The following LED's pattern is represented at the distance sensor:

- $Q_1$ -LED flashing yellow
- H-LED flashing green
- T-LED flashing green

# **Unlock buttons**

During the process of switching-on (Power On), press the T-button as long as (approx. 10 seconds) the LEDs stop flashing and they light up permanently. The operating display is lighting up red permanently. After releasing the T-button, the setting mode is unlocked.

# **Teach-in of the measuring range:**

# **Reset the distance sensors to factory setting**

At first, reset the distance sensors to their factory setting.

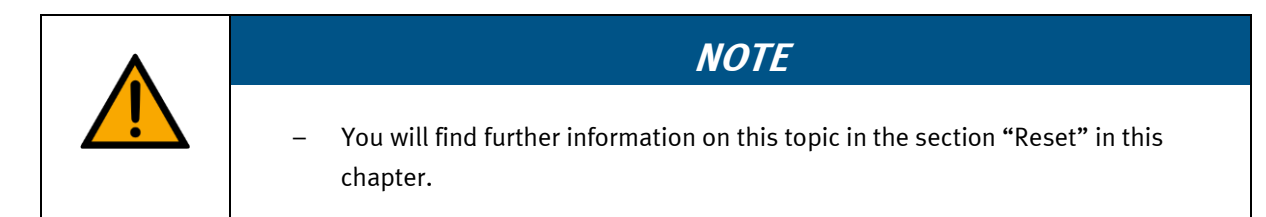

# **Teach-in of the 0 % value for distance sensor BG2**

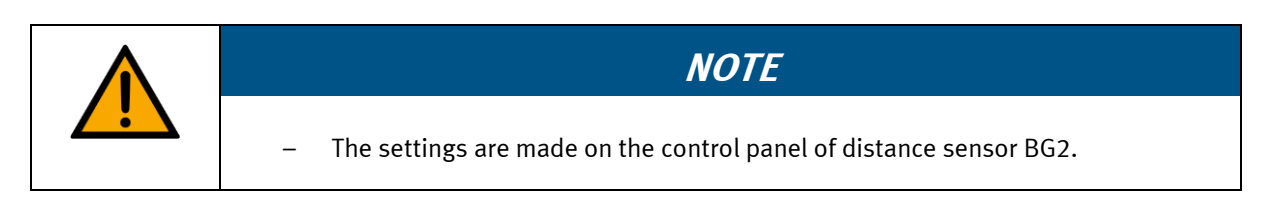

At first, the distance sensor is set to the 0 % value by the lower measuring area of the teach object.

- 1. Stand in front of the CP application module Measuring.
- 2. At first, turn the teach object in your hand until the lower measuring area points to the left side.
- 3. Then place the teach object into the workpiece reception of the pallet in this way that the light spot of distance sensor BG2 (4) is positioned towards the lower measuring area of the teach object.

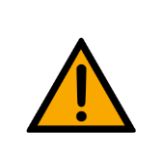

# **NOTE**

– When setting the 0 %-value of distance sensor BG2, you have to observe the following: The lower measuring area of the teach object must point to the left side.

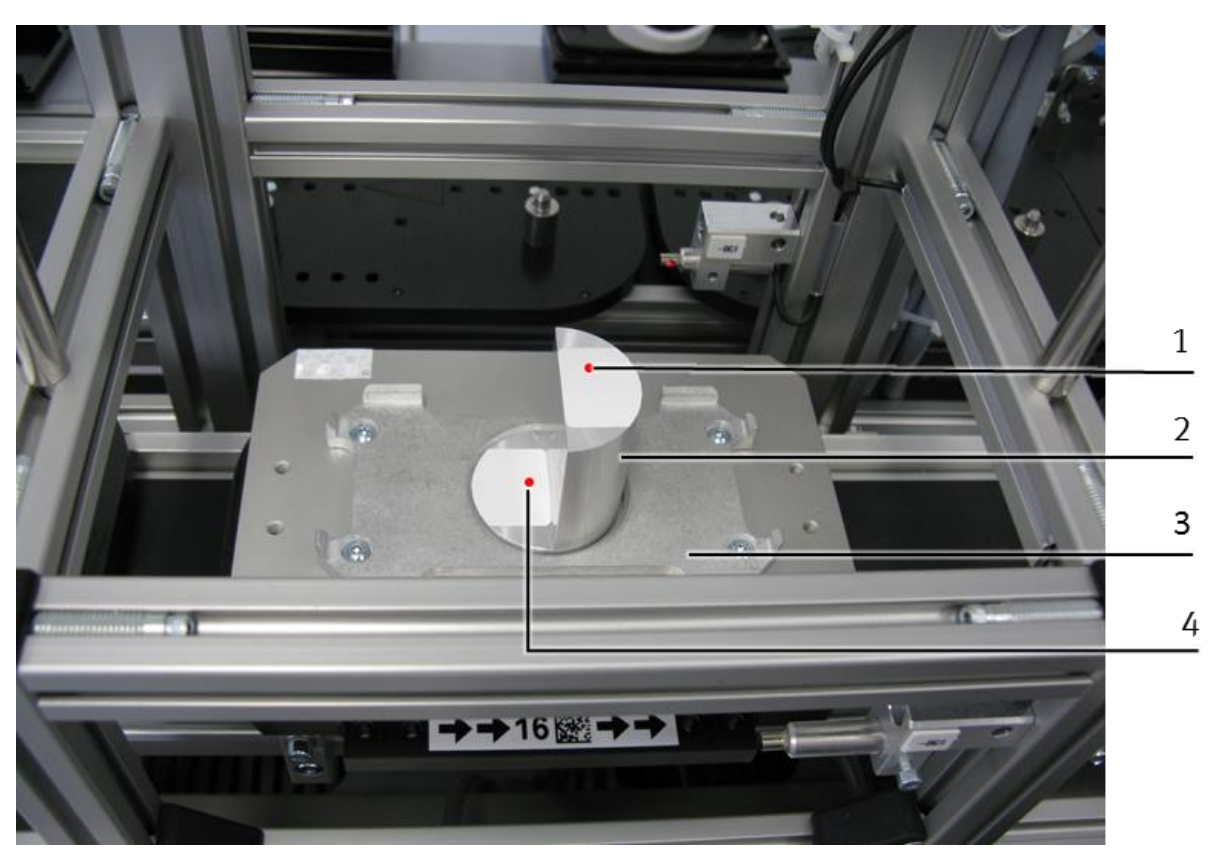

Teach-in of the 0 % value for distance sensor BG2

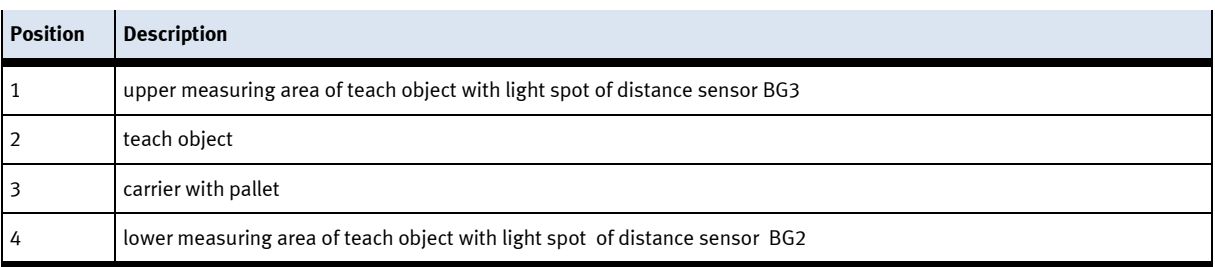

4. Activate the setting mode at the control panel of distance sensor BG2:

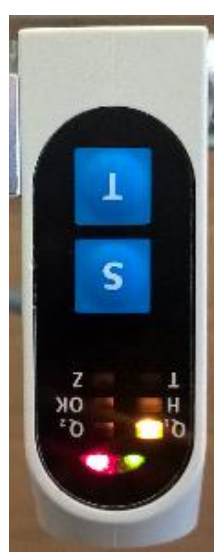

function no. 1

• Press the T and S buttons simultaneously for at least 3 seconds The setting mode is active and the LED of the operating display is flashing green. Function no.1 is active now.

Function no.1 is represented with the following LED pattern at distance sensor BG2:

 $\bullet$  Q<sub>1</sub>-LED is flashing yellow

5. Now teach the 0 % value and therefore the lower limit value of the measuring area at the control panel of distance sensor BG2:

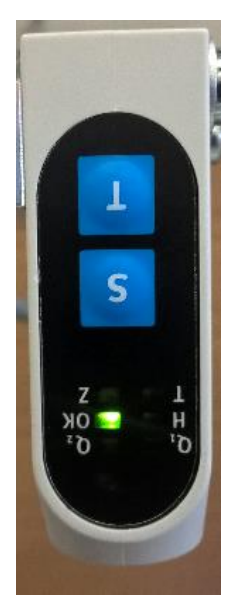

function no.16

• For this purpose, press the T-button several times (15x). Function no.16 is active now.

Function no. 16 is represented with the following LED-pattern at distance sensor BG2:

- OK-LED is flashing green
- 6. Press the S-button in order to take the current analogue value as 0 %-value. The status display will light up red briefly when taking the measured value.

# **in of 100 %-value for distance sensor BG2**

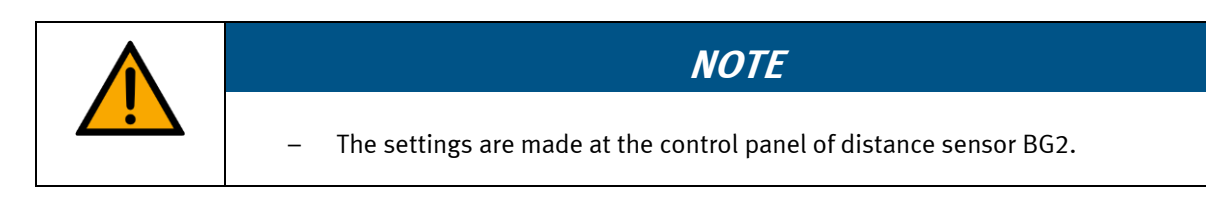

The distance sensor is set to the 100 %-value by the upper measuring area of the teach object.

- 1. Take the teach object from the workpiece reception of the pallet.
- 2. Turn the teach object in your hand, so that the upper measuring area points to the left side.
- 3. Put the teach object into the workpiece reception of the pallet so that the light spot of distance sensor BG2 (2) is positioned towards the upper measuring area of the teach object.

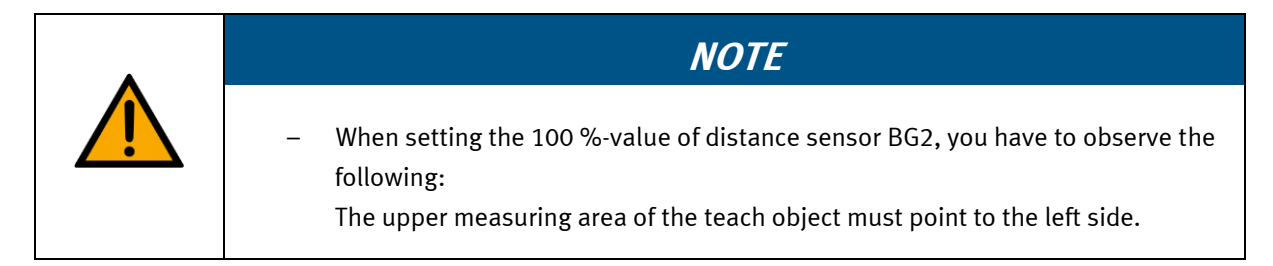

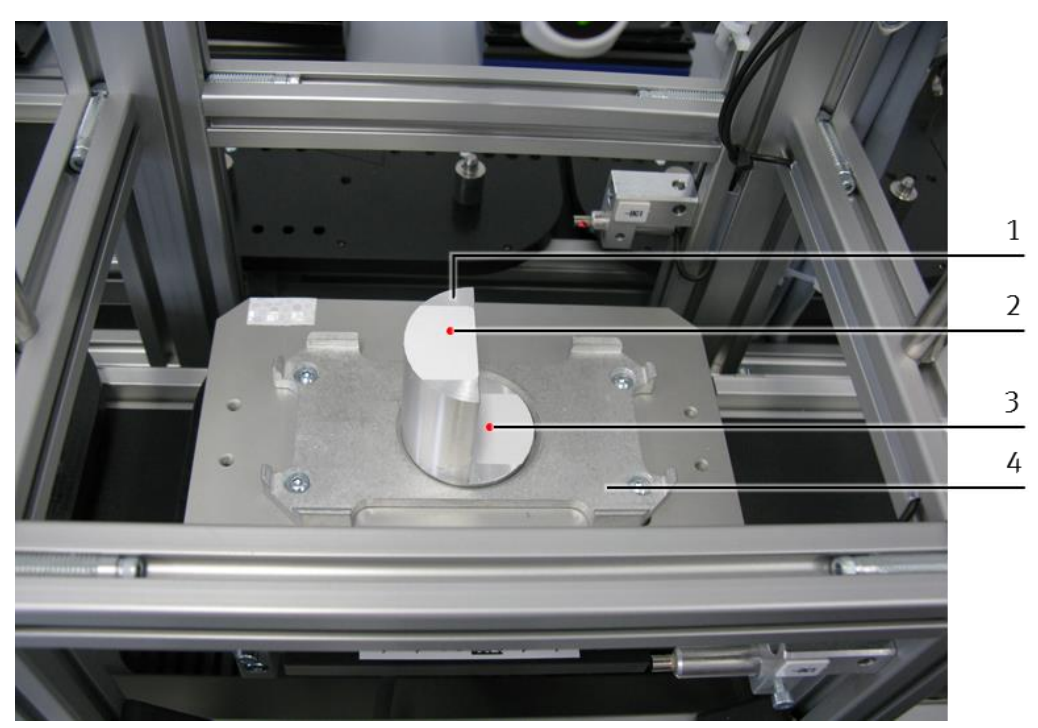

Teach-in of 100 %-value for distance sensor BG2

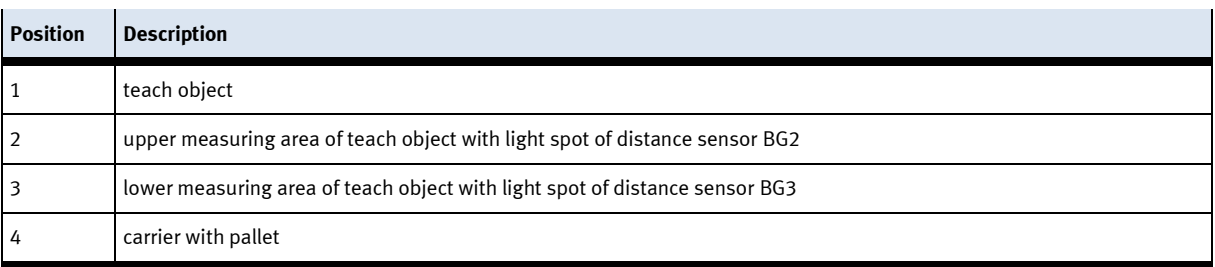

4. Now teach the 100 %-value and therefore the upper limit value of the measuring area at the control panel of distance sensor BG2:

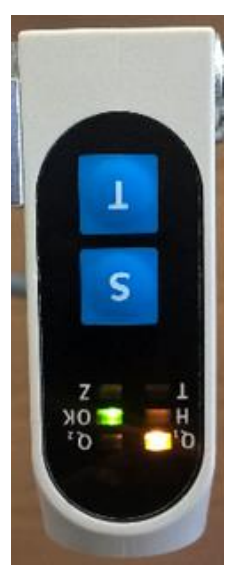

function No.17

• For this purpose, press the T-button once. Function No.17 is active now.

Function No. 17 is represented with the following LED pattern at distance sensor BG2:

- OK-LED is flashing green
- $\bullet$  Q<sub>1</sub>-LED is flashing yellow
- 5. Press the S-button in order to take the current analogue value and therefore the distance between distance sensor BG2 and teach object as 100 % value.

- 6. Afterwards deactivate the setting mode:
	- At first, press the T-button while keeping it pressed.
	- Then press the S-button additionally.
	- Release the two buttons.
- 7. Remove the teach object from the workpiece reception of the pallet. The distance sensor BG2 is set.

# **Teach-in of the 0 %-value for distance sensor BG3**

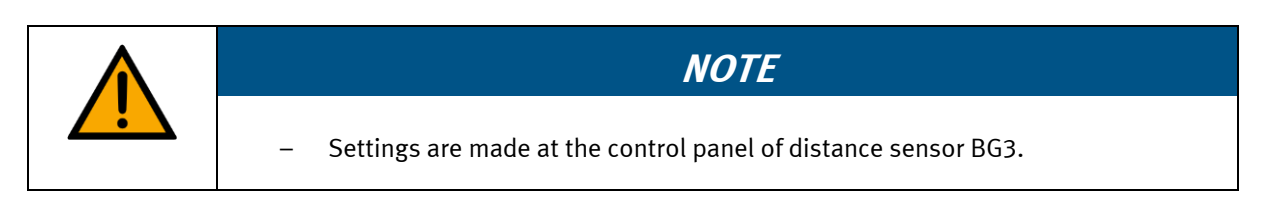

At first you set the distance sensor to the 0 % value with the lower measuring area of the teach object.

- 1. Take the teach object from the workpiece reception of the pallet.
- 2. Turn the teach object in your hand so that the lower measuring area points to the right side.
- 3. Now put the teach object into the workpiece reception of the pallet so that the light spot of distance sensor BG3 (3) is positioned towards the lower measuring zone of the teach object.

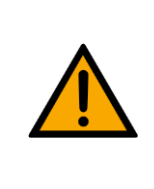

# **NOTE**

– When setting the 0 % value of distance sensor BG3, you have to observe the following:

The lower measuring area of the teach object must point to the right side.

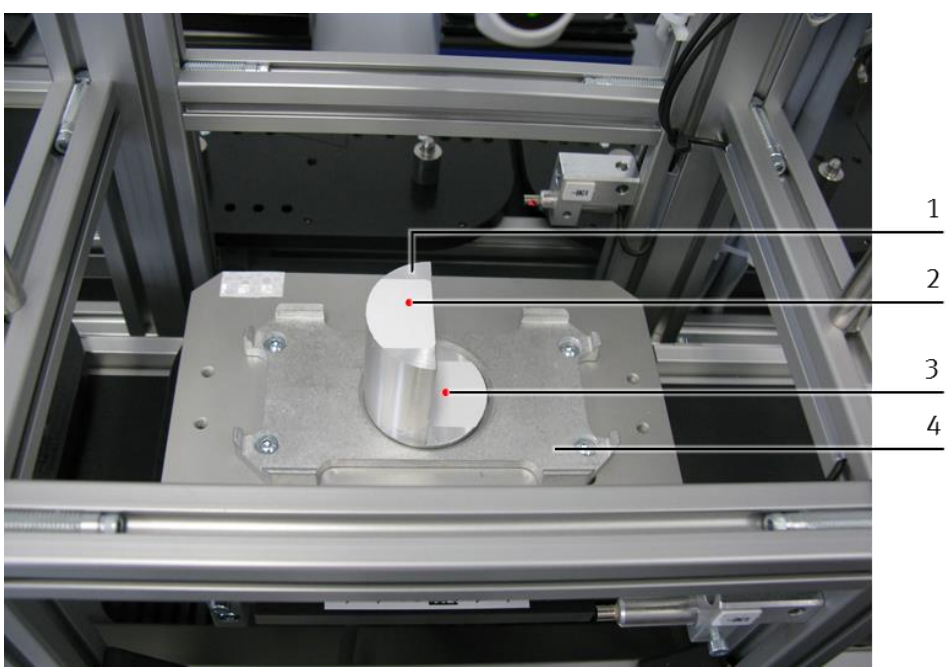

Teach-in of 0 %-value for distance sensor BG3

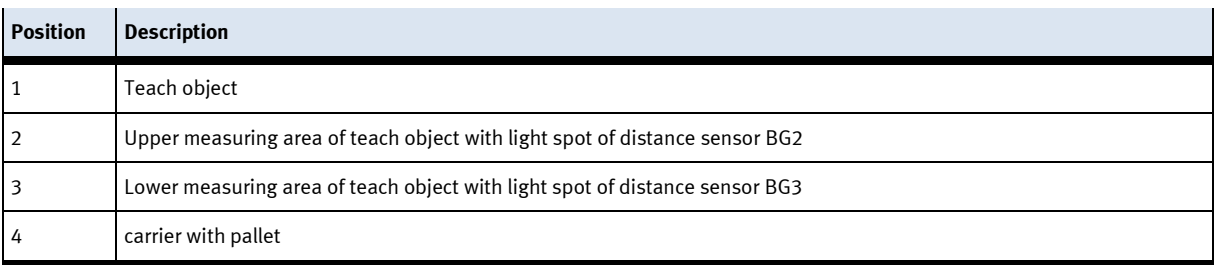

- 4. Activate the setting mode at the control panel of distance sensor BG3:
	- Press the T and S buttons simultaneously for at least 3 seconds. The setting mode is active now and the LED of the operating display is flashing green. Function no.1 is active now.

following LED pattern:  $\bullet$  Q<sub>1</sub>-LED flashing yellow

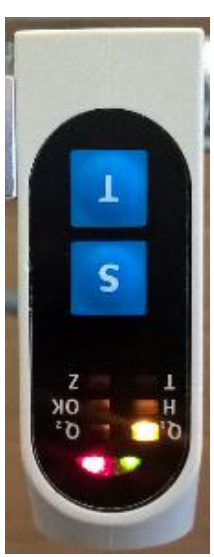

function no. 1

5. Now teach the 0 %-value and therefore the lower limit value of the measuring area at the control panel of distance sensor BG3:

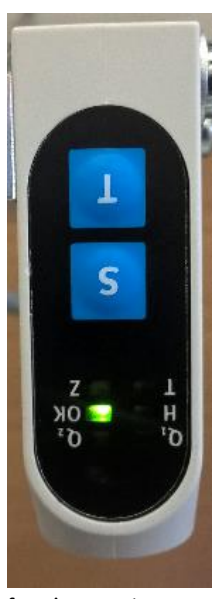

function no.16

• For this purpose, press the T-button several times (15x). Function no.16 is active now.

Function no. 1 is represented at distance sensor BG3 with the

Function no. 16 is represented on distance sensor BG3 with the following LED pattern:

- OK-LED is flashing green
- Press the S-button in order to take the current analogue value as 0 %-value.
- The status display will light up red briefly when taking the measured value.

# **Teach-in of 100 % value for distance sensor BG3**

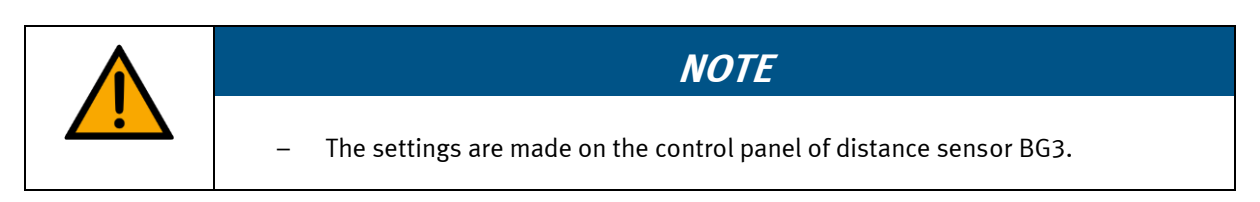

The distance sensor is set to the 100 % value by the upper measuring area of the teach object.

- 1. Take the teach object from the workpiece reception of the pallet.
- 2. Turn the teach object in your hand so that the upper measuring area points to the right side.
- 3. Now put the teach object into the workpiece reception of the pallet so that the light spot of distance sensor BG3 (1) is positioned towards the upper measuring area of the teach object.

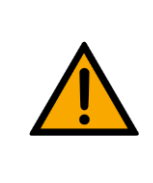

– When setting the 100 % value of distance sensor BG3, you must observe the following:

**NOTE**

The upper measuring area of the teach object must point to the right side.

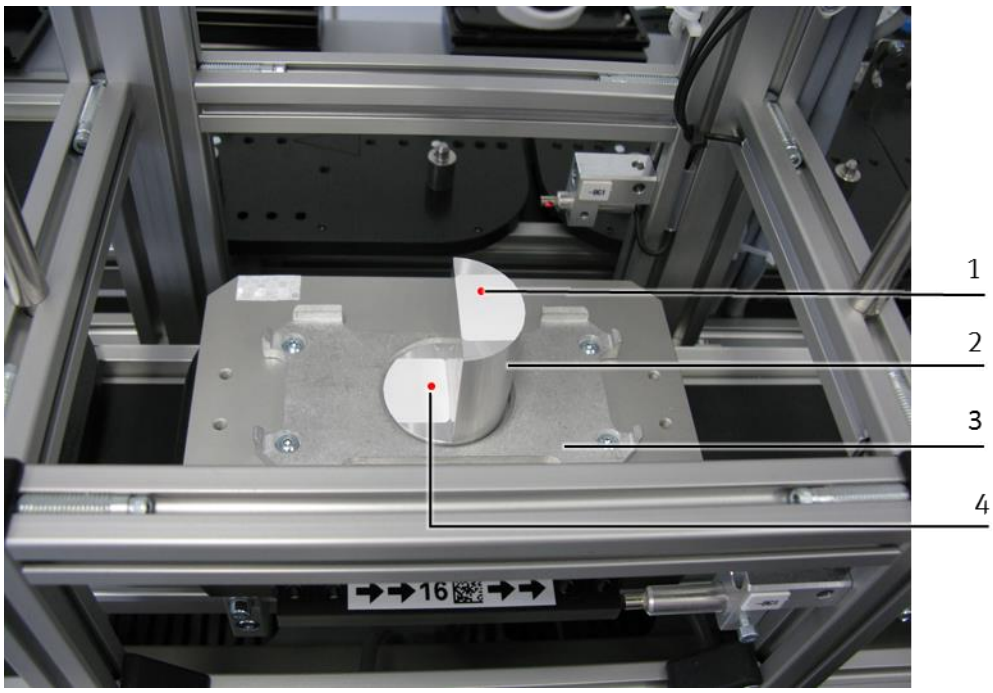

100 % value

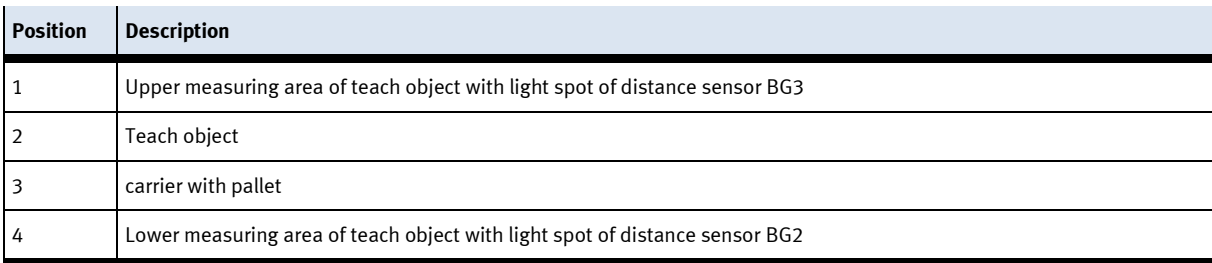

4. Now teach the 100 % value and therefore the upper limit value of the measuring area on the control panel of distance sensor BG3.

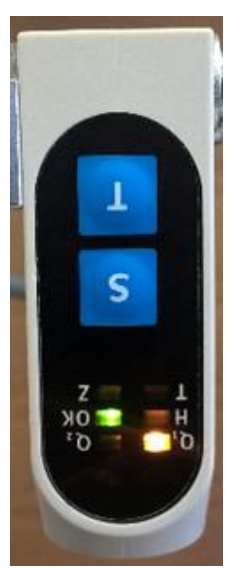

function no.17

• For this purpose, press the T-button once. Function no.17 is active now.

Function no. 17 is represented on the distance sensor BG3 with the following LED pattern:

- OK-LED flashing green
- $Q_1$ -LED flashing yellow
- 5. Press the S-button in order to take the current analogue value and therefore the distance between distance sensor BG3 and teach object as 100 % value.

- 6. Then deactivate the setting mode:
	- At first, press the T-button and keep it pressed.
	- Then press the S-button additionally.
	- Release the two buttons.
- 7. Remove the teach object from the workpiece reception of the pallet. The distance sensor BG3 is set.

Having made all settings for the 0 % value and the 100 % value of the two distance sensors, the commissioning of the distance sensors is finished.

# **Settings of the sensors finished**

- 1. After performing this procedure (setting the 0 % value and the 100 % value) also for sensor BG3, the settings on both sensors are finished.
- 2. Remove the teach object from the carrier.

# **8 Operation**

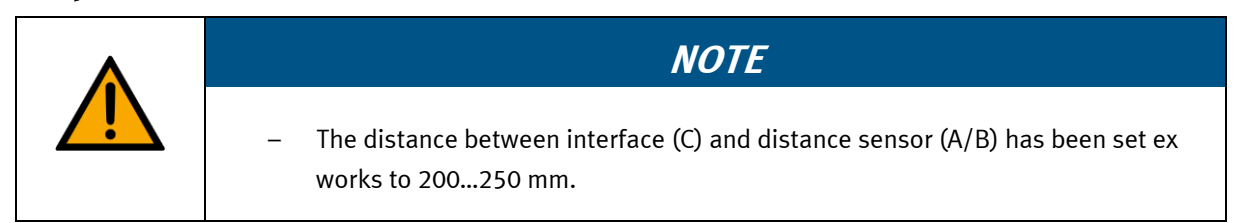

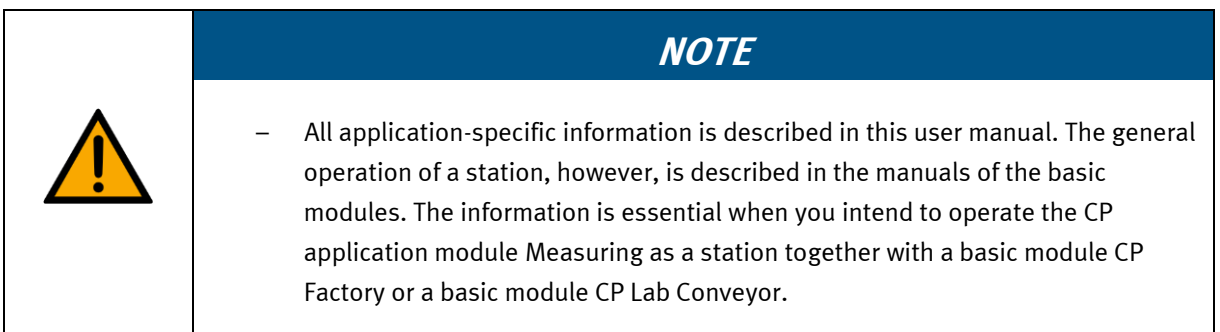

The CP application module Measuring does not have any control elements. It is operated at the corresponding assembled basic modules.

#### **8.1 General remarks on operation**

Any operation requires some regulations which have strictly to be observed. If you offend against them, failures in the process might occur. Dangers to your physical health may also not be excluded.

It is strictly recommended to stick to the following rules:

- conduct guidelines
- operation guidelines

# **8.1.1 Conduct guidelines**

- Any intervention by hand during operation is forbidden.
- With a bigger audience, a mechanical protection is required.
- Any disconnection of any cable connections under voltage is forbidden.
- Water of any kind has to be kept away.

# **8.1.2 Operation guidelines**

- The stations may only be operated by qualified staff or by persons who have been instructed systemspecifically in electrical engineering.
- Operation has to be effected according to the operating instructions.
- Any uncontrolled activating of control elements, e.g. buttons, switches, emergency-stop etc. of all operating devices has to be avoided.

# **8.2 Function signal lamp**

Red – current test result is incorrect, the recorded measured value is beyond the defined limits.

Yellow – application is busy, measurement is being taken.

Green – measurement was successful, test result is within the defined limits.

# **8.3 Process description**

# **8.3.1 MES-Mode**

# **Start conditions**

- The station has been mounted and adjusted correctly.
- The distance sensors are set correctly towards the workpiece to be tested.
- All required connections have been established in conformity with the safety regulations.
- The power supply of the station is switched on.
- The system programmes of the PLCs and of the HMI of the station are loaded.
- The PLCs are in the Run mode and the run time of the HMI has been started.
- The automatic mode is activated.
- The MES-system has been started and is connected with the PLC of the station.
- A work schedule has been set up in the MES-system where the station Measuring is contained and parametrized.
- There is an order in the MES-system containing the execution of the work schedule.
- The MES-mode of the station Measuring is activated.

# **Process description**

- 1. The prepared order is started in the MES-system.
- 2. A free carrier is assigned to the order.
- 3. The carrier runs through all stations defined in the work schedule until it will reach the station Measuring. The transponder of the carrier contains now the current order data for the station Measuring where the differential measurement shall be taken.
- 4. There is now a pallet and a front cover on the carrier. The front cover points with its inside upwards. The drill hole of the front cover is on the left (view to control cabinet).
- 5. At the stopper position, the carrier is recognized by the PLC of the station Measuring via an inductive proximity switch.
- 6. The transponder of the carrier is read out by the PLC of the station with the RFID-read-write head. If the reading was not successful, the carrier is released by the stopper and transferred to the next station. Furthermore, an error message is displayed at the HMI of the station.
- 7. If the reading was successful and the CP application module Measuring is ready to start, the PLC of the station sends an enquiry to the MES system on the basis of the read RFID data for a station-specific order for the carrier. If the CP application module Measuring is not ready to start, the carrier is released by the stopper.
- 8. In case there are order data existing, the MES-system transfers them to the PLC of the station. If not, the carrier is released by the stopper and transferred to the next station.
- 9. The order data record of the MES-mode contains order number, order position, part number, resource number and operation number as well as the parameters of the operation to be executed. The parameters of the CP application module Measuring are: setpoint measured value of difference, upper limit value and lower limit value. The setpoint measured value of difference is only used for the display on the HMI.
- 10. Then the PLC of the station sends an enquiry to the MES system for the URL, a station-specific website, on the basis of order number and order position. On this website, any order-specific operating instructions can be displayed at the HMI by the MES system, e.g. for the worker guidance at the manual workplace.
- 11. The PLC of the station starts the function sequence of the CP application module Measuring and communicates it to the MES system:
- 12. The status line of the station Measuring is highlighted in yellow in the work schedule of the MES-system (=station busy).
- 13. The signal lamp of the station is flashing orange as long as the function sequence has not been finished yet.
- 14. The station records the measured values of the two distance sensors, calculates the actual measured value of difference and emits it at the HMI.
- 15. It checks if the actual measured value of difference is in the parametrized limit range between upper and lower limit.
- 16. It outputs the result of the evaluation as binary information at the HMI and via the signal lamp. Bad:

If the actual measured value of difference is below the lower limit value or above the upper limit value, then the front cover does not meet the quality standard. The signal lamp is flashing red and the front cover will be treated as bad part in further order processing. Good:

If the actual measured value of difference is within the defined limit range, the front cover meets the quality standard. The signal lamp is flashing green and the front cover will be treated as good part in further order processing.

17. The function sequence of the CP application module Measuring is finished.

Special case: The function sequence has been finished with an error:

A window opens up at the HMI. The error text is displayed in this window, and the system operator can restart the function sequence of the CP application module, ignore or cancel it or reset the order in the MES ( further information is provided in the operating instructions of the basic module) by pressing the buttons "Repeat","Ignore","Cancel" or "Reject Order".

- 18. The parameters especially the currently recorded actual measured value of difference are then transferred by the PLC of the station to the MES system.
- 19. The MES system acknowledges the receipt of the parameters from the PLC of the station.
- 20. The PLC of the station reports the completed function sequence to the MES system.
- 21. The MES system acknowledges the message of the PLC of the station and transfers the subsequent order data to the PLC of the station.
- 22. The PLC of the station writes them on the transponder of the carrier with the RFID read-write head. In the meantime, the status line of the station Measuring is highlighted in colour in the work schedule of the MES system as follows

red: function sequence finished with error

green: function sequence finished without error

23. If no carrier blockade has been recognized in front of the station and if there is no other order for the station, the carrier will be released by the stopper and transferred to the next station.

# **8.3.2 Default-Mode**

# **Start conditions**

- The station has been mounted and adjusted correctly.
- The distance sensors are set correctly towards the workpiece to be tested.
- All required connections have been established in conformity with the safety regulations.
- The power supply of the station is switched on.
- The system programmes of the PLCs and of the HMI of the station are loaded.
- The PLCs are in the Run mode and the run time of the HMI has been started.
- The automatic mode is activated.
- A carrier with pallet and front cover has been prepared. The front cover's inside points upwards, its drill hole is on the left side.
- There is no carrier in the station
- The transition table of the station is set up in the HMI.
- A valid status code from the transition table is stored on the transponder of the prepared carrier.
- The default mode of the station Measuring is activated.

#### **Sequence description**

- 1. You put the prepared carrier on the conveyor of the station.
- 2. The carrier is recognized by the PLC of the station Measuring at the stopper position via an inductive proximity switch.
- 3. The transponder of the carrier is read out by the station's PLC with the RFID read-write head. If the reading was not successful, the carrier is released by the stopper and transferred to the next station. Furthermore, an error message is displayed at the station's HMI. If the reading was successful, however, the carrier remains at the stopper position.

The read-out RFID data contain, among others, an order data record for the default mode, which contains the status code and the parameters 1…4.

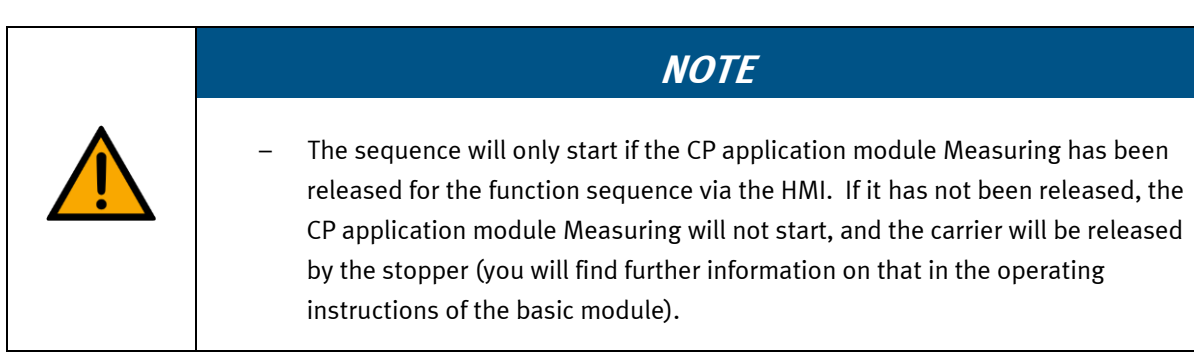

- Operation
- 4. If the option for initializing the carrier with a status code has been selected at the HMI, this is executed now.
- 5. If the status code from the order data record corresponds to a "start condition" from the transition table of the HMI, the station's PLC will start the function sequence of the CP application module Measuring. If not, the carrier will be released by the stopper and transferred to the next station.
- 6. If the status code from the order data record corresponds to a "start condition" from the transition table of the HMI, the PLC of the station will take the parameters assigned to the "start condition" from the transition table. The parameters of the CP application module Measuring are: upper limit value and lower limit value.
- 7. The station's PLC starts the function sequence of the CP application module Measuring:
	- The signal lamp of the station is flashing orange as long as the function sequence has not been finished yet.
	- The station records the measured values of the two distance sensors, calculates the actual measured value of difference and emits it at the HMI device.
	- It checks if the actual measured value of difference is in the parametrized limit range between upper and lower limit value.

It outputs the result of the evaluation as binary information at the HMI device and at the signal lamp:

Bad:

If the actual measured value of difference is below the lower limit value or above the upper limit value, then the front cover does not meet the quality standard. The signal lamp is flashing red and the front cover will be treated as bad part in further order processing. The new status code corresponds to the status code "final state NOK" in the transition table of the HMI. Good:

If the actual measured value of difference is within the defined limit range, the front cover meets the quality standard. The signal lamp is flashing green and the front cover will be treated as good part in further order processing. The new status code corresponds to the status code "final state OK" in the transition table of the HMI.

8. The function sequence of the CP application module Measuring is finished.

Special case: The function sequence has been finished with an error. :

At the HMI, a window opens up. The error text is displayed in the window, and the system operator can restart the function sequence of the CP application module Measuring, ignore or cancel it (further information is provided in the operating instructions of the basic module) by pressing the buttons "Repeat","Ignore","Cancel".

- 9. Then the station's PLC takes the status code "final state NOK resp. OK" from the HMI's transition table and writes it with the RFID read-write head as the new status code on the transponder of the carrier.
- 10. If no carrier blockade has been recognized in front of the station, the carrier will be released by the stopper and transferred to the next station.

# **8.3.3 Setup Mode**

# **Start conditions**

- The station has been mounted and adjusted correctly.
- The distance sensors are set correctly towards the workpiece to be tested.
- All required connections have been established in conformity with the safety regulations.
- The power supply of the station is switched on.
- The system programmes of the PLCs and of the HMI of the station are loaded.
- The PLCs are in the Run mode and the run time of the HMI has been started.
- The Setup Mode is activated.
- A carrier with pallet and front cover is at the stopper position. The front cover's inside points upwards, its drill hole is on the left side.

# **Sequence description**

You will find a detailed sequence description in the chapter "Measurement taken in Setup Mode".

# **8.3.4 Sequence function chart of the CP application module Measuring**

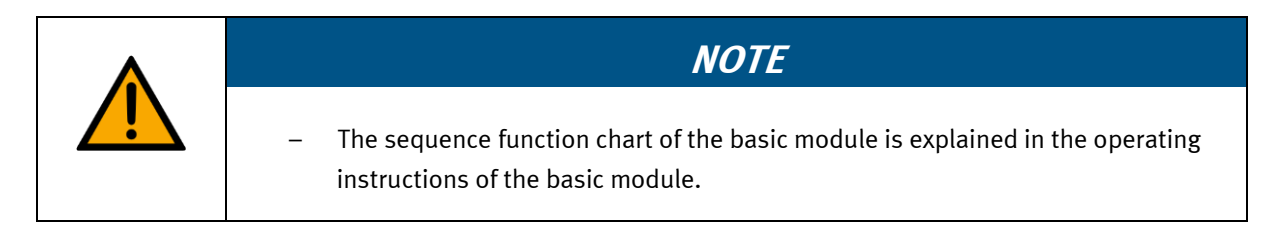

# **Sequence function chart**

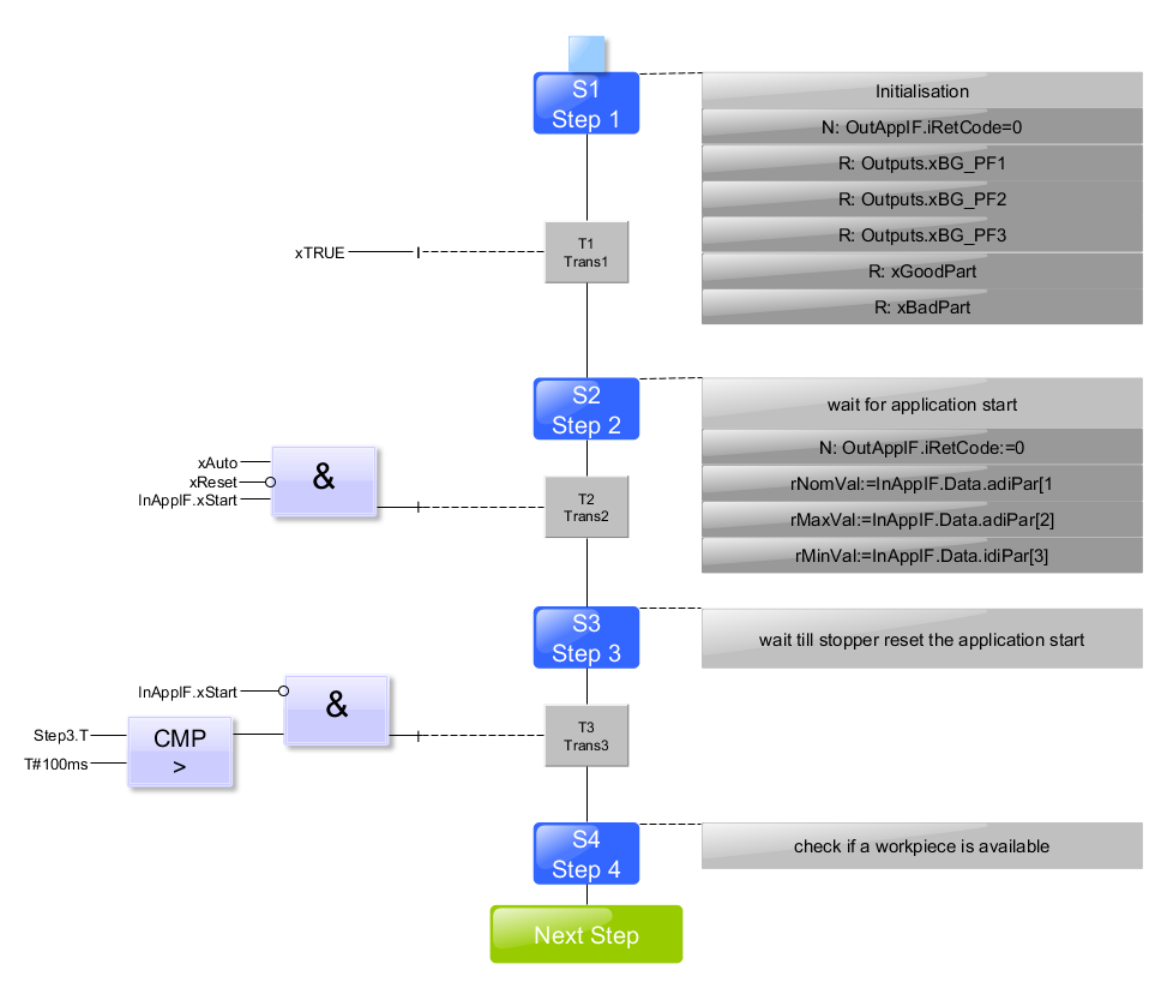

Sequence function chart S1…S4

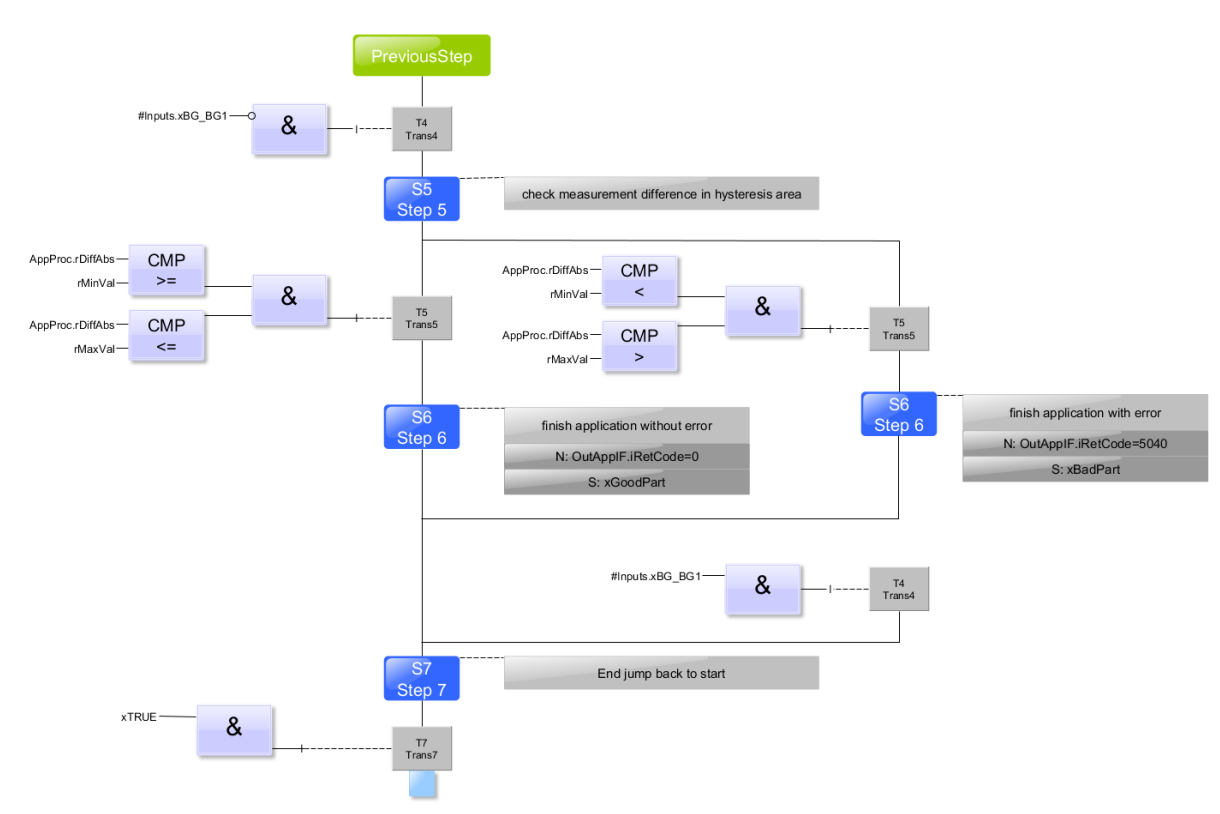

Sequence function chart S5…S7

#### **Downstream permanent instructions**

In addition, the following instructions are passed permanently: // ------------------------------------------------------------ // Output control // ------------------------------------------------------------ #Outputs.xBG\_PF1:= #xBadPart ; // signal bad part #Outputs.xBG\_PF2:= (#iStep = 100); // signal measurement active #Outputs.xBG\_PF3:= #xGoodPart ; // signal good part // ------------------------------------------------------------ // // Visualize process values // ------------------------------------------------------------ #AppProc.rDiffNom:= #rNomVal; #AppProc.rDiffMax:= #rMaxVal; #AppProc.rDiffMin:= #rMinVal; // ------------------------------------------------------------ // // create interface signals to base module // ------------------------------------------------------------ #OutAppIF.xReady:= (#iStep = 10); #OutAppIF.xInitPos:= #OutAppIF.xReady; #OutAppIF.xBusy:= NOT #OutAppIF.xReady;

# **8.4 Presentation and setup at the HMI**

In order to set up the CP application module Measuring, at first you have to set the HMI to the Setup Mode.

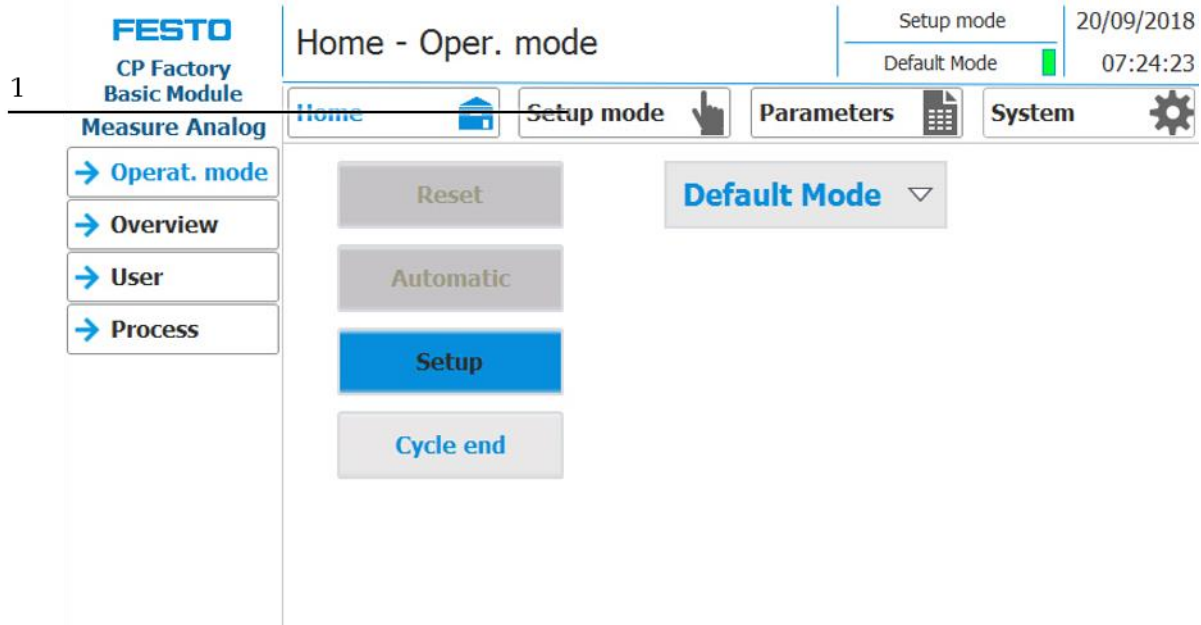

- 1. In the main menu, press the "Setup" button (1) in order to switch to the menu page "Setupapplication". The submenu "application" is selected automatically.
- 2. If you are not in the submenu "application", press the button "application" (2) to get to the corresponding submenu.

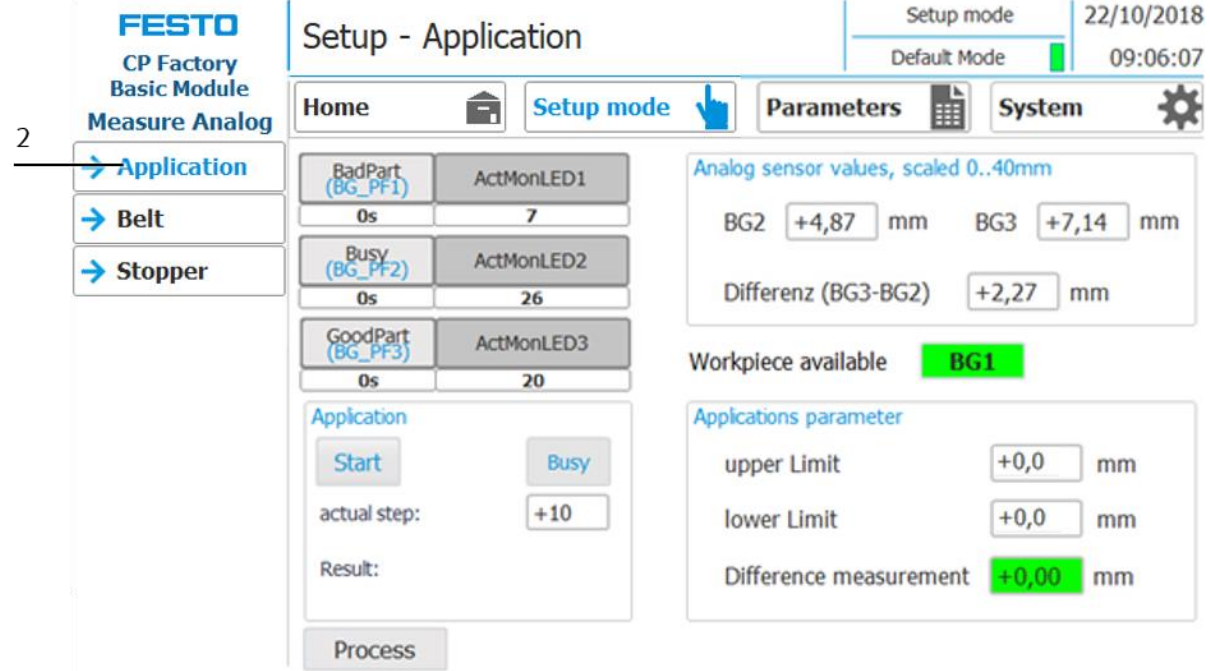

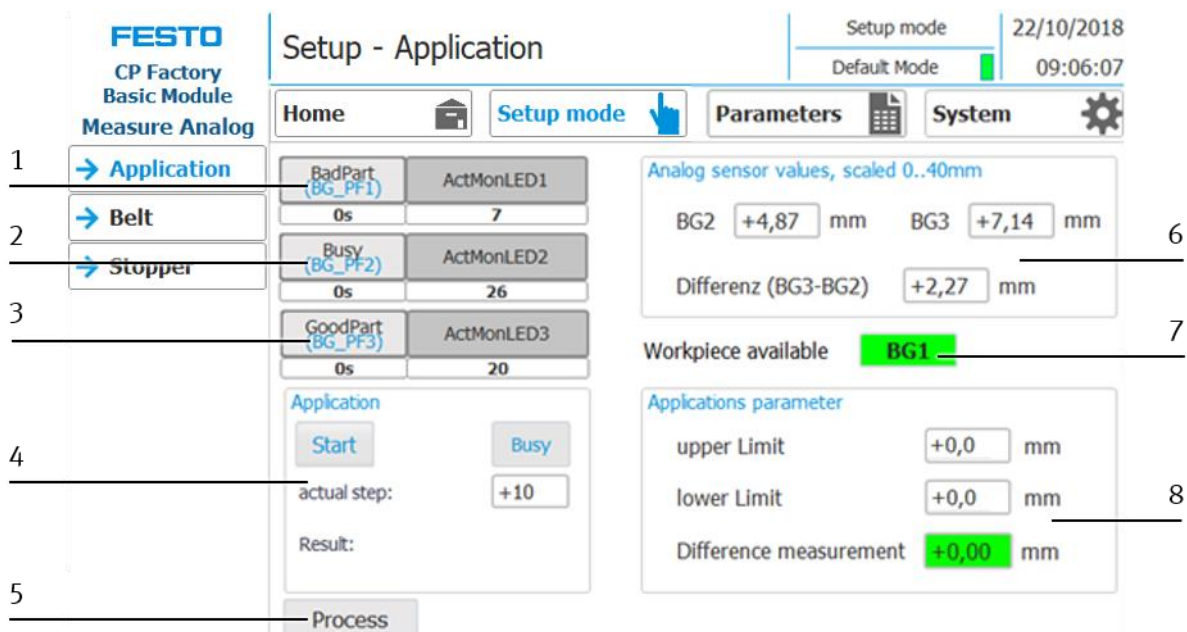

# **Overview of the submenu page "application" in the menu page "Setup - application"**

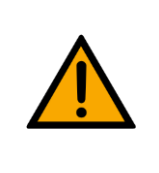

**NOTE**

– You can only operate the buttons of this menu page if you have already activated the Setup mode!

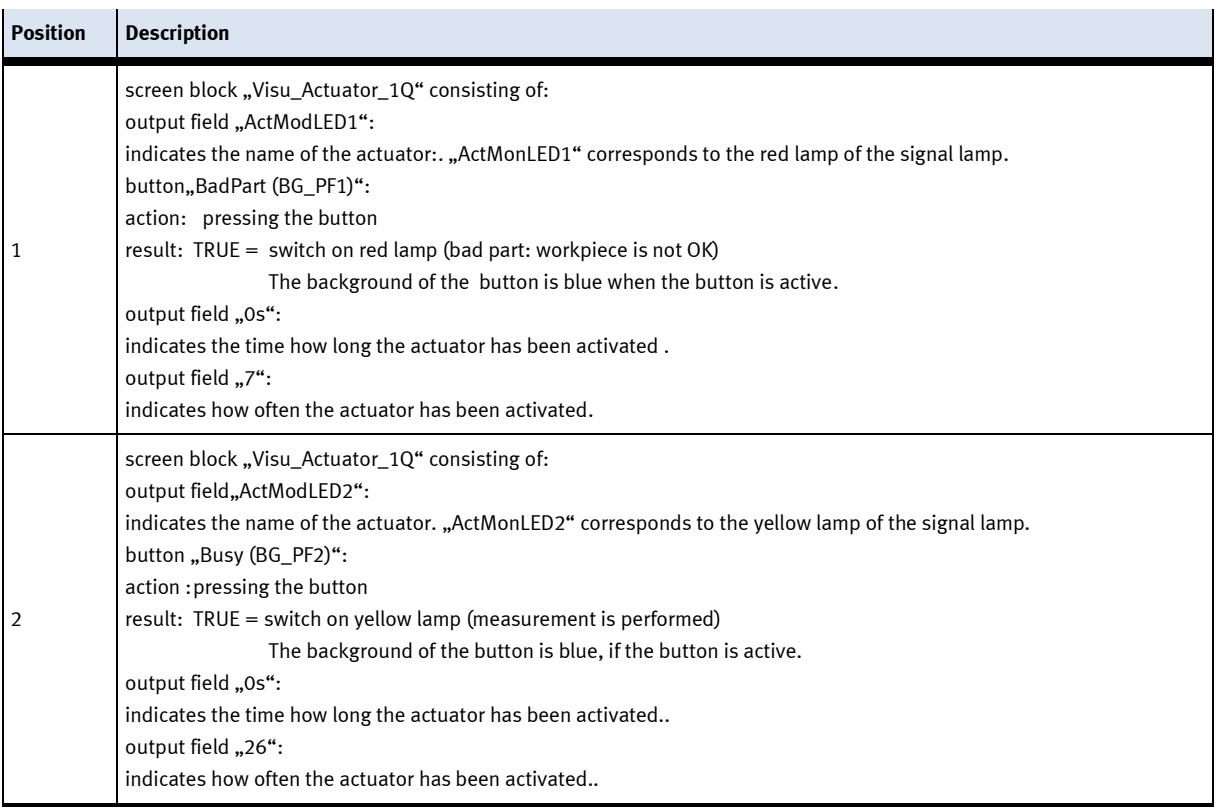

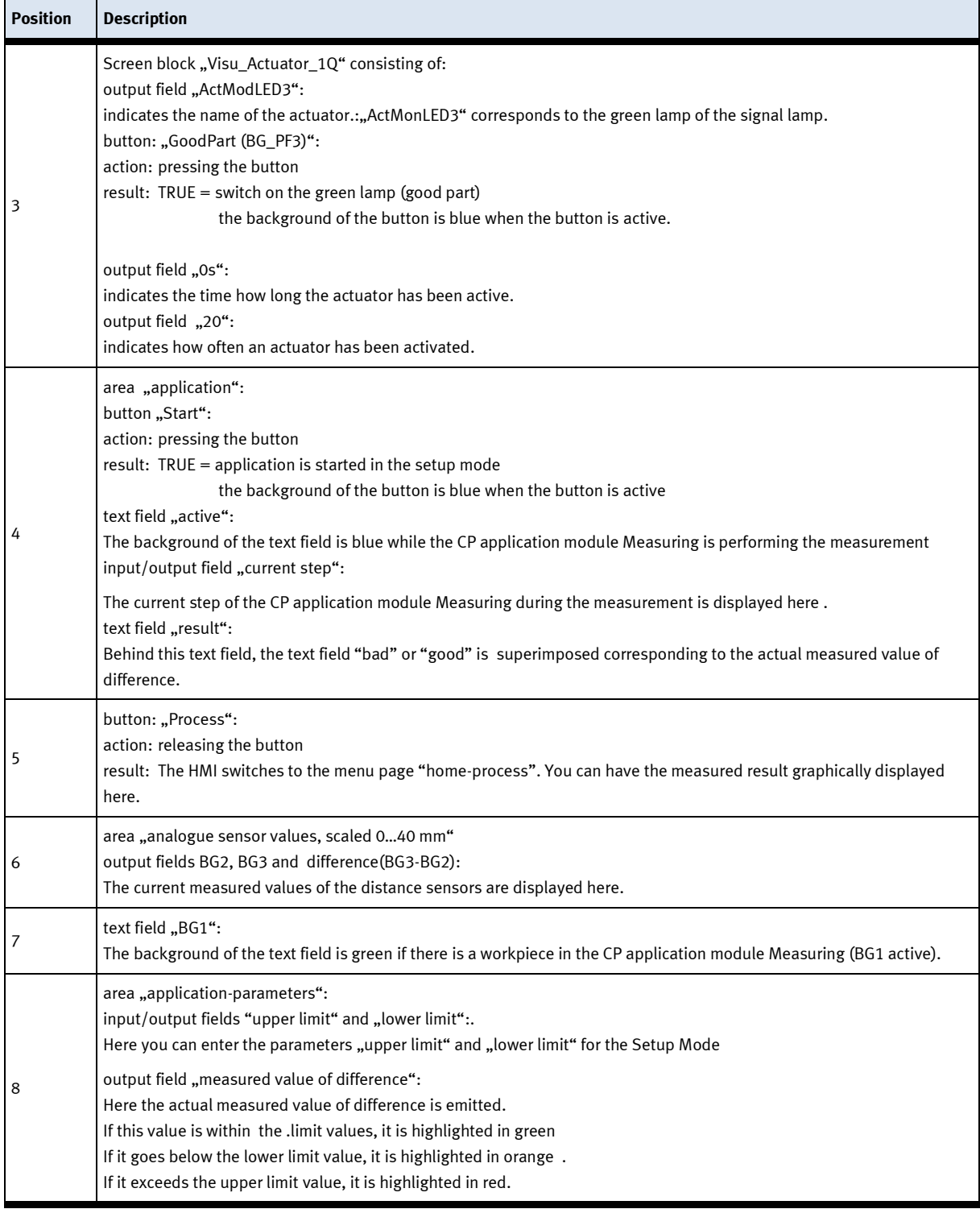

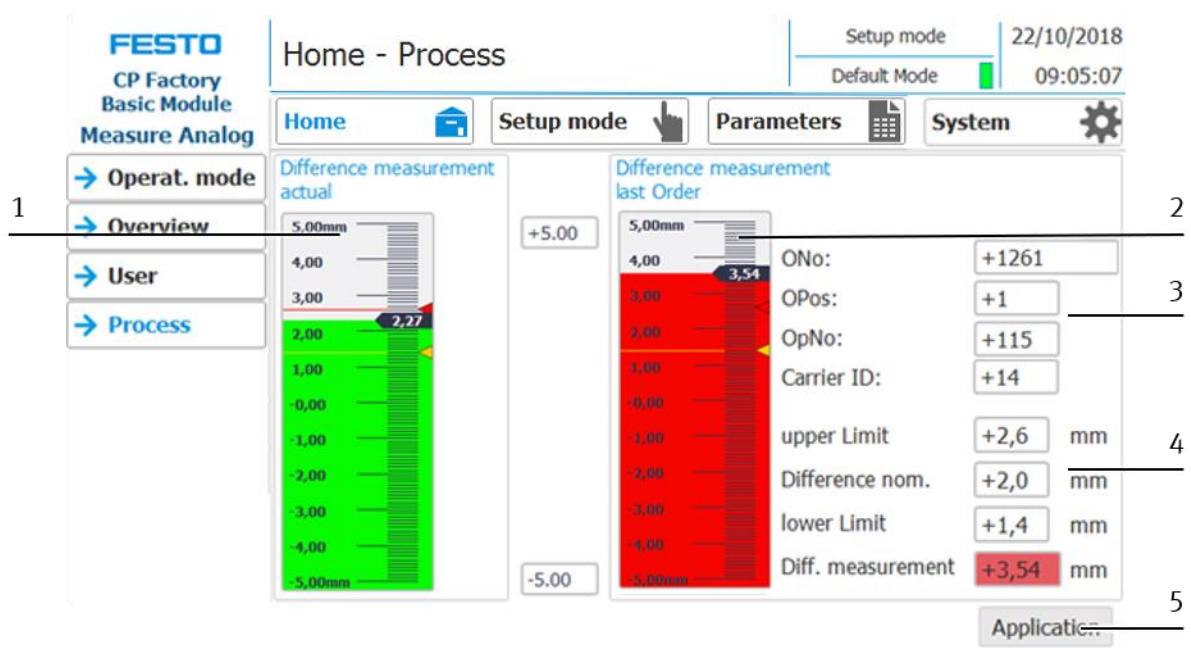

# **Overview of the sub menu page "Process" in the menu page "Home - Process" (graphical display)**

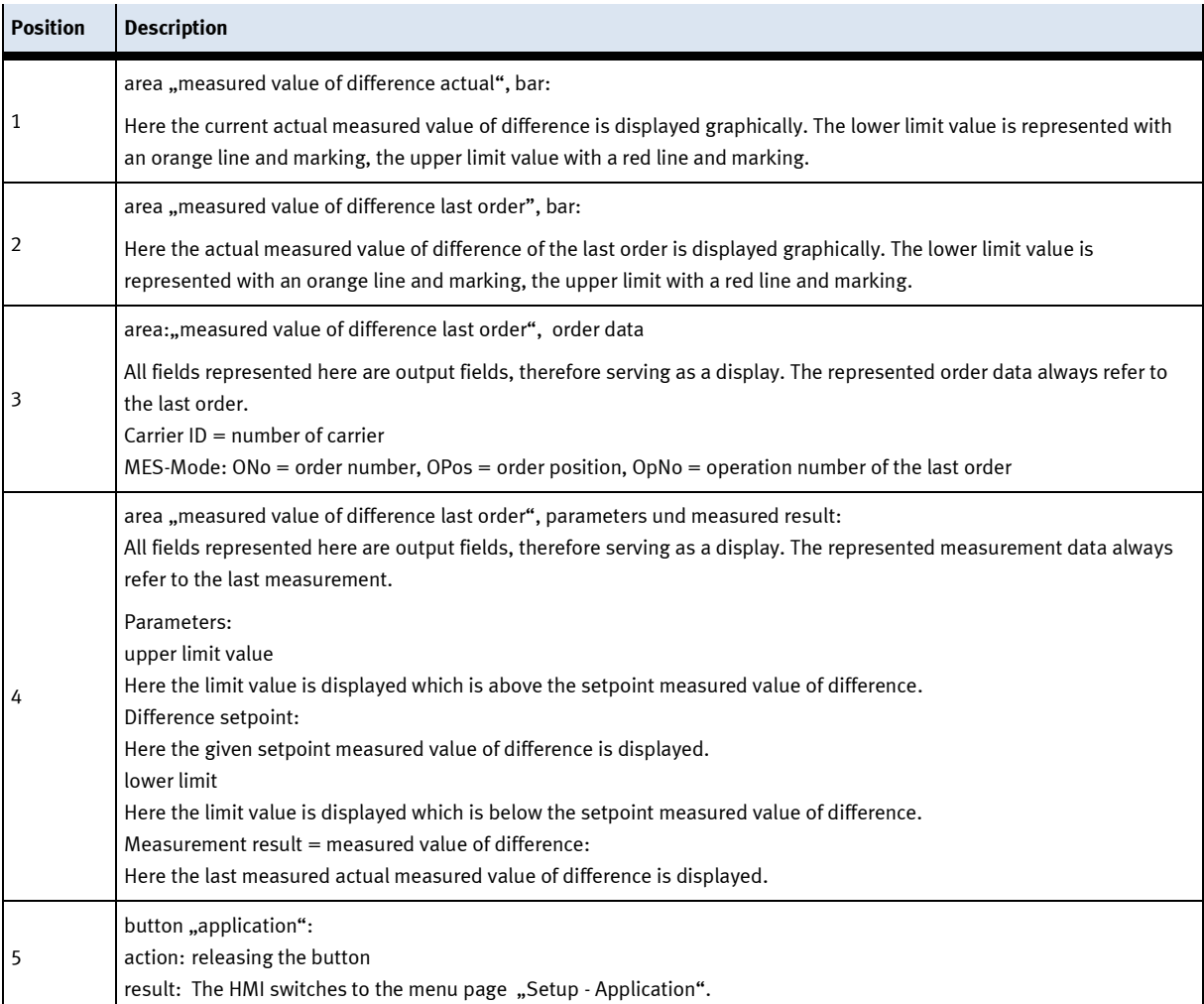

#### **8.4.1 Measurement is performed via the MES-Mode**

#### **An example for a measurement in MES mode within the limit values**

The carrier is transported into the CP application module Measuring. It runs through different working procedures (see sequence description for the MES-Mode and sequence of steps). Afterwards the current actual measured value of difference (3) is displayed. In our example, the measurement lies within the upper and lower limit value, therefore the actual measured value of difference (3) is displayed in green colour, and the result (1) is also displayed in green colour as "good". The signal lamp on the CP application module Measuring is flashing green.

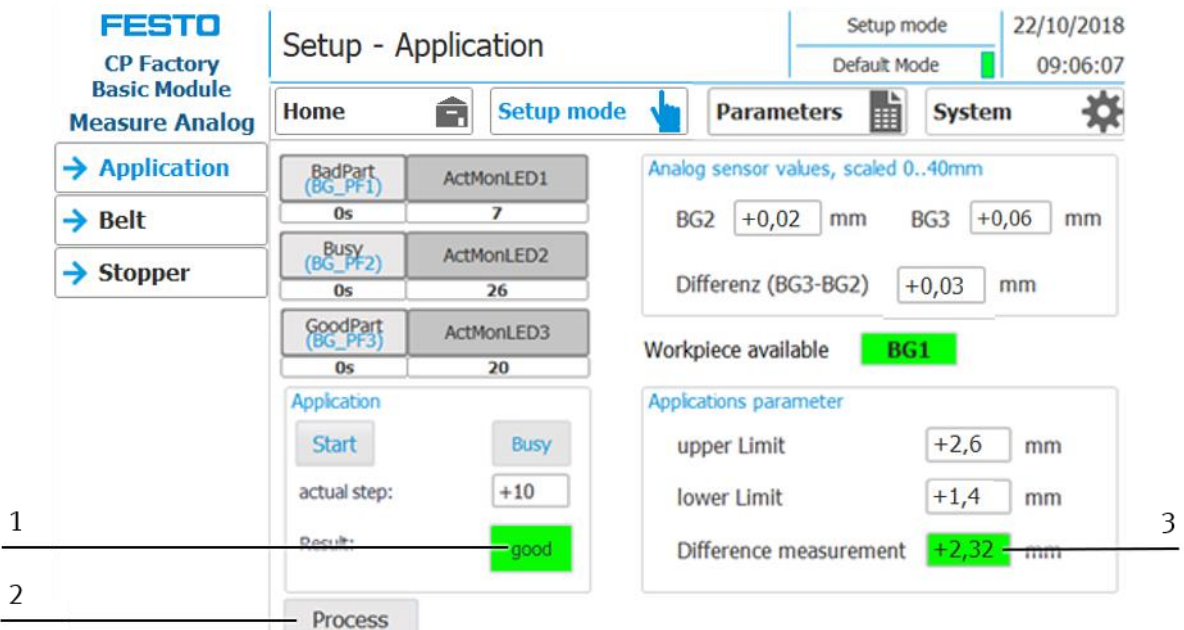

1. If you press the button "Process" (2), you will switch to the menu page "Home - Process" where you can have the measurement result displayed graphically. Since another measurement has already been performed, the example explained here is displayed in the area "Differential Measurement last order".

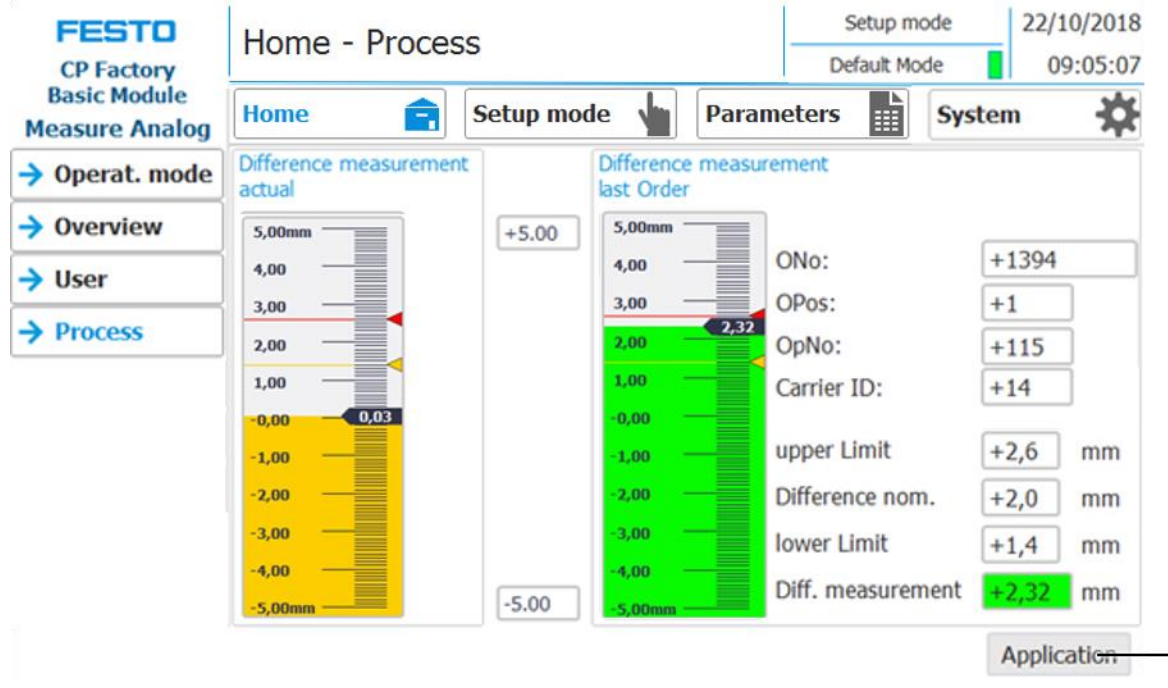

2. If you click the button "Application" (4), you will return to the menu page "Setup - Application".

 $\frac{4}{3}$ 

#### **Example for a measurement in MES-Mode which falls below the lower limit value**

The carrier is transported into the CP application module Measuring. It runs through different working procedures (see sequence description for the MES-Mode and sequence of steps). Afterwards the current actual measured value of difference (3) is displayed. In our example, the result falls below the lower limit value, therefore the actual measured value of difference (3) is displayed in orange colour, and the result (1) as "bad" in red colour. The signal lamp on the CP application module Measuring is flashing red.

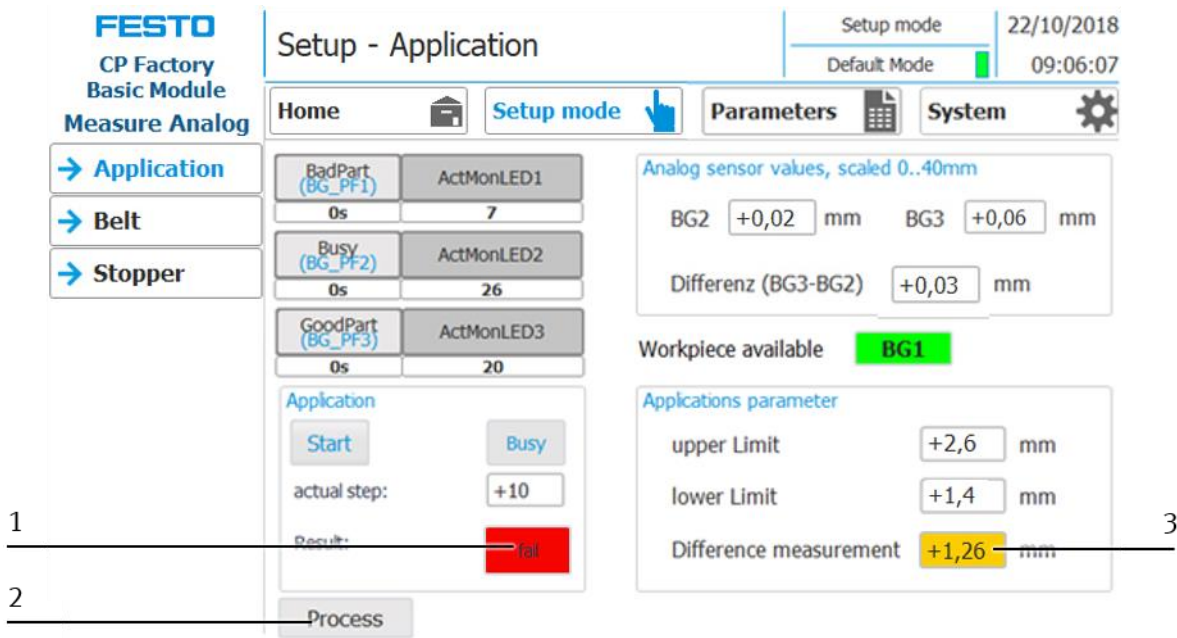

3. If you press the button "Process"  $(2)$ , you will switch to the menu page "Home - Process" where you can have the measurement result displayed graphically. Since another measurement has already been performed, the example explained here is displayed in the area "Differential Measurement last order".

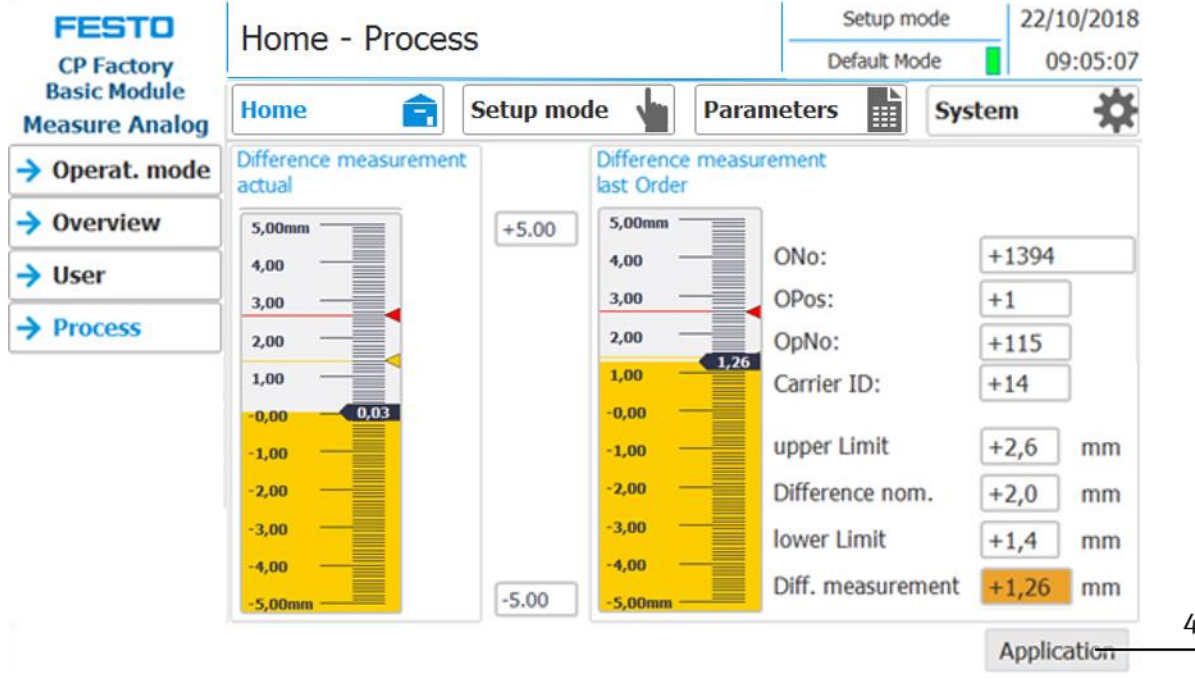

4. If you click the button "Application" (4), you will return to the menu page "Setup – Application".

# **An example for the measurement in MES Mode which exceeds the upper limit value**

The carrier is transported into the CP application module Measuring. It runs through different working procedures (see sequence description for the MES-Mode and sequence of steps). Afterwards the current actual measured value of difference (3) is displayed. In our example, the upper limit value is exceeded, therefore the actual measured value of difference (3) is displayed in red colour, and the result (1) is also displayed in red colour as "bad". The signal lamp on the CP application module Measuring is flashing red.

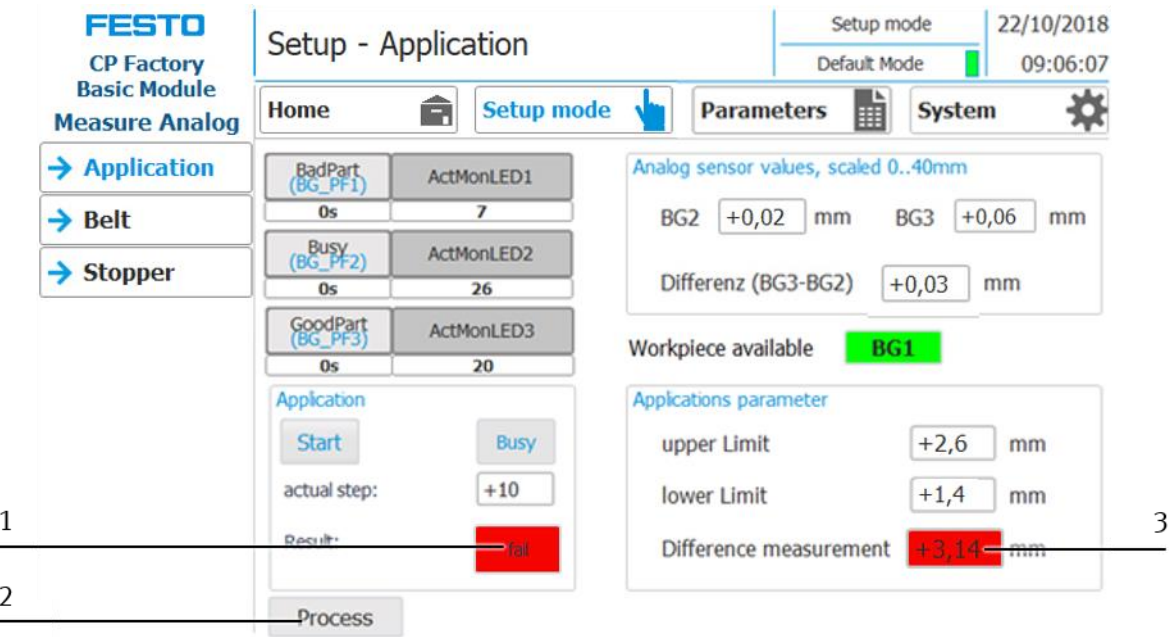

1. If you press the button "Process" (2), you will switch to the menu page "Home - Process" where you can have the measurement result displayed graphically. Since another measurement has already been performed, the example explained here is displayed in the area "Differential Measurement last order".

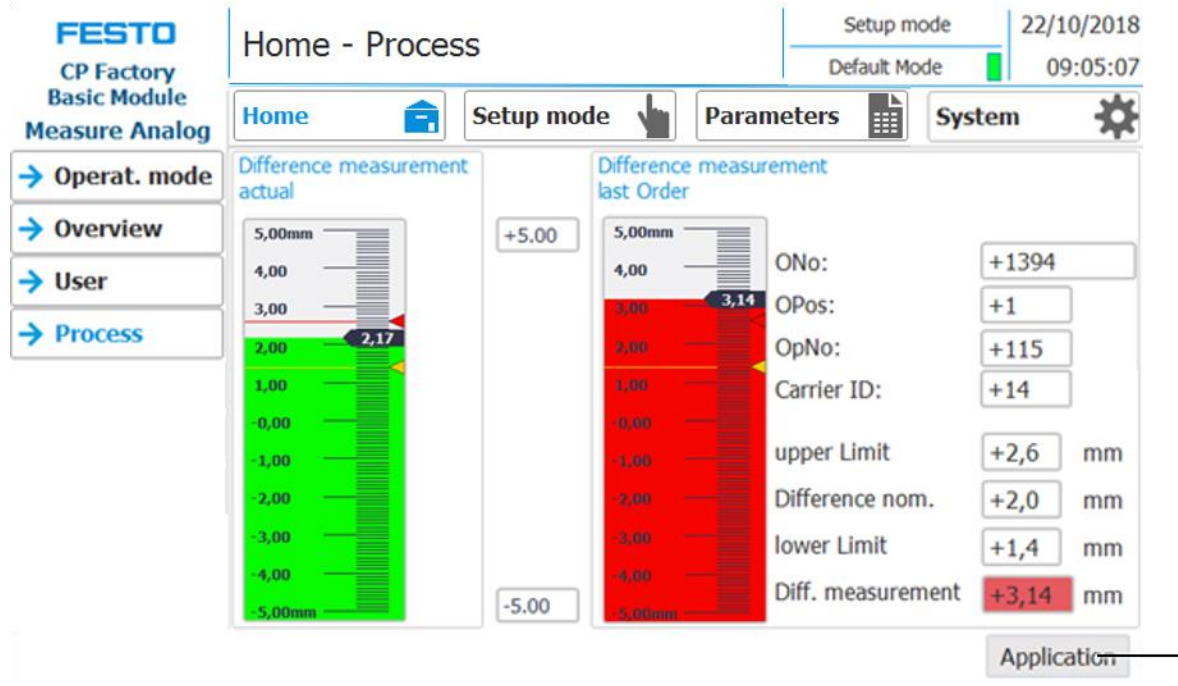

2. If you click the button "Application" (4), you will return to the menu page "Setup - Application".

4

#### **8.4.2 Measurement performed with Default-Mode**

The carrier is transported into the CP application module Measuring. It runs through different working procedures (see sequence description for the Default-Mode and sequence of steps). Afterwards the current actual measured value of difference is displayed.

The representation on the HMI for the default mode corresponds in the widest sense to the representation in the MES mode, therefore there is no need to go into that here.

# The only difference is:

The MES-order data ONo, OPos and OpNo have no further meaning in the default mode, since the CP application module Measuring receives the parameter values from the transition table in the default mode.

# **8.4.3 Measurement performed in Setup Mode**

# **An example for a measurement in the Setup Mode which is within the limit values**

1. Place a carrier with pallet and front cover at the stopper position. The inside of the front cover points upwards. The drill hole of the front cover is on the left side.

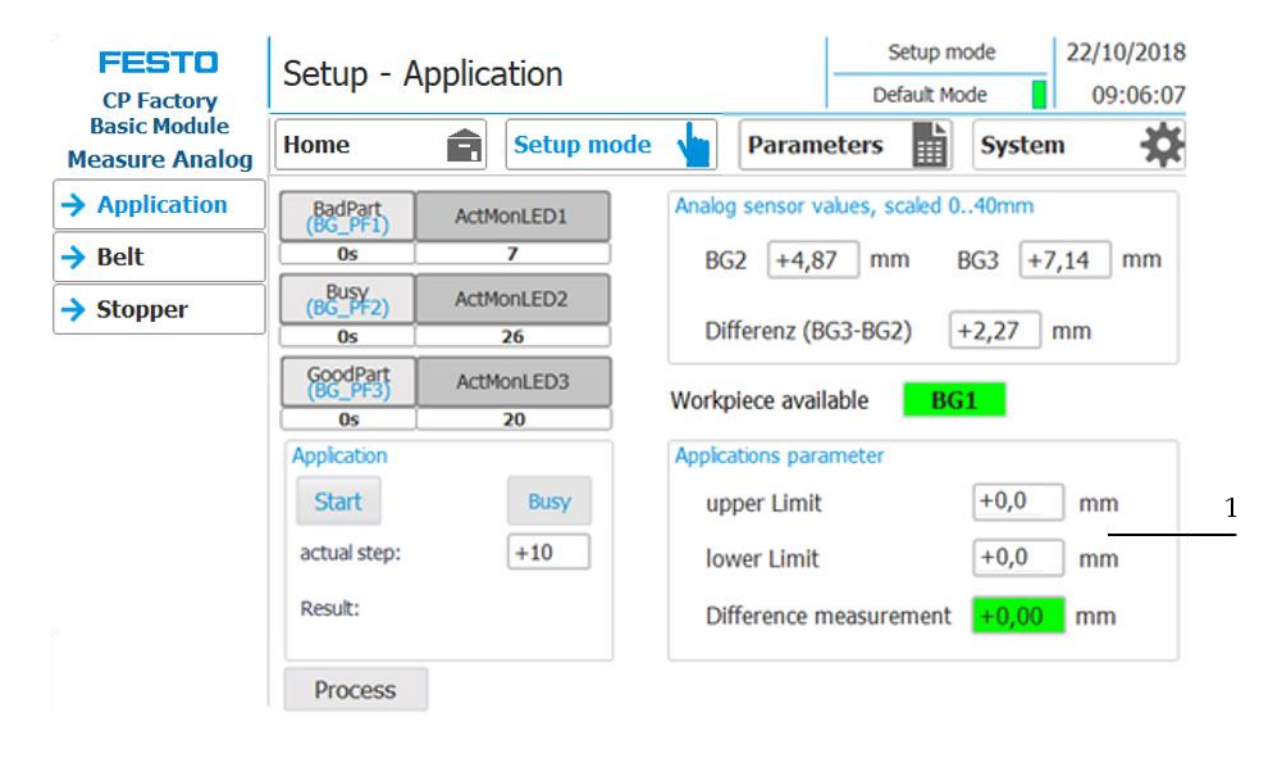

2. Define the parameters of the limit values for the actual measured value of difference by clicking on the input/output field "upper limit value" in the area "Application Parameters" (1). Now a screen keyboard will appear. Enter the upper limit value on the screen keyboard and confirm. Repeat this procedure for the lower limit value. Now all parameters required for the measurement have been entered.

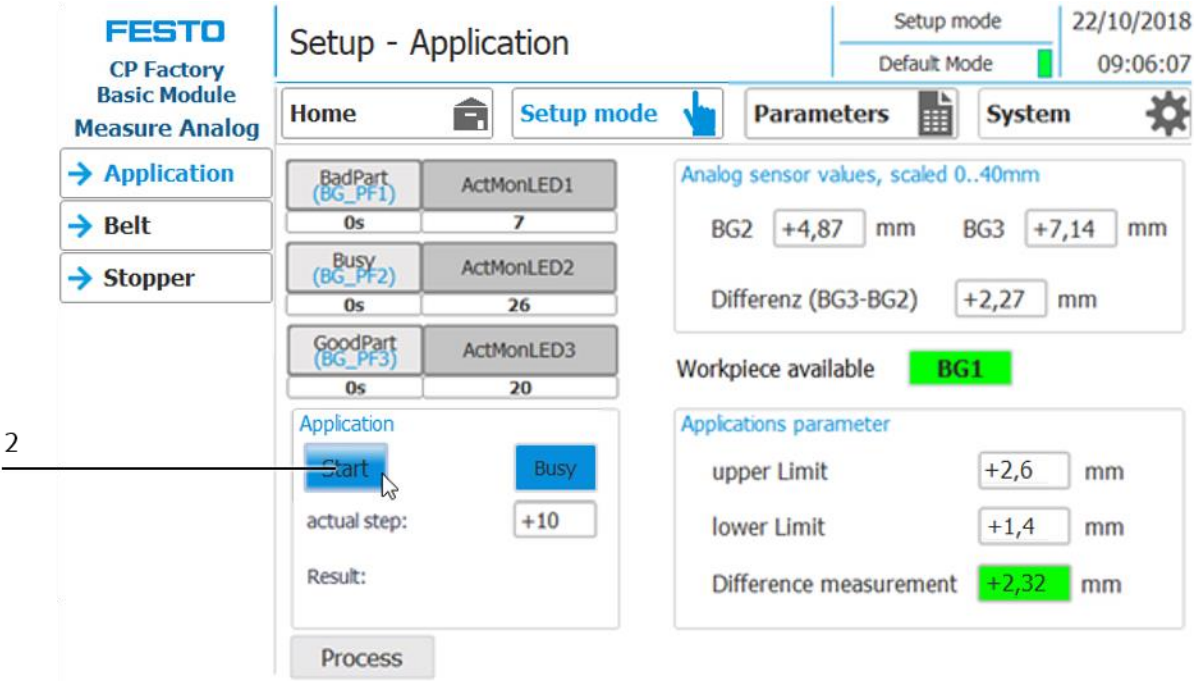

3. Start the measurement by pressing the "Start" button (2) and then releasing it.

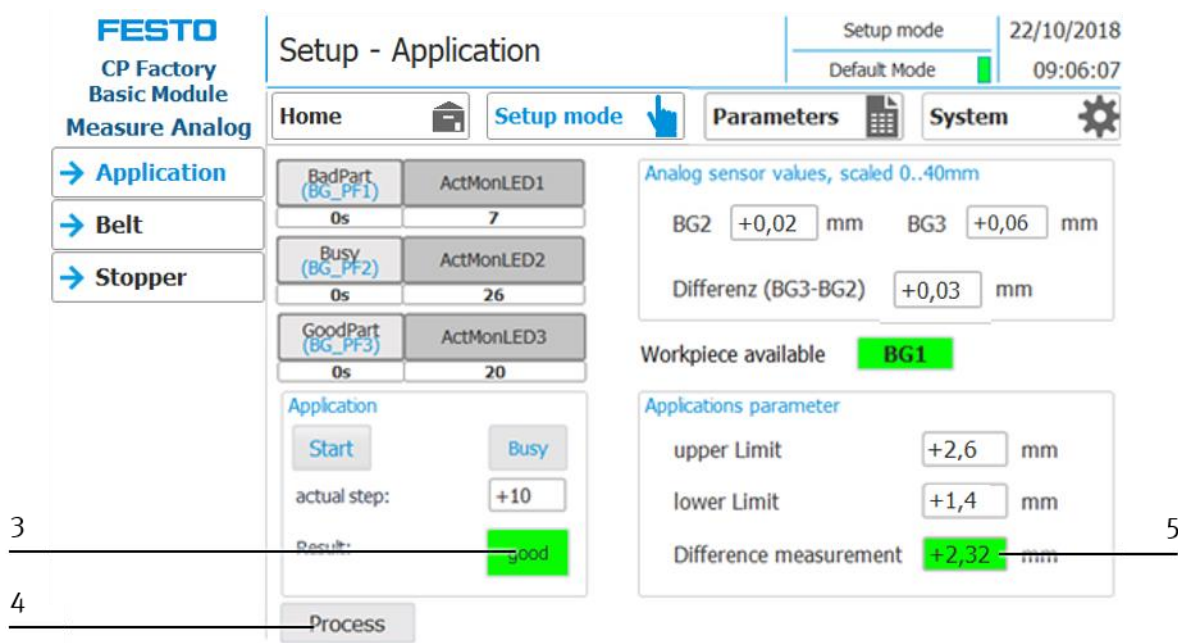

- 4. The measurement is within the upper and lower limit value, therefore the actual measured value of difference (5) and the result (3) "good" are displayed in green colour. After a measurement in the Setup Mode, the signal lamp is not actuated automatically, and therefore it is not flashing. You can operate it manually, however, with the buttons "BadPart","Busy" and "GoodPart".
- 5. By pressing the "Process button (4), you will switch to the menu page "Home Process". There you can have the measuring result displayed graphically.

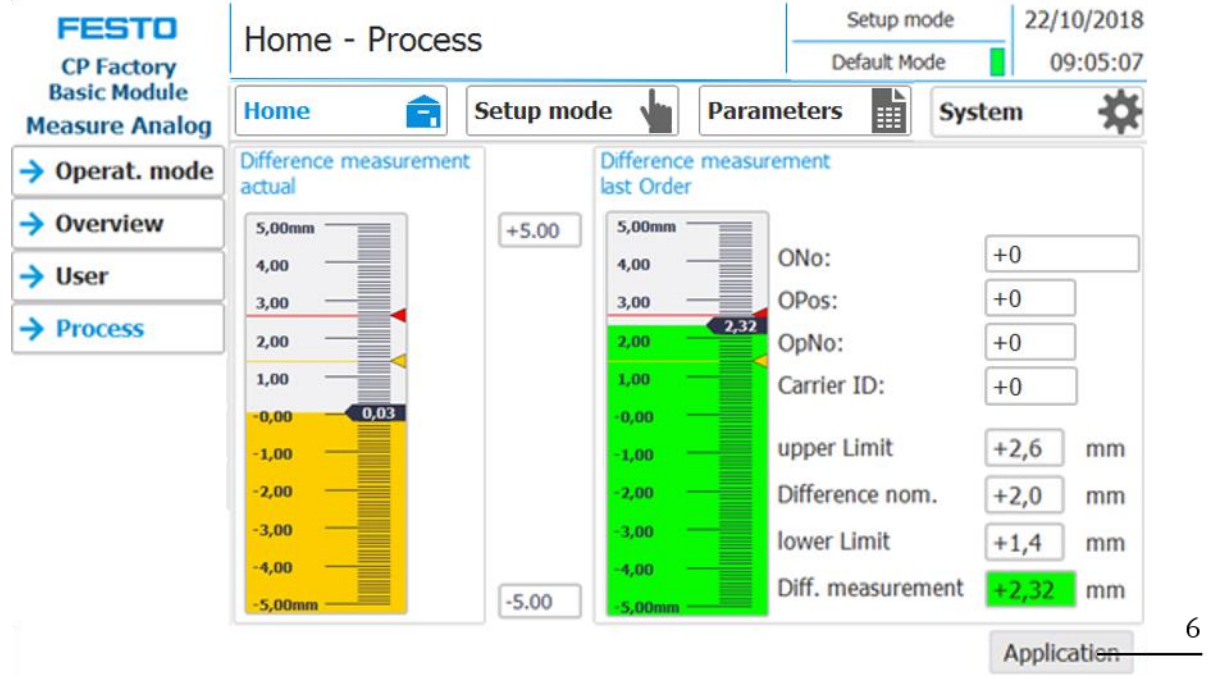

6. By pressing the "Application" button (6), you return to the menu page "Setup - Application".

## **Adjusting the measuring scale manually**

If the measured value of difference is below or above the measuring scale (2), you can enlarge or diminish it manually. In the following example, the arrow (3) points downwards. In this case, a measured value is below the displayed area of the measuring scale. Therefore click on the lower value (4) next to the measuring scale. A screen keyboard will appear. You only have to enter the suitable value for the measuring scale, so that the measured value of difference can be displayed correspondingly. You can also modify the measuring scale upwards. Therefore you have to change the upper value (1).

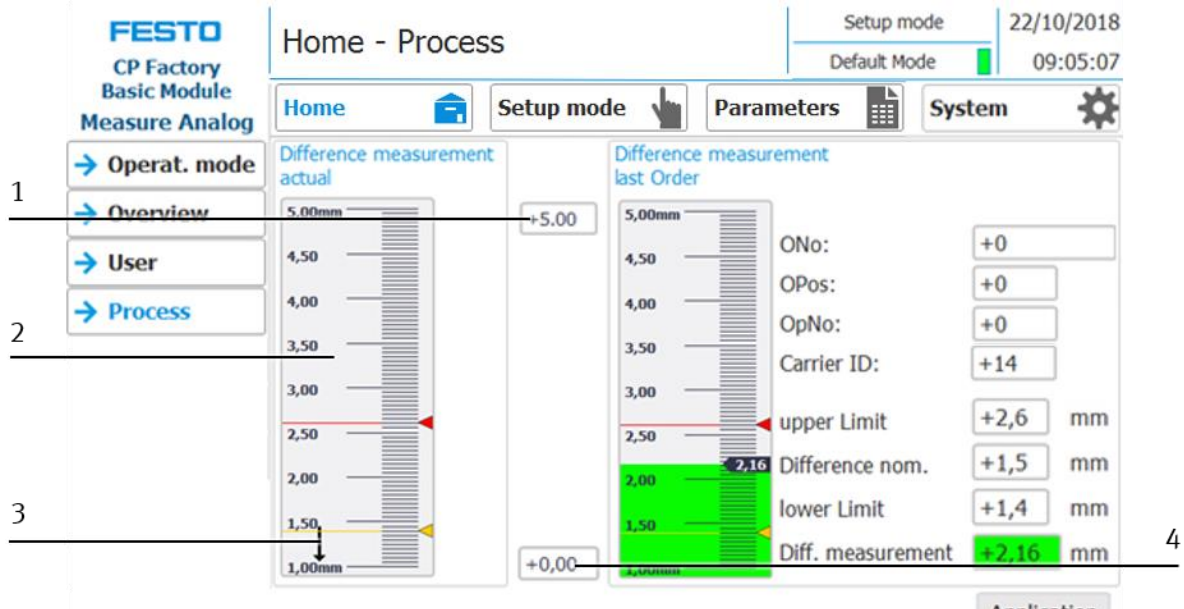

Application

#### **An example with a measuring scale from 0 … 10 mm**

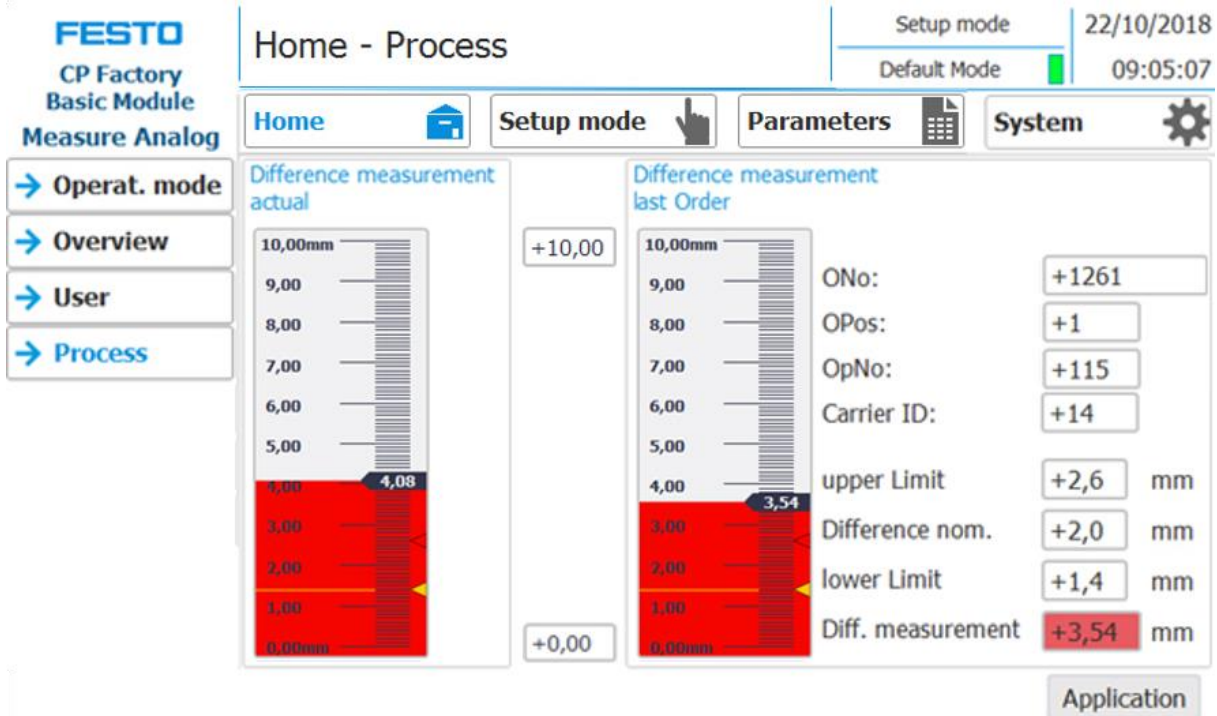

# **8.5 Default-Mode: Transitions of the CP Application module Measuring**

With the table of transitions, it is defined at CP Factory/Lab-Stations in Default Mode whether an operation shall take place at this station, and if so, with which parameters. In order to switch to the sub menu "Parameters - Transitions", you have to set the HMI to the Setup Mode.

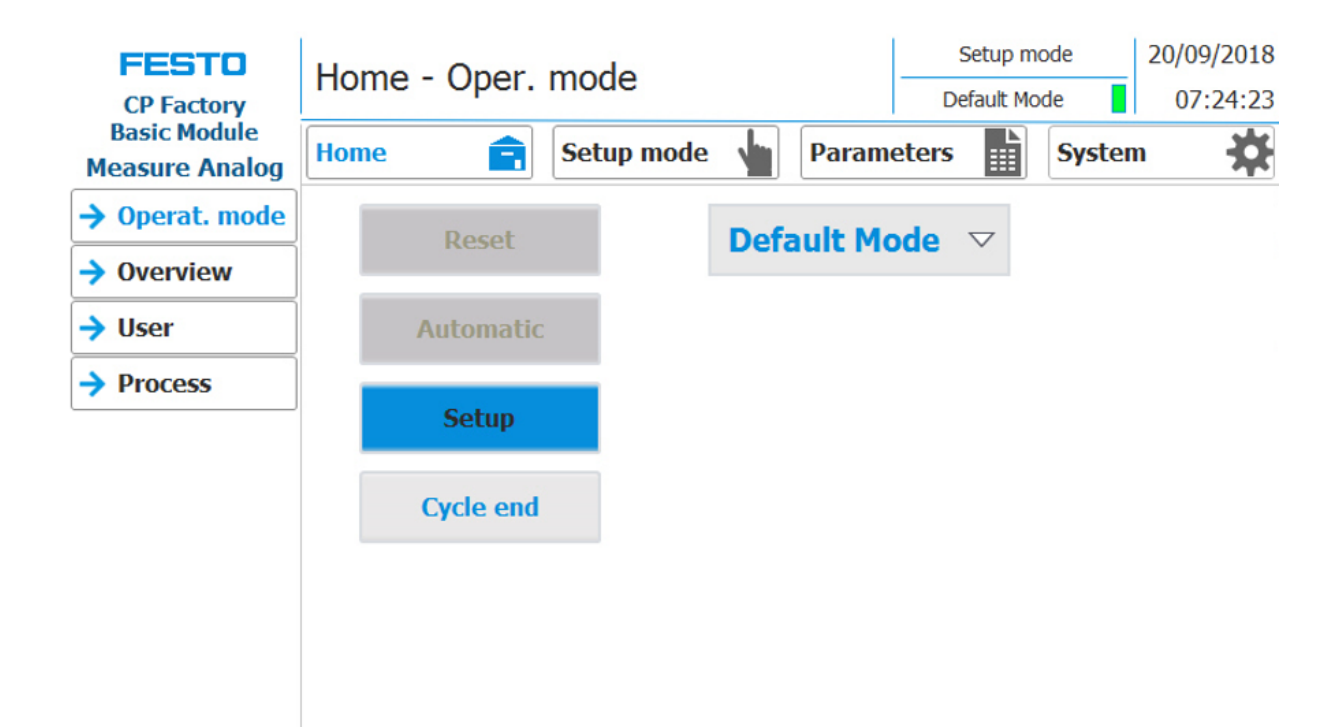

- 1. Press the "Parameter" button (1) in order to switch to the menu page "Parameters Transitions".
- 2. Press now the "Transitions1" button (2) to get into the corresponding sub menu.

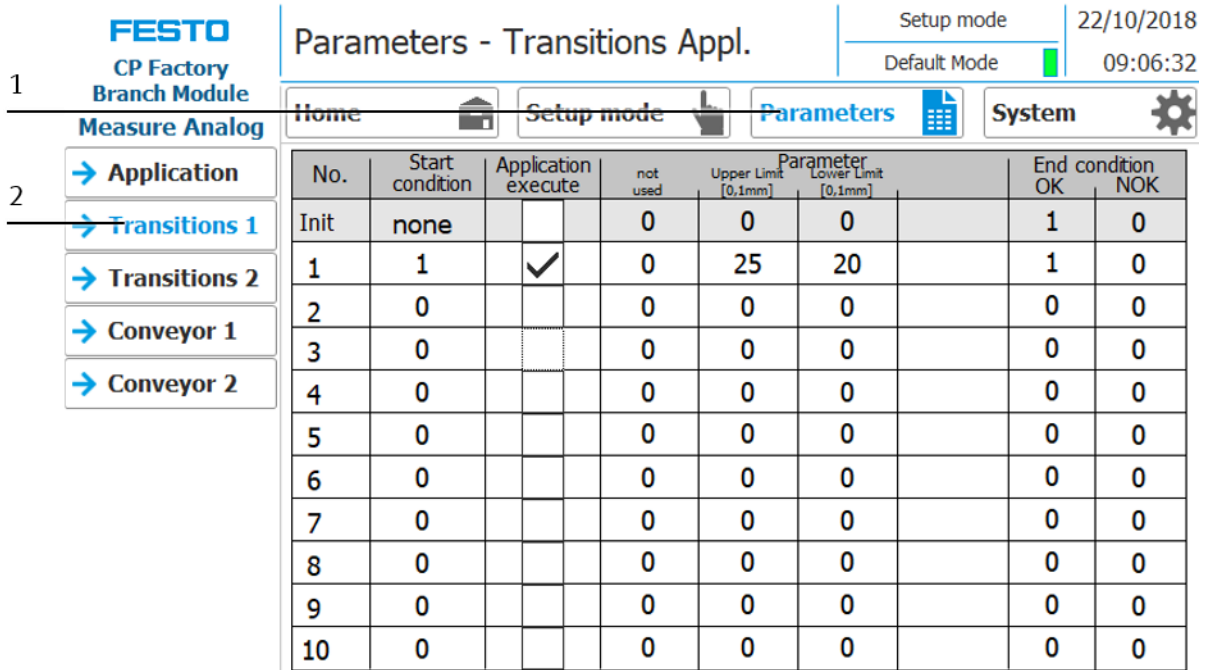

Here the parameter values for the corresponding transitions are displayed and processed. For the measurement in the default mode, the parameters "Upper limit value"/"Upper limit" and "Lower limit value"/"Lower limit" are transferred to the CP application module Measuring.

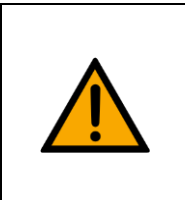

**NOTE**

– Operating the table of transitions is described in the operating instructions of the basic modules.

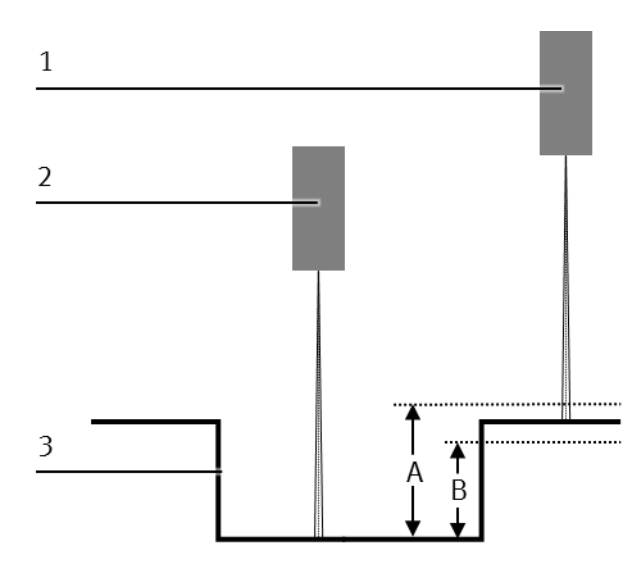

workpiece (limit values)

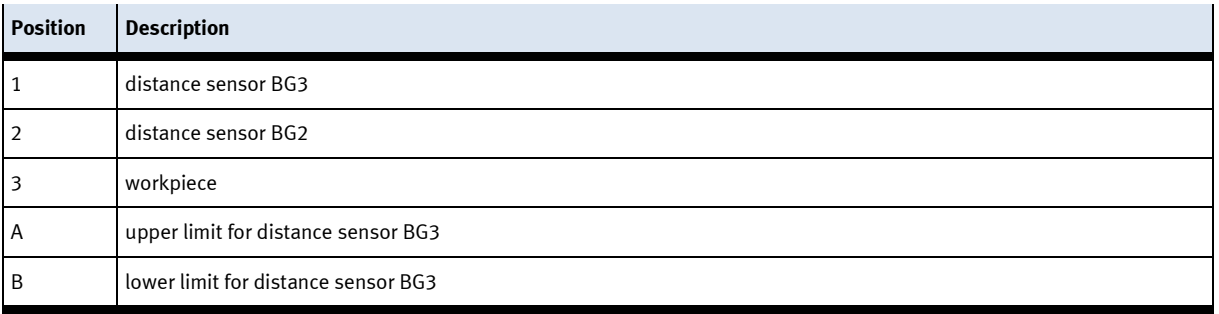

# **8.5.1 Parameter (MEAS)**

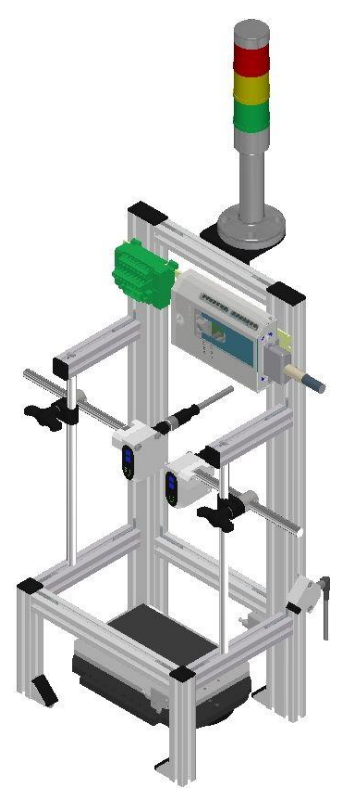

# Illustration similar

# Default:

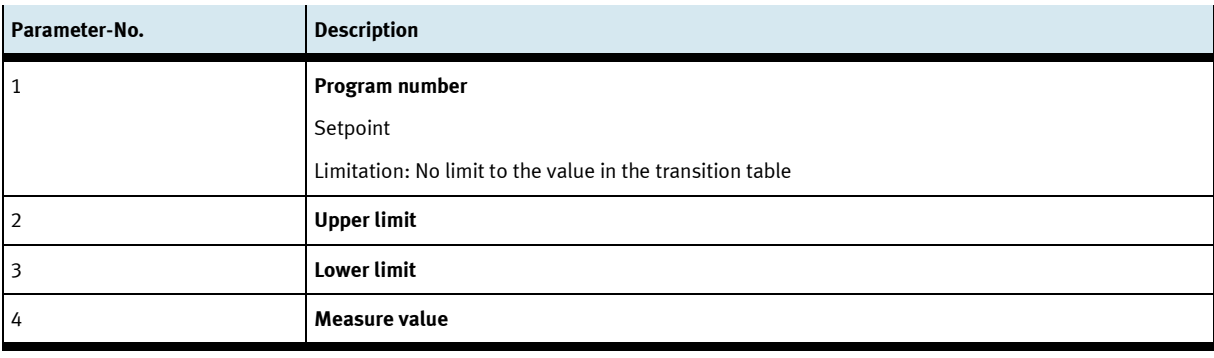

# MES:

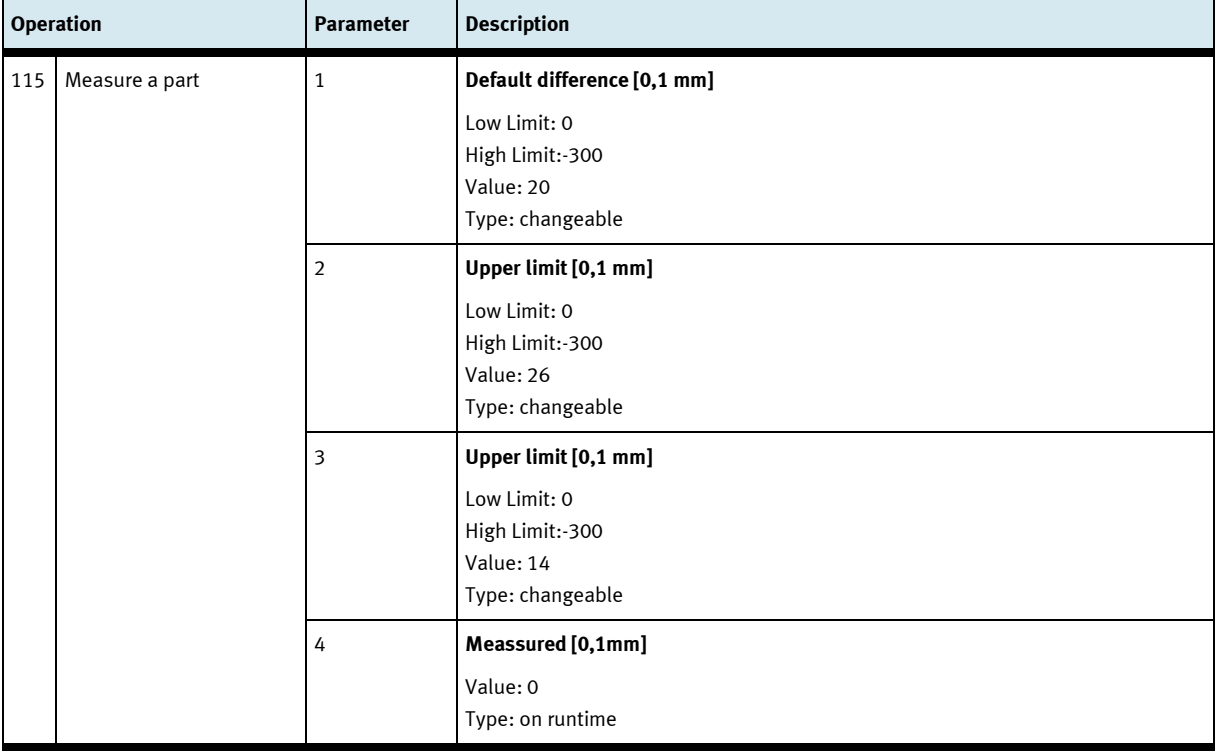

# **9 Error messages and message texts at the HMI**

In general, there are three different reporting classes. These are designed as follows

- Message class 0 (displayed red in the message line)
	- the program is immediately stopped and the automatic mode is terminated
	- the cause of the error has to be fixed
	- Then acknowledge the fault and restart the station
- Message class 1 (displayed red in the message line)
	- the program and the automatic mode are stopped at the end of the cycle
	- the cause of the error has to be fixed
	- Then acknowledge the fault and restart the station
- Message class 2 (displayed yellow in the message line)
	- the program and the automatic mode are executed further
	- If the cause of the fault is fixed, the paler is automatically acknowledged
- Note
	- Displayed on the HMI but not processed in MES

# **9.1 Reporting texts**

# **9.1.1 General remediation texts**

The "XXX" values are variables and change depending on the application. These texts can occur on all applications and modules.

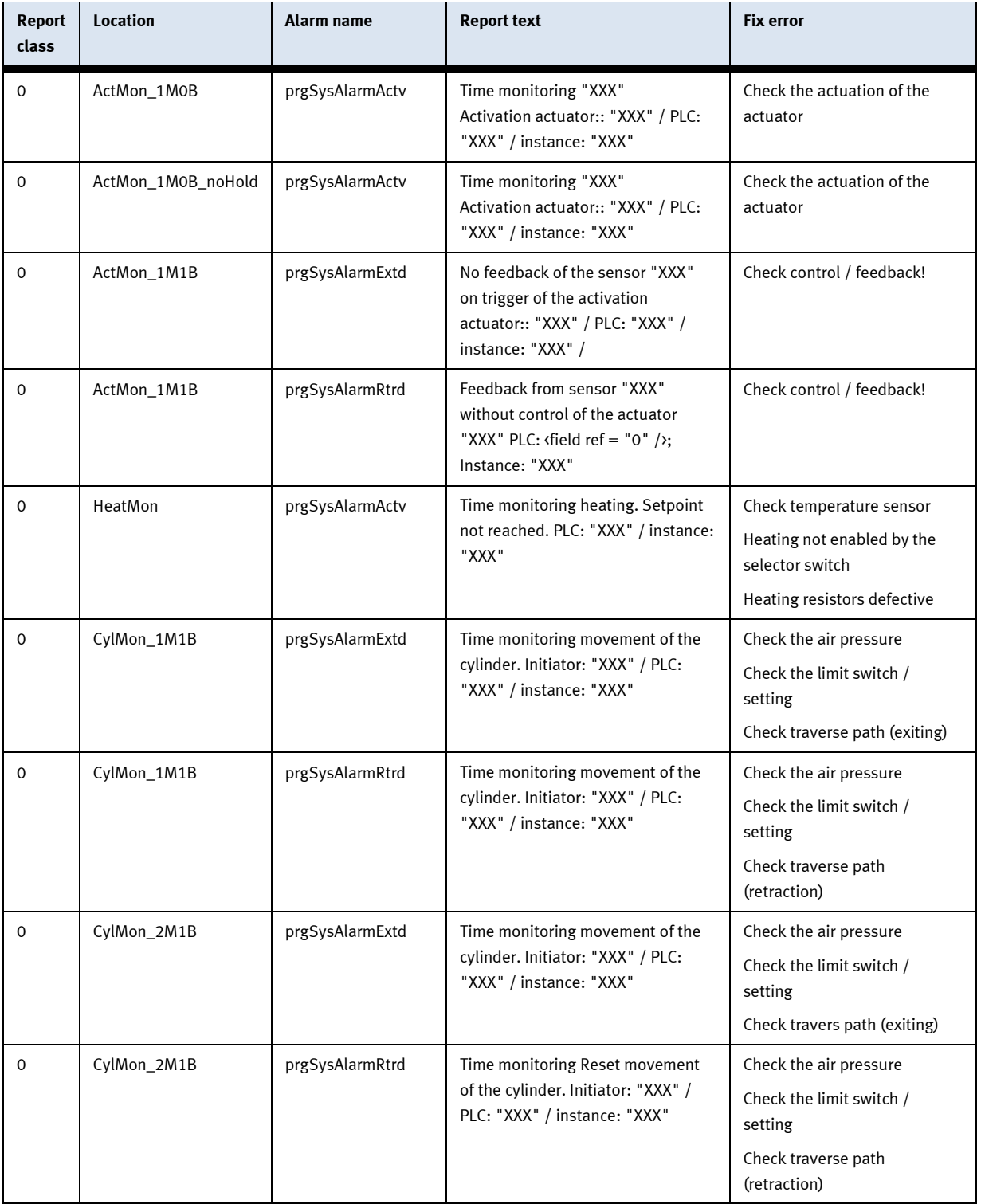

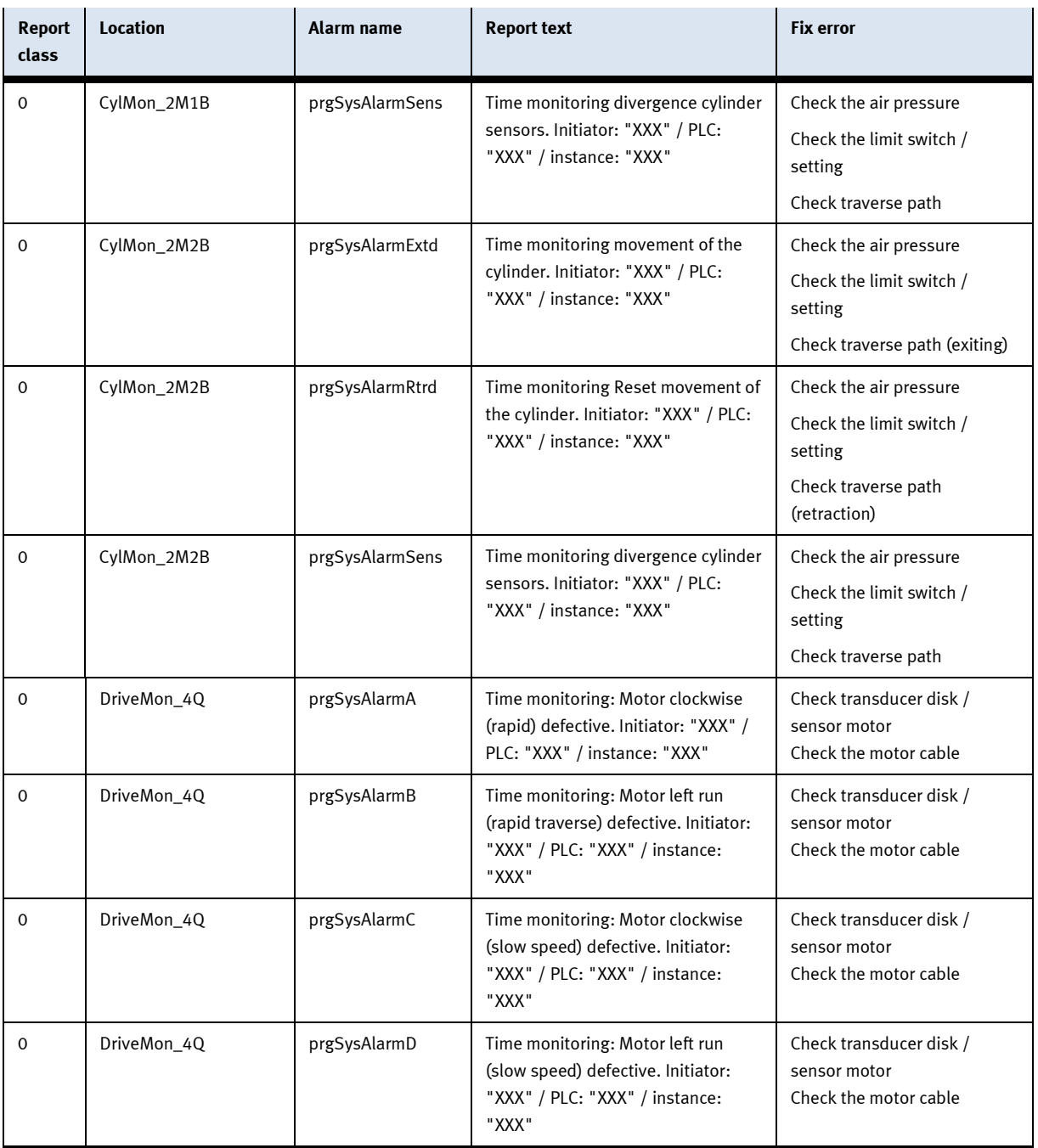

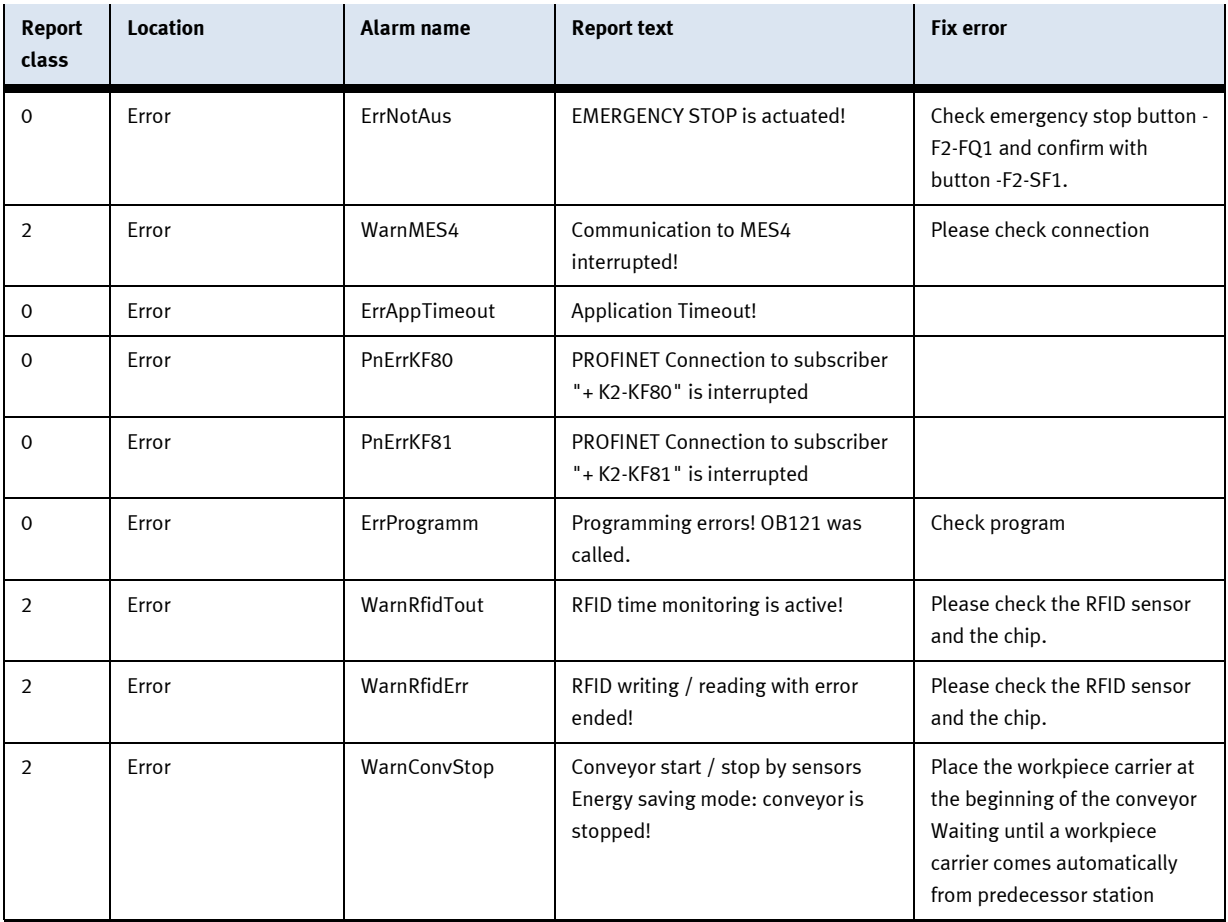

# **9.1.2 RFID detection messages**

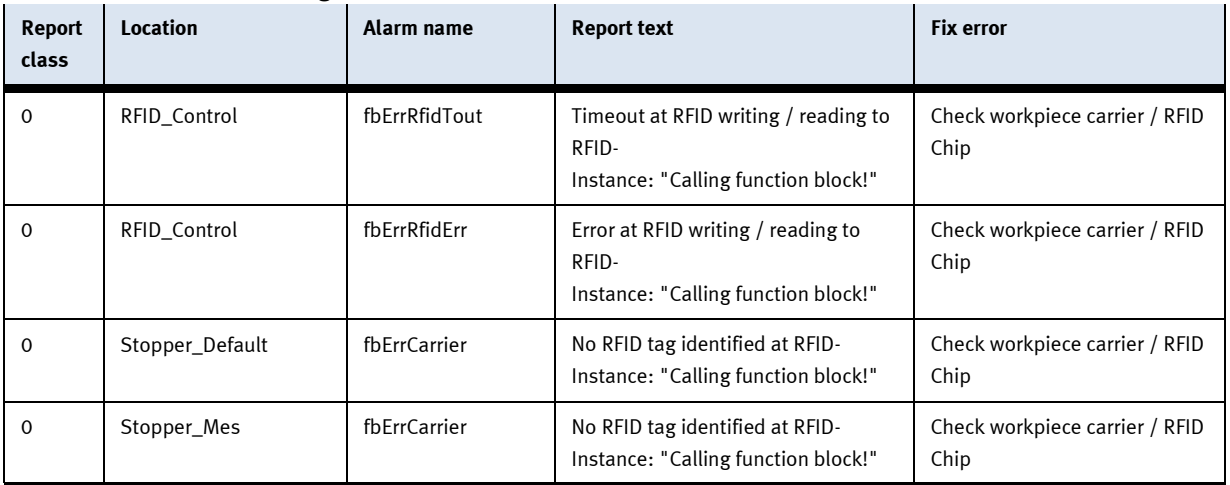

# **9.2 Interactive message texts**

Interactive messages are displayed via a pop-up window. Pop Up has two buttons

Retry - Try to redo the action

Abort - The action is aborted and directed to the Cell Controller. There can also be a retry executed or cancelled. In this case, the order would be stored with errors in MES.

# **9.2.1 General**

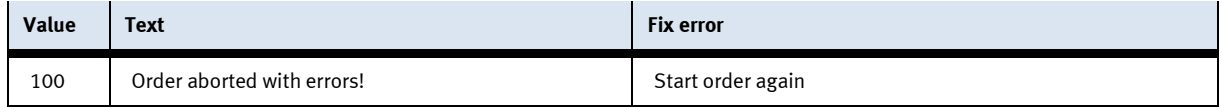

# **9.2.2 Application module measuring**

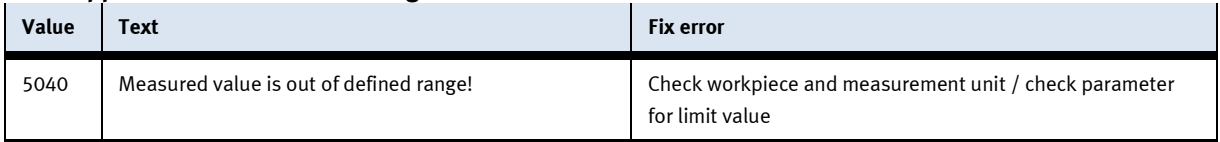

# **10 Spare part list**

- Key 8027302
- 24V cable 381525

# **11 Service and cleaning**

The components and systems from Festo Didactic are maintenance-free.

At regular intervals you should have checked:

- the lenses of the optical sensors, fibre optics and reflectors
- the active surface of the proximity switch
- the entire station

can be cleaned with a soft, lint-free cloth or brush.

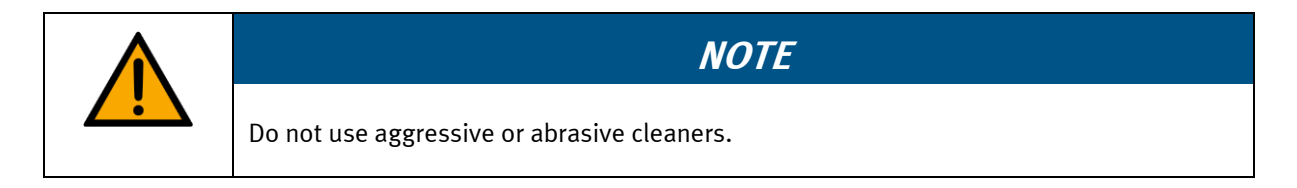

Protective covers must not be cleaned with alcoholic cleaning agents, there is a risk of embrittlement.

# **12 Further information and updating**

Further information and updates on the technical documentation of Festo Didactic components and systems can be found on the Internet at: www.ip.festo-didactic.com

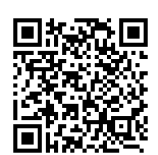

# **13 Disposal**

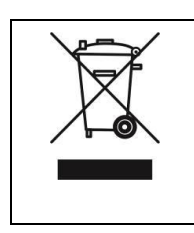

# **NOTE**

Electronic waste contains recyclable materials and must not be disposed of with the domestic waste. Bring electronic waste to a designated municipal collection point.

# **Festo Didactic SE** Rechbergstraße 3 73770 Denkendorf Germany

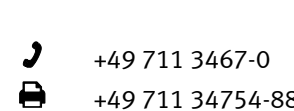

+49 711 3467-0 www.festo-didactic.com +49 711 34754-88500 did@festo.com